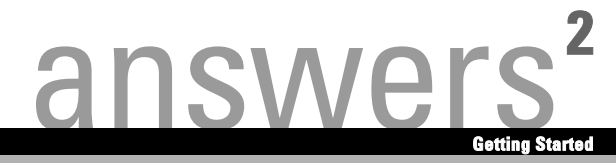

# **Wireless LAN**

**.de / .com / .fr / .it / .es / .nl / .dk / .no / .fi / .pt / .se / .tr / .gr** 

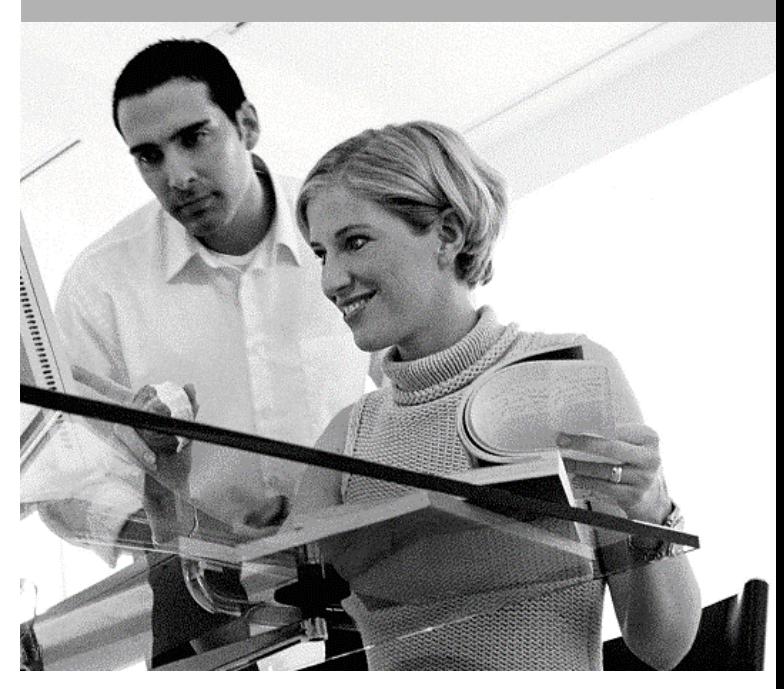

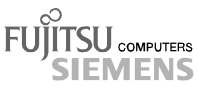

Alle Warenzeichen sind Warenzeichen oder eingetragene Warenzeichen der jeweiligen Inhaber und werden als geschützt anerkannt.

Alle Rechte vorbehalten, insbesondere (auch auszugsweise) die der Übersetzung, des Nachdrucks, der Wiedergabe durch Kopieren oder ähnliche Verfahren.

Zuwiderhandlungen verpflichten zu Schadenersatz.

Alle Rechte vorbehalten, insbesondere für den Fall der Patenterteilung oder GM-Eintragung.

Liefermöglichkeiten und technische Änderungen vorbehalten.

Dieses Handbuch wurde erstellt von

cognitas. Gesellschaft für Technik-Dokumentation mbH www.cognitas.de

Copyright © Fujitsu Siemens Computers GmbH 2004

All trademarks referenced are trademarks or registered trademarks of their respective owners, whose protected rights are acknowledged.

All rights, including rights of translation, reproduction by printing, copying or similar methods, in part or in whole, are reserved.

Offenders will be liable for damages.

All rights, including rights created by patent grant or registration of a utility model or design, are reserved.

Delivery subject to availability. Right of technical modification reserved.

This manual was produced by

cognitas. Gesellschaft für Technik-Dokumentation mbH www.cognitas.de

Herausgegeben von/Published by Fujitsu Siemens Computers GmbH

Bestell-Nr./Order No.: **A26391-K140-Z130-1-8N19** Ausgabe/Edition **1** Printed in the Federal Republic of Germany AG 0704 07/04

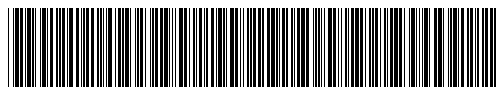

A26391-K140-Z130-1-8N19

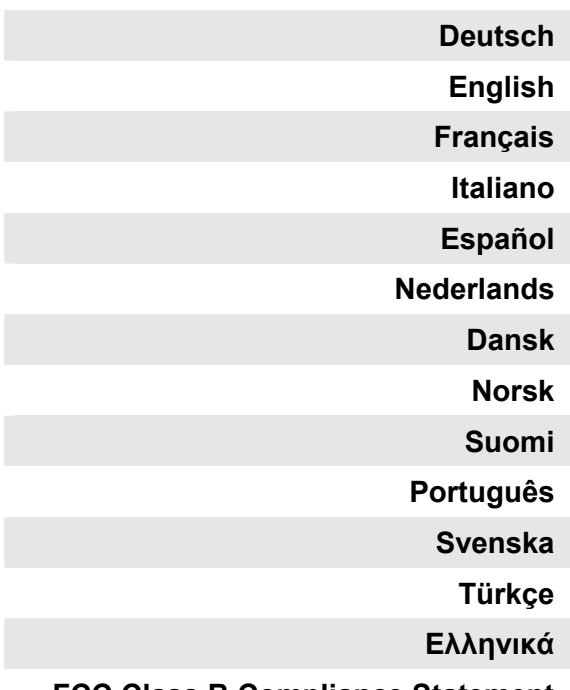

**FCC Class B Compliance Statement** 

# **Inhalt**

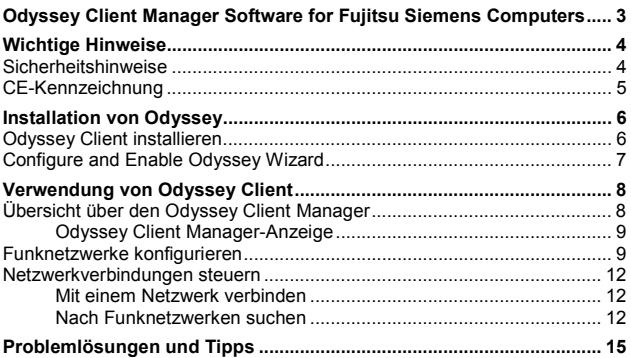

# Sie vermissen eine Information?

Das ausführliche Benutzerhandbuch zu dieser Software finden Sie als PDF-Datei auf der mitgelieferten CD.

# <span id="page-8-0"></span>**Odyssey Client Manager Software for Fujitsu Siemens Computers**

Diese Software hilft Ihnen, eine Wireless Local Area Network Verbindung komfortabel herzustellen, ohne tiefe Fachkenntnisse zu haben.

Bei Standortwechseln kann mit dieser Software ebenfalls eine Verbindung zu einem anderen System bzw. AccessPoint hergestellt werden.

Sie können eine Wireless Local Area Network-Verbindung auch mit Hilfe Ihrer Betriebssystemssoftware herstellen.

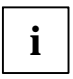

**i** Die Abbildungen dienen lediglich zum besseren Verständnis,<br>diese müssen nicht mit den Bildschirmoberflächen auf Ihrem diese müssen nicht mit den Bildschirmoberflächen auf Ihrem System übereinstimmen.

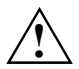

**1** Die Informationen in diesem Handbuch können ohne vorherige<br>• Ankündigung geändert werden. Trotz sorgfältigster<br>• Ausarbeitung kann nicht ausgeschlossen werden, dass Fehler Ankündigung geändert werden. Trotz sorgfältigster oder Unvollständigkeiten in diesem Handbuch enthalten sind. Es wird keinerlei Haftung für Fehler oder Datenverlust als Folge hieraus übernommen

# <span id="page-9-0"></span>**Wichtige Hinweise**

#### **Sicherheitshinweise**

- Schalten Sie die Funkkomponente (Bluetooth oder Wireless LAN) am Gerät aus, wenn Sie sich in einem Krankenhaus, einem Operationssaal oder in der Nähe eines medizinischen Elektroniksystems befinden, indem Sie den USB Stecker Ihres WLAN-Moduls von Ihrem System ziehen und somit die Verbindung trennen. Die übertragenen Funkwellen können die medizinischen Geräte in ihrer Funktion beeinträchtigen.
- Halten Sie das Gerät mindestens 20 cm von einem Herzschrittmacher fern, da sonst die ordnungsgemäßen Funktionen des Herzschrittmachers durch Funkwellen beeinträchtigt werden können
- <span id="page-10-0"></span>Die übertragenen Funkwellen können ein unangenehmes Summen in Hörgeräten verursachen.
- Schalten Sie das Gerät aus, wenn Sie sich in einem Flugzeug befinden oder mit dem Auto fahren.
- Bringen Sie das Gerät nicht mit eingeschalteter Funkkomponente in die Nähe entflammbarer Gase oder in eine explosionsgefährdete Umgebung (z. B. Lackiererei), da die übertragenen Funkwellen eine Explosion oder ein Feuer auslösen können.

Das Unternehmen Fujitsu Siemens Computers GmbH ist nicht für Funkoder Fernsehstörungen verantwortlich, die durch unerlaubte Änderungen an diesem Gerät verursacht wurden. Fujitsu Siemens übernimmt ferner keine Verantwortung für den Ersatz bzw. den Austausch von Anschlussleitungen und Geräten, die nicht von der Fujitsu Siemens Computers GmbH angegeben wurden. Für die Behebung von Störungen, die durch eine derartige unerlaubte ƒnderung hervorgerufen wurden, und für den Ersatz bzw. den Austausch der Geräte ist allein der Benutzer verantwortlich.

# **CE-Kennzeichnung**

#### Dieses Gerät erfüllt in der ausgelieferten Ausführung die Anforderungen der Richtlinie 1999/5/EG des Europäischen Parlamentes und des Rates vom 9. März 1999 über Funkanlagen und Telekommunikationsendeinrichtungen und die gegenseitige Anerkennung der Konformität.

Dieses Gerät darf in Belgien, Dänemark, Deutschland, Finnland, Frankreich, Griechenland, Groflbritannien, Irland, Italien, Luxemburg, Niederlanden, Österreich, Portugal, Schweden, Schweiz, Spanien, Island, Liechtenstein und Norwegen verwendet werden. Aktuelle Information über eventuelle Einschränkungen im Betrieb finden Sie bei der entsprechenden Behörde des jeweiligen Landes. Wenn Ihr Land nicht in der Aufzählung dabei ist, dann wenden Sie sich bitte an die entsprechende Aufsichtsbehörde, ob die Nutzung dieses Produkts in Ihrem Land erlaubt ist.

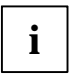

**i** Beachten Sie die kompletten Hinweise im ausführlichen<br>Benutzerhandbuch auf der mitgelieferten CD im Kapitel<br>"Wireless I AN allgemein" "Wireless LAN allgemein".

# <span id="page-11-0"></span>**Installation von Odyssey**

Die Installationssoftware für den Odyssey Client befindet sich auf der beigelegten Treiber-CD.

Wenn Sie sich einen Fujitsu Siemens Computers Home-PC mit integriertem WLAN-Modul gekauft haben, finden Sie die Installationssoftware unter *Start - Alle Programme - wireless Lan.*

## **Odyssey Client installieren**

Um Odyssey Client zu installieren:

- ► Schlieflen Sie das WLAN-Modul an eine freie USB-Schnittstelle Ihres Gerätes an und legen Sie die Treiber-CD in das CD/DVD-Laufwerk ein.
- ► Wenn Sie sich einen Fujitsu Siemens Computers Home-PC mit integriertem WLAN-Modul gekauft haben, klicken Sie auf das Symbol *wireless Lan* unter *Start - Alle Programme*.

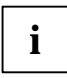

Die Odyssey Client Manager Software ist bereits vorinstalliert.<br>Für den Fall, dass Sie eine Neuinstallation vornehmen müssen,<br>finden Sie das Programm auf der mitgelieferten CD finden Sie das Programm auf der mitgelieferten CD "Drivers & Utilities".

Der Installations-Wizard wird aufgerufen, um Sie durch den Installationsprozess zu führen.

► Klicken Sie auf *Next*, um fortzufahren.

Die Lizenzbedingungen werden angezeigt.

- ► W‰hlen Sie die Option *I accept the terms in the license agreement* aus, um die Lizenzbedingungen anzuerkennen und klicken Sie auf *Next*, um fortzufahren.
- ► Geben Sie Ihre Benutzerdaten ein und klicken Sie auf *Next*, um fortzufahren.

<span id="page-12-0"></span>► W‰hlen Sie im Fenster *Setup Type* die Option *Complete* aus, um die Installation im Standardverzeichnis durchzuführen.

oder

W‰hlen Sie die Option *Custom* aus, wenn Sie das Installationsverzeichnis selbst bestimmen wollen. Diese Option sollte nur von erfahrenen Benutzern verwendet werden.

► Klicken Sie auf *Next*, um fortzufahren.

Der Installations-Wizard hat nun alle benötigten Informationen, um mit der Installation zu beginnen. Wenn Sie Ihre Angaben überprüfen oder ändern wollen, klicken Sie auf *Back*.

Klicken Sie auf *Install*, um die Installation zu starten.

Die Installation wird gestartet. Das kann einige Minuten dauern. Wenn die Installation abgeschlossen ist, wird das Fenster *InstallShield Wizard Completed* angezeigt. Sie kˆnnen den Odyssey Client direkt aufrufen oder zuerst die Readme-Datei anzeigen lassen.

Klicken Sie auf Finish, um die Installation abzuschließen.

#### **Configure and Enable Odyssey Wizard**

Wenn Sie Odyssey Client zum ersten Mal installieren, erscheint nach der Installation automatisch der *Configure and Enable Odyssey Wizard*, um Odyssey Client abschlieflend zu konfigurieren und zu aktivieren.

Wenn Sie die Konfigurierung nicht zum aktuellen Zeitpunkt durchführen wollen, können Sie dies später tun. Starten Sie den Odyssey Client Manager unter *Start - Alle Programme - Fujitsu Siemens Computers - Odyssey Client for Fujitsu Siemens Computers - Odyssey Client Manager for Fujitsu Siemens Computers*. Der *Configure and Enable Odyssey Wizard* startet dann automatisch.

# <span id="page-13-0"></span>**Verwendung von Odyssey Client**

## **‹bersicht ¸ber den Odyssey Client Manager**

*Odyssey Client for Fujitsu Siemens Computers* heiflt die Windows-Oberfl‰che des Odyssey Client Managers, mit der Sie Ihr Wireless LAN steuern und konfigurieren können.

► Starten Sie den *Odyssey Client Manager* unter *Start - Alle Programme - Fujitsu Siemens Computers - Odyssey Client for Fujitsu Siemens Computers - Odyssey Client Manager*.

Oder

Doppelklicken Sie auf das Odyssey Client Manager-Symbol in der Task-Leiste.

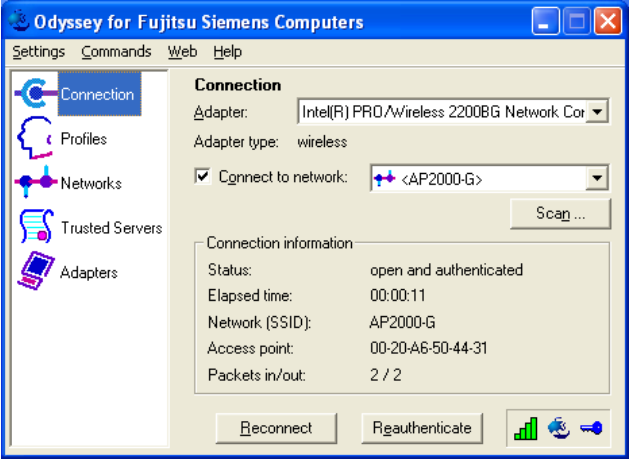

#### <span id="page-14-0"></span>**Odyssey Client Manager-Anzeige**

Bei den meisten Netzwerkverbindungen besteht Odyssey Client Manager aus einer Anzahl von Fenstern, in denen Sie verschiedene Betriebseinstellungen vornehmen können:

- Im Fenster *Connection* können Sie Ihre Netzwerkverbindung steuern und Ihren derzeitigen Verbindungsstatus sehen.
- Im Fenster *Profiles* geben Sie Informationen ein, die beim Authentifizieren oder beim Anmelden im Netzwerk benötigt werden, z. B. Ihr Passwort oder Zertifikat.
- Im Fenster *Networks* können Sie verschiedene Funknetzwerke konfigurieren und festlegen, wie Sie sie verbinden wollen.
- Im Fenster *Trusted Servers* legen Sie die Zertifizierungs- und Identifizierungsinformationen zu den Servern fest, die Sie authentifizieren können, wenn Sie die Verbindung herstellen, um sicherzustellen, dass Sie sich bei dem gewünschten Netzwerk anmelden.
- Im Fenster *Adapters* können Sie eine oder mehrere Netzwerkkarten für kabellose Netzwerke konfigurieren.

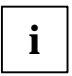

Nach der Erstinstallation wird im Fenster *Adapters* automatisch Ihre WLAN-Karte mit dem Namen *CONNECT2AIR WLAN E-5400 USB D1700* angezeigt.

Alle Fensternamen sind auf der linken Seite der Odyssey Client Manager-Anzeige aufgelistet. Klicken Sie den Namen des Fensters an, das Sie anzeigen oder modifizieren möchten.

#### **Funknetzwerke konfigurieren**

Wenn Sie den Odyssey Client Manager zum ersten Mal nach der Installation starten, ist Ihre WLAN-Karte bereits automatisch installiert und in dem Fenster *Adapters* sichtbar. Sie müssen aber noch ein Netzwerk anlegen, mit dem Sie sich verbinden möchten.

Dies können Sie im Fenster *Networks* des Odyssey Client Manager tun.

Sie können entweder eine Verbindung zu einem AccessPoint (Infrastrukture-Modus) oder zu einem anderen System, wie z. B. einem PC (Adhoc-Modus bzw. Peer-to-Peer-Modus) aufbauen.

► Klicken Sie im Odyssey Client Manager auf *Networks*, um das Fenster anzuzeigen.

Um ein Netzwerk hinzuzufügen, klicken Sie auf **Add**. Das Fenster Add **Network erscheint. Konfigurieren Sie die Einstellungen für das neue** Netzwerk wie folgt beschrieben und klicken Sie danach auf *OK*.

Im Feld Network name (SSID) müssen Sie den Netzwerknamen des Netzwerkes eingeben, mit welchem Sie sich verbinden möchten.

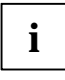

**i** Informieren Sie sich, welche SSID der AccessPoint oder der andere Computer verwendet, zu dem Sie eine Verbindung<br>**1** andere Computer verwendet, zu dem Sie eine Verbindung<br>herstellen möchten. Beachten Sie unbedingt. daß herstellen möchten. Beachten Sie unbedingt, daß die Verbindung nur bei gleicher SSID hergestellt werden kann und achten Sie auf Groß- u. Kleinschreibung!

► Geben Sie den Netzwerknamen im Feld *Network name (SSID)* ein.

Als nächstes können Sie im Feld *Description (optional)* einen Namen als Beschreibung für das Netzwerk vergeben, welches Sie gerade einrichten. Dies ist sehr nützlich, um zwischen mehreren Netzwerken zu unterscheiden. Danach müssen Sie im Feld *Network type* die Art der Verbindung w‰hlen. Wenn Sie sich mit einem AccessPoint verbinden möchten, müssen Sie *Access point (infrastructure mode)* wählen. Wenn Sie sich mit einem anderen System wie z. B. einem PC verbinden möchten. müssen Sie Peer-to-peer (ad hoc mode) auswählen. Bei Auswahl von Peerto-Peer müssen Sie im nächsten Feld den gleichen Funk-Kanal auswählen, wie er an der anderen WLAN-Komponente eingestellt ist. Möglich sind nur die Kanäle 1 bis 13.

Bevor nun eine Verbindung hergestellt werden kann, müssen Sie einen Zuordnungsmodus in dem Feld *Association mode* auswählen. Die Zuordnungsmöglichkeiten sind abhängig von der Hardware Ihres AccessPoints bzw. Ihrer WLAN-Komponente.

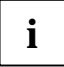

**i** Informieren Sie sich über die Konfiguration der WLAN-<br>Komponenten zu denen Sie eine Verbindung herstellen wollen<br>und nehmen Sie die folgenden Einstellungen im Odyssev und nehmen Sie die folgenden Einstellungen im Odyssey Client entsprechend vor.

Sie können unter drei Zuordnungsmodi auswählen: *Open, Shared* oder *WPA*.

Nachdem Sie den Zuordnungsmodus gewählt haben, müssen Sie ein geeignetes Verschlüsselungsverfahren im Feld *Encryption method* angeben.

Die Auswahl der Verschlüsselung hängt auch von den Bedingungen Ihres AccessPoints bzw. von Ihrer WLAN-Komponente ab. Ihre Wahlmöglichkeiten unterscheiden sich entsprechend dem gewählten Zuordnungsmodus.

Sie haben folgende Optionen: *none*, *WEP*, *TKIP* oder *AES*.

Bei bestimmten Kombinationen müssen Sie im letzten Abschnitt des Konfigurationsfensters einen Schlüssel (key) eingeben. Diese Informationen können Sie den Betriebsanleitungen der Gegenstelle bzw. dem Konfigurationsstatus entnehmen. Wenn Sie einen WEP-Schlüssel eingeben müssen, beachten Sie zusätzlich das Auswahlfeld *Format for* entering keys. Bei dieser Verschlüsselungsart wird zusätzlich noch nach dem Format des Schlüssels unterschieden. Sie können entweder *ASCII characters* oder *hexadecimal digits* w‰hlen.

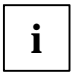

**i** Der Verbindungsaufbau kann nur erfolgreich abgeschlossen<br>
werden, wenn die Einstellungen, der zu verbindenden werden, wenn die Einstellungen, der zu verbindenden Komponenten, identisch eingestellt sind.

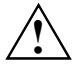

Wir empfehlen Ihnen aus Sicherheitsgründen eine<br>Verschlüsselung bei Ihren drahtlosen Netzwerken einzustellen.

#### <span id="page-17-0"></span>**Netzwerkverbindungen steuern**

#### **Mit einem Netzwerk verbinden**

Mit dem Kontrollkästchen *Connect to network* können Sie die Verbindung zum Funknetzwerk herstellen oder beenden. Wenn Sie sich mit einem Funknetzwerk verbinden wollen, stellen Sie sicher, dass dieses Kontrollk‰stchen markiert ist.

Aus dem Auswahlmenü rechts von *Connect to network* können Sie ein Funknetzwerk auswählen, mit dem die Verbindung hergestellt werden soll. In dieser Liste erscheinen alle Netzwerke, die Sie bereits mit Hilfe des Fensters *Networks* konfiguriert haben.

Die Netzwerknamen stehen in eckigen Klammern nach der Netzwerkbeschreibung.

Vor dem Namen steht folgendes Symbol:

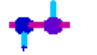

für Netzwerke

Für die Verbindung mit einem bereits konfigurierten Netzwerk:

- Wählen Sie aus dem Auswahlmenü das Netzwerk aus, zu dem Sie die Verbindung wünschen.
- ► Markieren Sie das Kontrollk‰stchen *Connect to network*, falls das nicht bereits geschehen ist.

Um die Verbindung zu einem Netzwerk zu beenden, entfernen Sie die Markierung im Kontrollk‰stchen *Connect to network*.

#### **Nach Funknetzwerken suchen**

Falls Sie häufig Ihren Standort wechseln, können Sie sich auch durch lokal verfügbare Funknetzwerke authentifizieren lassen, die Sie noch nicht konfiguriert haben. Um die Verbindung zu einem noch nicht konfigurierten Funknetzwerk herzustellen, führen Sie folgende Schritte durch:

► Klicken Sie auf *Scan* im Fenster *Connection*.

Odyssey Client überprüft die Funkwellen und zeigt eine Liste aller Funknetzwerke, die derzeit erreichbar sind.

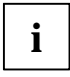

Wenn Sie sich zu einem anderen AccessPoint verbinden möchten, müssen Sie die Registerkarte *access point networks* wählen. Wenn Sie sich zu einem anderen System verbinden möchten, müssen die Registerkarte peer-to-peer networks wählen.

- Wählen Sie das Netzwerk aus, zu dem Sie die Verbindung herstellen wollen, und klicken Sie auf *OK*.
	- Wenn Sie bereits die Einstellungen für dieses Netzwerk konfiguriert haben, versucht Odyssey Client, die Verbindung mit diesen Einstellungen herzustellen.
	- Wenn Sie die Einstellungen für dieses Netzwerk noch nicht konfiguriert haben, erscheint zuerst das Fenster *Network Properties*. Geben Sie die Einstellungen an und klicken Sie auf *OK*.

Odyssey Client versucht, die Verbindung zum Netzwerk herzustellen.

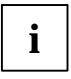

**i** Es sind nur die Funknetzwerke beim Scannen sichtbar, für die<br>der Administrator, die SSID (Netzwerkname), als sichtbar<br>konfiguriert hat. Wenn die SSID nicht sichtbar ist. müssen Sie konfiguriert hat. Wenn die SSID nicht sichtbar ist, müssen Sie das Netzwerk über das Fenster Networks eingeben.

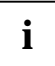

Ausführlichere Beschreibungen und Hinweise zur Absicherung Ihres Wireless LAN finden Sie im kompletten Benutzerhandbuch "Wireless LAN" auf der mitgelieferten CD.

Zusätzlich finden Sie in dieser Dokumentation noch Informationen zu den technischen Daten, sowie die Konformitätserklärung für Europa (R&TTE).

# <span id="page-20-0"></span>**Problemlˆsungen und Tipps**

#### Falls Sie keine Verbindung zur Gegenstelle herstellen können

- Stellen Sie sicher, dass beide Stationen in Funkreichweite sind (maximal 30 m Abstand in Gebäuden bei günstigen Voraussetzungen). Die Reichweite ist abhängig von den baulichen Gegebenheiten!
- Konfigurieren Sie beide Stationen für Testzwecke ohne Sicherheitseinstellungen (bei Odyssey Client *Association mode* auf *open* und *Encryption method* auf *none*).

#### **Verbindungsraten**

Die Standardverbindungsrate beträgt bei einer Verbindung zu einem AccessPoint (Infrastruktur-Modus) max. 54 Mbps. Bei einer Verbindung zu einem anderen System (Adhoc-Modus bzw. Peer-to-Peer-Modus) beträgt sie 11 Mbps, da die Fujitsu Siemens Computers WLAN-Karte die "WiFi" Zertifizierung besitzt. Um in diesem Modus ebenfalls eine Verbindungsrate von 54 Mbps zu erreichen, müssen Sie die Eigenschaften Ihrer WLAN-Karte ändern<sup>.</sup>

- ► Klicken Sie auf *Start*.
- ► Klicken Sie mit der rechten Maustaste auf *Arbeitsplatz Eigenschaften - Hardware - Ger‰temanager*.
- ► Doppelklicken Sie auf *Netzwerkadapter Connect2Airô WLAN E-5400 USB D1700*.

Die Eigenschaften des WLAN-Moduls werden angezeigt. Nun müssen Sie in der Registerkarte *Erweitert* die Eigenschaft *Configuration Profile* auswählen und den Wert von *WiFi Spec* in *Mixed* ändern. Bestätigen Sie die Einstellung mit *OK*.

# **Contents**

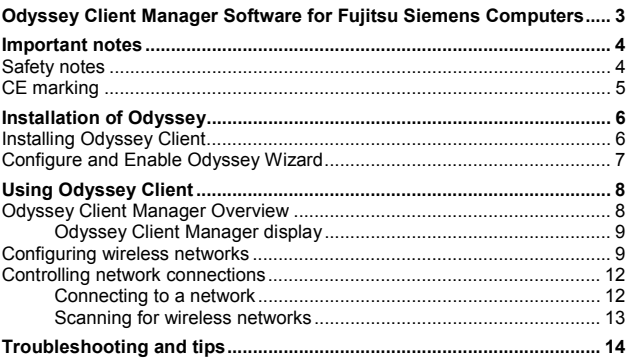

# Are you missing information?

The detailed user manual for this software is provided as a PDF file on the included CD.

# <span id="page-23-0"></span>**Odyssey Client Manager Software for Fujitsu Siemens Computers**

This software will help you to comfortably establish a wireless Local Area Network connection without having any highly specialized knowledge.

When you change your location, a connection can be established to a different system or AccessPoint using this software.

You can also set up a wireless Local Area Network connection using your operating system software.

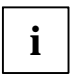

**i** The figures are only for illustration and do not have to exactly match the graphical user interfaces on your system. match the graphical user interfaces on your system.

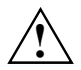

The information in this manual may be changed without prior<br>announcement. In spite of the most careful processing, this<br>manual may still contain errors or be incomplete in some area manual may still contain errors or be incomplete in some areas. No liability whatsoever will be assumed for errors or data loss as a result of this.

# <span id="page-24-0"></span>**Important notes**

## **Safety notes**

- Switch the radio component (Bluetooth or wireless LAN) on the device off if you are in a hospital, an operating theater or near a medical electronic device. You do this by pulling out the USB plug of your WLAN module, thus breaking the connection. The transmitted radio waves can impair the operation of the medical devices.
- Keep the device at least 20 cm from a pacemaker, as otherwise the proper operation of the pacemaker may be impaired by radio waves.
- The transmitted radio waves can cause an unpleasant humming in hearing aids.
- Switch off the device when you are in an aircraft or driving in a car.

<span id="page-25-0"></span>Do not let the device near flammable gases or into hazardous environments (e.g. paintshops) with radio components switched on, as the transmitted radio waves can cause an explosion or a fire.

The company Fujitsu Siemens Computers GmbH cannot be held responsible for radio or television faults arising from unauthorised changes made to this device. Fujitsu Siemens is, furthermore, not responsible for replacing and / or exchanging connector cables and devices which have not been specified by Fujitsu Siemens Computers GmbH. The user is solely responsible for repairing faults arising from such unauthorised changes made to a device and for replacing and/or exchanging devices.

## **CE marking**

This equipment complies with the requirements of Directive 1999/5/EC of the European Parliament and Commission from 9 March, 1999 governing Radio and Telecommunications Equipment and mutual recognition of conformity.

This device is approved for use in Belgium, Denmark, Germany, Finland, Greece, Great Britain, Ireland, Italy, Luxembourg, the Netherlands, Austria, Portugal, Sweden, Switzerland, Spain, Iceland, Liechtenstein and Norway. Contact the corresponding government office of the respective country for current information on possible operating restrictions. If your country is not included in the list, then please contact the corresponding supervisory authority as to whether the use of this product is permitted in your country.

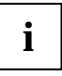

Please refer to the detailed information in the user manual on the CD provided, chapter "Wireless LAN (general)".

# <span id="page-26-0"></span>**Installation of Odyssey**

The installation software for the Odyssey Client can be found on the enclosed Drivers CD.

If you purchased a Fujitsu Siemens Computers Home PC with an integrated WLAN module, you will find the installation software under *Start - All Programs - Wireless LAN.*

### **Installing Odyssey Client**

To install Odyssey Client:

- ► Connect the WLAN module to a free USB interface on your system and insert the driver CD into the CD/DVD drive.
- If you purchased a Fujitsu Siemens Computers Home PC with an integrated WLAN module, click on the *Wireless LAN* icon under *Start - All Programs*.

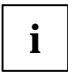

**i** The Odyssey Client Manager software is already preinstalled. If<br>
you have to make a new installation, you will find the program<br>
on the sunplied "Drivers & Utilities" CD on the supplied "Drivers & Utilities" CD.

The installation wizard is run to guide you through the installation process.

► Click on *Next* to continue.

The licence conditions are shown.

- ► Select the option *I accept the terms in the license agreement* to recognise the licence conditions and click on *Next* to continue.
- Enter your user data and click on *Next* to continue.
- ► Select the *Complete* option in the *Setup Type* window to carry out the installation in the default directory.

or

Select the *Custom* option if you want to specify the installation directory yourself. This option should only be used by experienced users.

► Click on *Next* to continue.

<span id="page-27-0"></span>The installation wizard now has all information required to begin with the installation. Click on *Back* if you want to check or change your entries.

► Click on *Install* to start the migration.

The installation is started. This can take a few minutes. When the installation is completed, the *InstallShield Wizard Completed* window will appear. You can run the Odyssey Client immediately or have the Readme file displayed first.

► Click on *Finish* to complete the installation.

### **Configure and Enable Odyssey Wizard**

When you install Odyssey Client for the first time, *Configure and Enable Odyssey Wizard* automatically appears following the installation to complete configuration of and activate Odyssey Client.

If you do not want to carry out the configuration at this time, you can do this later. Start the *Odyssey Client Manager* under *Start - All Programs - Fujitsu Siemens Computers - Odyssey Client for Fujitsu Siemens Computers - Odyssey Client Manager for Fujitsu Siemens Computers*. *Configure and Enable Odyssey Wizard* automatically starts up.

# <span id="page-28-0"></span>**Using Odyssey Client**

### **Odyssey Client Manager Overview**

*Odyssey Client for Fujitsu Siemens Computers* is the name of the Windows interface of the Odyssey Client Manager with which you can control and configure your wireless LAN.

► Start the *Odyssey Client Manager* under *Start - All Programs - Fujitsu Siemens Computers - Odyssey Client for Fujitsu Siemens Computers - Odyssey Client Manager*.

or

Double-click on the Odyssey Client Manager icon in the task bar.

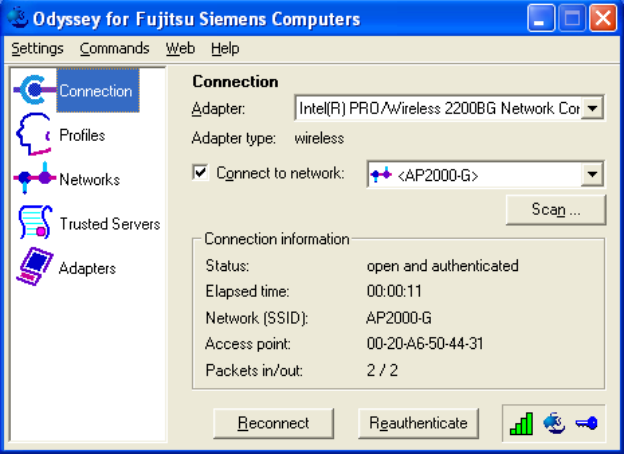

#### <span id="page-29-0"></span>**Odyssey Client Manager display**

For most network connections, Odyssey Client Manager consists of a number of windows that allow you to control different aspects of its operation:

- In the *Connection* window you can control your network connection and view your current connection status.
- Use the *Profiles* window to set information that is used when you authenticate, or log in, to the network, such as your password or certificate.
- Use the *Networks* window to configure different wireless networks and how you want to connect to them.
- Use the *Trusted Servers* window to set certificate and identity information about the servers that may authenticate you when you connect, to ensure that you are logging in to the network that you intend.
- The *Adapters* window lets you configure one or more network adapters (interface cards) for wireless networks.

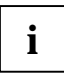

**i** After the first-time installation, your WLAN card will be<br>displayed automatically with the name *CONNECT2AIR WLAN E-*<br>*S400 USB D1700* in the *Adanters* window. *5400 USB D1700* in the *Adapters* window.

All of the windows are listed at the left of the Odyssey Client Manager display. Click the name of any window to view or modify it.

## **Configuring wireless networks**

When you start the Odyssey Client Manager for the first time after Installation, your WLAN card has already been automatically installed and will be visible in the *Adapters* window*.* However, you still have to set up a network with which you want to make a connection.

You can do this in the *Networks* window of the Odyssey Client Manager.

You can either make a connection to an access point (Infrastructure mode) or to another system, for example a PC (ad hoc mode or peer-to-peer mode).

► Click in the Odyssey Client Manager on *Networks* to display the window.

To add a network, click *Add*. The *Add Network* window appears. Configure the settings for the new network as described in the following and click *OK*.

In the *Network name (SSID)* field, you have to specify the network name of the network that you want to connect with.

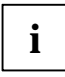

**i** Inform yourself as to which SSID the access point or other<br> **i** system uses that you want to make a connection to. It is<br>
essential to know that you can only make a connection if th essential to know that you can only make a connection if the SSID is the same and you must also pay attention to uppercase/lowercase use!

► Enter the network name in the *Network name (SSID)* field.

The next step you can make is to assign a name in the *Description (optional)* field as a description for the network you are currently setting up. This is very useful, to distinguish between several different networks. You must then select the type of connection in the *Network type* field. If you want to connect to an access point, you must select *Access point (infrastructure mode)*. If you want to connect to another system, e.g. a PC, you must select *Peer-to-peer (ad hoc mode)*. If you select *Peer-to-peer*, in the next field you must select the same wireless channel as is set on the other WLAN component. Only channels 1 through 13 are possible.

Before you can now make a connection, you must select an association mode in the *Association mode* field. The association options available depend on the hardware of your access point or your WLAN component.

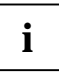

Inform yourself about the configuration of the WLAN<br>
components to which you want to make a connection and then<br>
make the following settings in the Odyssey client accordingly. make the following settings in the Odyssey client accordingly.

You can chose one of three association modes: *Open*, *Shared* or *WPA*.

After selecting the association mode, you must specify a suitable encryption method in the *Encryption method* field.

The encryption selection also depends on the conditions of your access point or your WLAN component. Your selection options differ in accordance with the selected association mode.

You have the following options: *none*, *WEP*, *TKIP* or *AES*.

With certain combinations, you have to input a key in the last section of the configuration window. You can get this information from the operating instructions of the remote station or from the configuration status. If you have to input a WEP key, you must also note the *Format for entering keys* selection field. With this type of encryption the system also distinguishes according to the key format. You can select either *ASCII characters* or *hexadecimal digits*.

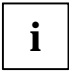

**i** Connection setup can only be completed successfully if the components to be connected are set identically. components to be connected are set identically.

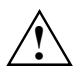

**!** For security reasons, we recommend that you set encryption for your wireless networks.

### <span id="page-32-0"></span>**Controlling network connections**

#### **Connecting to a network**

The *Connect to network* checkbox lets you connect and disconnect from the wireless network. If you want to be connected to a wireless network, make sure this box is marked.

The drop-down list to the right of *Connect to network* lets you select a wireless network to connect to. All networks you have already configured using the *Networks* window appear in this list.

The network names are shown in square brackets after the network description.

The following symbol is located before the name:

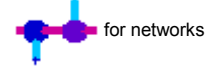

To connect to a network that you have already configured:

- Select the network you wish to establish the connection to from the selection menu.
- ► Mark *Connect to network*, if it is not already marked.

To disconnect from a network, unmark *Connect to network*.

#### <span id="page-33-0"></span>**Scanning for wireless networks**

If you frequently change locations, you may want to want to authenticate through locally available wireless networks that you have not already configured. To connect to a wireless network that is not yet configured, follow these steps:

► Click on *Scan* in the *Connection* window.

Odyssey Client surveys the air waves and displays a list of all wireless networks that are currently reachable.

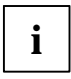

**i** If you want to make a connection to another access point, you<br>
must select the *access point networks* tab. If you want to make a<br>
connection to another system you must select the *neer-to-neer* connection to another system, you must select the *peer-to-peer networks* tab.

Select the network to which you want to connect, and click  $OK$ .

- If you have already configured the settings for this network. Odyssey Client attempts to connect to it using those settings.
- If you have not yet configured settings for this network, the *Network Properties* window first appears. Specify settings and click *OK*.

Odyssey Client attempts to connect to the network.

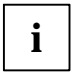

Only those wireless networks for which the administrator has<br>
configured the SSID (network name) as visible are visible<br>
during scanning. If the SSID is not visible, then you must enter configured the SSID (network name) as visible are visible the network from the *Networks* window.

**i** Detailed information on how to secure your Wireless LAN can<br>be found in the "Wireless LAN" manual on the enclosed CD. be found in the "Wireless LAN" manual on the enclosed CD.

> In this documentation, you will also find information on the technical data as well as the conformity declaration for Europe (R&TTE).

# <span id="page-34-0"></span>**Troubleshooting and tips**

#### **If you cannot set up a connection to the remote station**

- ► Make sure that the two stations are within wireless range (maximum 30 m apart in buildings under favorable conditions). The range is dependent on the structural conditions!
- For test purposes, configure both stations without security settings (for Odyssey client *Association mode* to *open* and *Encryption method* to *none*).

#### **Connection transfer rates**

The standard connection transfer rate for a connection to an access point (infrastructure mode) is 54 Mbps maximum. For a connection to another system (ad hoc mode or peer-to-peer mode) it is 11 Mbps, since the Fujitsu Siemens Computers WLAN card has "WiFi" certification. To also reach a transfer rate of 54 Mbps in this mode, you have to change the properties of your WLAN card:

- ► Click on *Start*.
- ► Click with the right mouse button on *My computer Properties Hardware - Device manager.*
- ► Double click on *Network adapter Connect2Airô WLAN E-5400 USB D1700.*

This displays the properties of the WLAN module. Now select the *Configuration Profile* property in the *Extended* tab and change the value from *WiFi Spec* to *Mixed*. Confirm the setting with *OK*.

# **Sommaire**

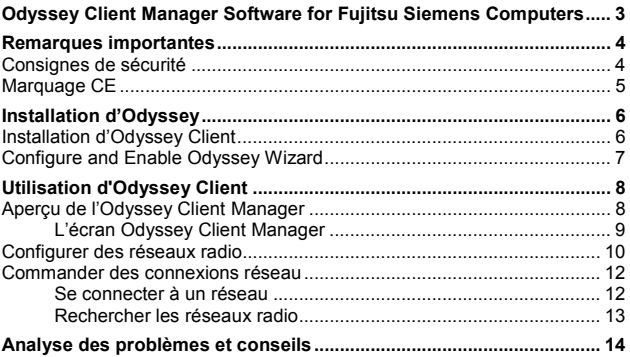

# Vous avez besoin d'informations ?

Vous trouverez le manuel utilisateur complet (format PDF) consacré à ce logiciel sur le CD fourni.
## **Odyssey Client Manager Software for Fujitsu Siemens Computers**

Ce logiciel vous aide à établir très facilement une connexion Wireless Local Area Network sans qu'il soit nécessaire de disposer de connaissances techniques approfondies.

Lorsque vous changez d'emplacement, ce logiciel permet également d'établir une connexion avec un autre système ou AccessPoint.

Vous pouvez aussi Ètablir une liaison Wireless Local Area Network au moyen du logiciel de votre système d'exploitation.

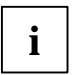

**i** Les figures sont uniquement destinées à la bonne<br>
compréhension des opérations, elles peuvent différer de<br>
l'interface utilisateur de votre système. l'interface utilisateur de votre système.

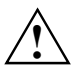

Les informations reprises dans le présent manuel peuvent être<br>
modifiées sans avis préalable. Malgré le plus grand soin<br>
apporté à la réalisation du présent manuel, des erreurs ou des modifiées sans avis préalable. Malgré le plus grand soin oublis ne peuvent être exclus. Aucune responsabilité ne pourra être invoquée pour des erreurs ou pertes de données qui en résulteraient.

## **Remarques importantes**

## **Consignes de sÈcuritÈ**

- Désactivez les composants radio (Bluetooth ou Wireless LAN) de l'appareil en débranchant la fiche USB du module WLAN de votre système de manière à couper immédiatement la connexion lorsque vous vous trouvez dans un hôpital, une salle d'opération ou à proximité d'un système médical électronique. Les ondes radio transmises peuvent perturber le fonctionnement des appareils mÈdicaux.
- N'approchez pas l'appareil à moins de 20 cm d'un stimulateur cardiaque car les ondes radio peuvent perturber le fonctionnement normal du stimulateur cardiaque.
- Les ondes radio transmises peuvent provoquer un bourdonnement désagréable dans les appareils auditifs.
- Mettez l'appareil hors tension lorsque vous volez en avion ou conduisez une voiture.
- N'approchez pas l'appareil de gaz inflammables ou d'un environnement explosif (p. ex. un atelier de peinture) avant d'avoir désactivé les composants radio car les ondes radio transmises peuvent provoquer une explosion ou un incendie.

L'entreprise Fujitsu Siemens Computers GmbH n'est pas responsable des parasites radio ou TV provoqués par des modifications non autorisées apportées à cet appareil. Fujitsu Siemens Computers n'assume par ailleurs aucune responsabilité pour le remplacement ou l'échange de câbles de raccordement et d'appareils qui n'ont pas été déclarés par Fujitsu Siemens Computers GmbH. L'utilisateur est seul responsable de la résolution des pannes causées par une modification non autorisée de ce type et du remplacement ou de l'échange des appareils.

## **Marquage CE**

Tel qu'il est livré, cet appareil satisfait aux exigences de la directive 1999/5/CE du Parlement européen et du Conseil du 9 mars 1999 sur les équipements radio et les dispositifs de télécommunication ainsi qu'à la reconnaissance réciproque de conformité

Cet appareil peut être utilisé dans les pays suivants : Allemagne, Autriche, Belgique, Danemark, Espagne, Finlande, France, Grande-Bretagne, Grèce, Irlande, Islande, Italie, Liechtenstein, Luxembourg, Norvège, Pays-Bas, Portugal, Suède et Suisse. Vous trouverez des informations actualisées sur d'éventuelles restrictions d'exploitation en vous adressant aux autorités compétentes du pays en question. Si votre pays n'est pas repris dans l'énumération ci-dessus, demandez aux autorités de régulation compétentes si l'utilisation de ce produit est autorisée dans votre pays.

**i** Respectez toutes les consignes du chapitre "Wireless LAN -<br>
Généralités" dans le manuel détaillé sur le CD fourni.

## **Installation d'Odyssey**

Le logiciel d'installation d'Odyssey Client se trouve sur le CD de pilotes cijoint.

Si vous avez acheté un PC familial Fujitsu Siemens Computers avec module WLAN intégré, vous trouverez le logiciel d'installation dans le rÈpertoire : *DÈmarrer - Tous les programmes - wireless Lan.*

## **Installation d'Odyssey Client**

Pour installer Odyssey Client :

- ► Branchez le module WLAN sur un port USB libre de votre appareil et insÈrez le CD de pilotes dans le lecteur de CD/DVD.
- Si vous avez acheté un PC familial Fujitsu Siemens Computers avec module WLAN intégré, cliquez sur l'icône *wireless Lan* dans le rÈpertoire : *DÈmarrer - Tous les programmes*.

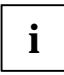

**i** Le logiciel Odyssey Client Manager est préinstallé. Si vous<br>devez effectuer une nouvelle installation, vous trouverez le<br>programme sur le CD "Drivers & Utilities" fourni programme sur le CD "Drivers & Utilities" fourni.

L'assistant d'installation démarre pour vous guider pendant la procédure d'installation

► Cliquez sur *Next* pour continuer.

Les conditions de licence s'affichent à l'écran.

- ► SÈlectionnez líoption *I accept the terms in the license agreement* pour accepter les conditions de licence puis sur *Next* pour continuer.
- ► Entrez vos donnÈes díutilisateur puis cliquez sur *Next* pour continuer.

► Dans la fenÍtre *Setup Type*, choisissez líoption *Complete* pour exécuter l'installation dans le dossier proposé par défaut.

ou

Choisissez l'option *Custom* si vous voulez spécifier vous-même le dossier d'installation. Cette option est réservée aux utilisateurs expérimentés.

► Cliquez sur *Next* pour continuer.

L'assistant d'installation dispose à présent de toutes les informations nÈcessaires pour commencer líinstallation. Cliquez sur *Back* si vous souhaitez vérifier ou modifier vos données.

► Cliquez sur *Install* pour lancer l'installation.

L'installation est lancée. Cette opération peut durer quelques minutes. Lorsque l'installation est terminée, la fenêtre *InstallShield Wizard Completed* s'affiche à l'écran. Vous pouvez lancer Odyssey Client directement ou demander líaffichage du fichier Lisez-moi (readme).

Cliquez sur *Finish* pour terminer l'installation.

## **Configure and Enable Odyssey Wizard**

Lorsque vous installez Odyssey Client pour la première fois, le *Configure* and Enable Odyssey Wizard apparaît automatiquement après l'installation pour configurer et activer Odyssey Client.

Si vous ne souhaitez pas configurer le programme à ce moment-là, vous pourrez le faire plus tard. DÈmarrez lí*Odyssey Client Manager* sous *DÈmarrer - Tous les programmes - Fujitsu Siemens Computers - Odyssey Client for Fujitsu Siemens Computers - Odyssey Client Manager for Fujitsu Siemens Computers*. Le *Configure and Enable Odyssey Wizard* dÈmarre automatiquement.

## **Utilisation d'Odyssey Client**

## **Aperçu de l'Odyssey Client Manager**

*Odyssey Client for Fujitsu Siemens Computers* est le nom de líinterface Windows de l'Odyssey Client Manager qui vous permettra d'utiliser et de configurer votre Wireless LAN.

► DÈmarrez lí*Odyssey Client Manager* sous *DÈmarrer - Tous les programmes - Fujitsu Siemens Computers - Odyssey Client for Fujitsu Siemens Computers - Odyssey Client Manager*.

ou

Double-cliquez sur l'icône Odyssey Client Manager dans la barre de tâches.

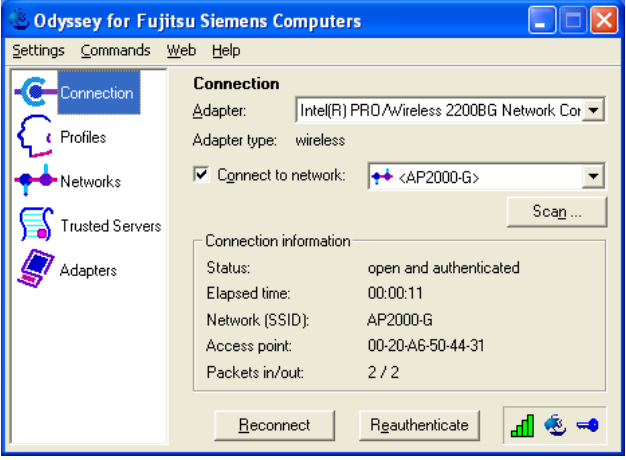

#### **L'écran Odyssey Client Manager**

Pour la plupart des connexions réseau, Odyssey Client Manager se compose d'une série de fenêtres dans lesquelles vous pouvez effectuer différents réglages :

- Dans la fenêtre *Connection*, vous pouvez utiliser votre connexion réseau et visualiser l'état actuel de votre connexion.
- Entrez dans la fenêtre *Profiles* les informations nécessaires pour l'authentification ou l'ouverture d'une session réseau, p. ex. votre mot de passe ou votre certificat.
- La fenêtre *Networks* vous permet de configurer différents réseaux radio et de décider de la façon dont vous voulez les relier.
- La fenêtre *Trusted Servers* vous permet de spécifier les données de certification et d'identification vis-à-vis des serveurs que vous pouvez authentifier au moment de l'établissement de la connexion pour être certain que vous vous connectez au réseau souhaité.
- La fenêtre *Adapters* vous permet de sélectionner une ou plusieurs cartes réseau pour l'interconnexion de réseaux sans fils.

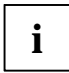

**i** Après la première installation, votre carte WLAN apparaît<br>
automatiquement dans la fenêtre *Adapters* et porte le nom<br>
CONNECT24IR WLAN E-5400 LISR D1700 *CONNECT2AIR WLAN E-5400 USB D1700*.

Tous les noms de fenêtres sont proposés dans une liste dans la partie gauche de l'écran Odyssey Client Manager. Cliquez sur le nom de la fenêtre que vous voulez visualiser ou modifier.

### **Configurer des réseaux radio**

Lorsque vous démarrez l'Odyssey Client Manager pour la première fois après l'avoir installé, votre carte WLAN est déjà installée automatiquement et visible dans la fenêtre *Adapters*. Vous devez encore créer un réseau auquel vous souhaitez vous connecter.

Pour ce faire, ouvrez la boîte de dialogue *Networks* de l'Odyssey Client Manager.

Vous pouvez Ètablir une connexion avec un AccessPoint (mode Infrastructure) ou avec un autre système comme, par exemple, un PC (mode Adhoc ou Peer-to-Peer).

► Dans líOdyssey Client Manager, cliquez sur *Networks* pour afficher la fenêtre à l'écran.

Pour ajouter un réseau, cliquez sur *Add*. La fenêtre *Add Network* s'affiche. Configurez les réglages pour le nouveau réseau comme décrit ci-après et cliquez ensuite sur *OK*.

Dans le champ *Network name (SSID)*, vous devez entrer le nom de réseau du réseau auquel vous souhaitez vous connecter.

**i** Renseignez-vous pour connaître la SSID utilisée par <br>
lídicessPoint ou líautre ordinateur avec lequel vous souhaitez<br>
i diablir une connexion. N'oubliez pas que la connexion Ètablir une connexion. Níoubliez pas que la connexion s'établira uniquement si les SSID sont les mêmes et faites attention aux majuscules et minuscules !

► Entrez le nom de rÈseau dans le champ *Network name (SSID)*.

Spécifiez ensuite dans le champ *Description (optional)* un nom décrivant le réseau que vous êtes occupé à mettre en place. Cette description est très utile pour faire la distinction entre plusieurs réseaux. Sélectionnez ensuite dans le champ *Network type* le type de connexion. Si vous souhaitez vous connecter à un AccessPoint, yous devez sélectionner *Access point (infrastructure mode)*. Si vous souhaitez vous connecter à un autre système, un PC par exemple, vous devez sÈlectionner *Peer-to-peer (ad hoc mode)*. Si vous choisissez *Peer-to-Peer*, vous devez sÈlectionner dans le champ suivant le même canal radio que celui qui est réglé sur les autres composants WLAN. Seuls les canaux 1 à 13 sont possibles.

Avant d'établir ensuite la connexion, vous devez sélectionner un mode díassociation dans le champ *Association mode*. Les associations possibles sont fonction du matériel de votre AccessPoint ou de vos composants WI AN.

**i** Renseignez-vous sur la configuration des composants WLAN<br>
avec lesquels vous souhaitez établir une connexion et<br>
procédez aux réglages correspondants ci-dessous dans procédez aux réglages correspondants ci-dessous dans l'Odyssey Client.

Vous avez le choix entre trois modes d'association : *Open*, *Shared* ou *WPA*.

Une fois le mode d'association sélectionné, vous devez spécifier une méthode de chiffrement appropriée dans le champ *Encryption method*.

Le choix du chiffrement dépend également des conditions imposées par votre AccessPoint ou vos composants WLAN. Vos possibilités varient en fonction du mode d'association sélectionné.

Les options suivantes s'offrent à vous : *none*, *WEP*, *TKIP* ou *AES*.

Avec certaines combinaisons, vous devrez spécifier une clé (key) dans le dernier volet de la fenêtre de configuration. Vous trouverez cette information dans les manuels d'utilisation du poste correspondant ou dans l'état de la configuration. Si vous devez spécifier une clé WEP, respectez également la case à cocher *Format for entering keys*. Ce type de chiffrement fait également la distinction entre les formats de la clé. Vous avez le choix entre *ASCII characters* ou *hexadecimal digits*.

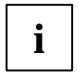

**i** La connexion ne sera établie avec succès qu'à partir du<br>
moment où les réglages sur les composants à connecter sont<br>
identiques. identiques.

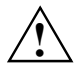

Pour des raisons de sécurité, nous vous conseillons de régler<br>
et d'activer un chiffrement sur vos réseaux sans fil.

### **Commander des connexions rÈseau**

#### Se connecter à un réseau

La case à cocher *Connect to network* vous permet d'établir ou de mettre fin à la connexion au réseau radio. Pour établir une connexion avec un réseau radio, assurez-vous que cette case est bien cochée.

La liste déroulante à droite de la case à cocher *Connect to network* vous permet de sélectionner un réseau radio auguel vous connecter. Cette liste reprend tous les réseaux que vous avez déjà configurés dans la fenêtre *Networks*.

Les noms de réseau apparaissent entre crochets derrière les descriptions de rÈseau.

Le nom est précédé du symbole suivant :

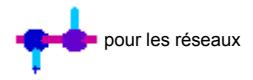

Pour se connecter à un réseau déjà configuré :

- ► Dans la liste déroulante, sélectionnez le réseau auquel vous souhaitez vous connecter.
- ► Cochez la case à cocher *Connect to network* si elle ne l'est pas encore.

Pour couper la connexion à un réseau, il suffit de décocher la case à cocher *Connect to network*.

#### **Rechercher les rÈseaux radio**

Si vous changez fréquemment d'emplacement, vous pouvez aussi vous faire authentifier par des réseaux radio locaux que vous n'avez pas encore configurés. Pour vous connecter à un réseau radio qui n'est pas encore configuré, procédez comme suit :

► Cliquez sur *Scan* dans la fenÍtre *Connection*.

Odyssey Client vérifie les ondes radio et affiche la liste de tous les réseaux radio actuellement accessibles.

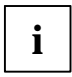

Si vous souhaitez vous connecter à un autre AccessPoint, vous devez sÈlectionner líonglet *access point networks*. Si vous souhgaitez vous connecter à un autre système, vous devez sélectionner l'onglet *peer-to-peer networks*.

- Sélectionnez le réseau auquel vous souhaitez vous connecter et cliquez sur *OK*.
	- Si vous avez déjà configuré les réglages pour ce réseau, Odyssey Client essaie d'établir la connexion sur la base de ces réglages.
	- Si vous n'avez pas encore configuré les réglages pour ce réseau, la fenêtre *Network Properties* s'affiche d'abord à l'écran. Spécifiez les réglages puis cliquez sur *OK*.

Odyssey Client essaie d'établir une connexion avec le réseau.

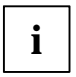

**i** Seuls les réseaux radio pour lesquels l'administrateur a<br>
configuré le SSID (nom de réseau) comme étant visible seront<br>
visibles annes une recherche Si l'SSID n'est nas visible vous visibles après une recherche. Si l'SSID n'est pas visible, vous devrez entrer le rÈseau dans la fenÍtre *Networks*.

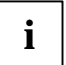

Vous trouverez des descriptions et des remarques détaillées sur la protection de votre Wireless LAN dans le manuel d'utilisation très complet "Wireless LAN" sur le CD fourni.

Vous trouverez également dans cette documentation d'autres informations sur les caractéristiques techniques ainsi que la déclaration de conformité pour l'Europe (R&TTE).

## Analyse des problèmes et conseils

#### **Si vous níarrivez pas Ètablir de connexion avec le poste correspondant**

- Assurez-vous que les deux stations se situent à portée radio (maximum 30 m de distance à l'intérieur des bâtiments, conditions favorables). La portée est fonction des spécificités du bâtiment !
- ► Configurez les deux stations pour réaliser des essais sans réglages de sÈcuritÈ (Odyssey Client *Association mode* sur *open* et *Encryption method* sur *none*).

#### **DÈbits de connexion**

Les débits standard d'une connexion avec un AccessPoint (mode Infrastructure) sont de max. 54 Mbps. En cas de connexion avec un autre système (mode Adhoc ou Peer-to-Peer), le débit est de 11 Mbps car la carte WLAN Fujitsu Siemens Computers est certifiée "WiFi". Pour atteindre un débit de 54 Mbps dans ce mode également, vous devez modifier les propriétés de votre carte WLAN :

- ► Cliquez sur *DÈmarrer*.
- ► Cliquez avec le bouton droit de la souris sur *Poste de travail PropriÈtÈs - MatÈriel - Gestionnaires de pÈriphÈriques*.
- ► Double-clic sur *Adaptateur rÈseau Connect2Airô WLAN E-5400 USB D1700*.

Les propriétés du module WLAN s'affichent à l'écran. Sélectionnez à présent dans l'onglet *Avancé* la propriété *Configuration Profile* et réglez la valeur de *WiFi Spec* sur *Mixed*. Validez le rÈglage avec *OK*.

## **Contenuto**

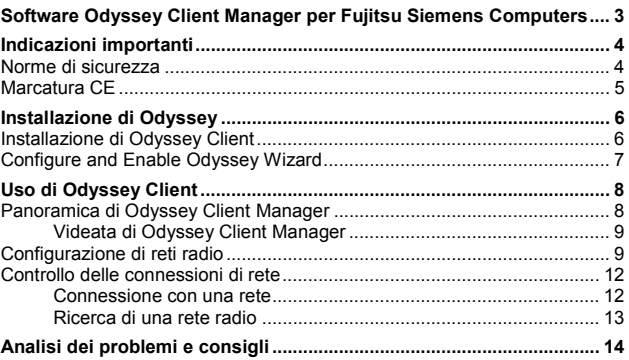

## Vi manca un'informazione?

Il dettagliato manuale d'uso per questo software è presente in formato PDF sul CD fornito in dotazione.

## <span id="page-51-0"></span>**Software Odyssey Client Manager per Fujitsu Siemens Computers**

Questo software ha la funzione di supportare le procedure di preparazione di una connessione Wireless Local Area Network ed Ë destinato a chi non dispone di profonde conoscenze tecniche in materia.

Il software consente inoltre di instaurare una connessione con un altro sistema o un AccessPoint in caso di cambio di postazione.

Una connessione Wireless Local Area Network si può instaurare anche tramite il software del sistema operativo.

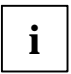

**i** Le figure servono esclusivamente a migliorare la comprensione<br>
e non sono necessariamente identiche all'interfaccia video del<br>
sistema operativo utilizzato dall'utente. sistema operativo utilizzato dall'utente.

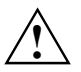

Le informazioni fornite in questo manuale si possono<br>
modificare senza preavviso. Nonostante l'accurata redazion<br>
del manuale, non si può escludere che esso contenga degli modificare senza preavviso. Nonostante l'accurata redazione errori o sia incompleto in qualche sua parte. Non ci si assume alcuna responsabilità per eventuali errori o perdite di dati connessi con il contenuto del manuale.

## <span id="page-52-0"></span>**Indicazioni importanti**

### **Norme di sicurezza**

- Quando ci si trova in ospedale, in sala operatoria oppure in prossimità di apparecchi elettronici medicali, disattivare i componenti radio (Bluetooth o Wireless LAN) dell'apparecchio, staccando la spina USB del modulo WLAN dal sistema. In questo modo si interrompe la connessione. Le onde radio trasmesse possono compromettere il funzionamento degli apparecchi medicali.
- Tenete l'apparecchio ad almeno 20 cm di distanza da un pacemaker, in quanto le onde radio potrebbero comprometterne il regolare funzionamento.
- <span id="page-53-0"></span>Le onde radio trasmesse possono causare un ronzio spiacevole in apparecchi acustici.
- Disattivate l'apparecchio, quando Vi trovate in aereo o in viaggio in automobile.
- Non avvicinate mai l'apparecchio con i componenti radio accesi a fiamme libere e non portatelo in un ambiente a rischio di esplosione (ad esempio reparto verniciatura), in quanto la trasmissione delle onde radio può dare origine ad un'esplosione o ad un incendio.

L'azienda Fujitsu Siemens Computers GmbH non è responsabile di disturbi arrecati a radio o televisori, provocati da modifiche non autorizzate su questo apparecchio. Fujitsu Siemens non si assume inoltre alcuna responsabilità per la sostituzione di linee di collegamento e di apparecchi, non prescritti da Fujitsu Siemens Computers GmbH. Unico responsabile dell'eliminazione dei guasti che sono stati provocati da una modifica di questo tipo e della sostituzione degli apparecchi è l'utente stesso.

### **Marcatura CE**

Il presente apparecchio nella versione fornita Ë conforme ai requisiti della direttiva CEE 1999/5 del Parlamento e del Consiglio Europeo del 9 marzo 1999 sugli impianti a trasmissione radio e sui dispositivi di trasmissione delle telecomunicazioni e il riconoscimento reciproco della conformità.

Il presente apparecchio può essere utilizzato in Belgio, Danimarca, Germania, Finlandia, Francia, Grecia, Gran Bretagna, Irlanda, Italia, Lussemburgo, Paesi Bassi, Austria, Portogallo, Svezia, Svizzera, Spagna, Islanda, Liechtenstein e Norvegia. Informazioni attuali su eventuali limitazioni di funzionamento si possono richiedere alle autorità competenti del Paese di utilizzo. Se il Vostro Paese non è compreso nell'elenco, rivolgeteVi alle competenti autorità di controllo, richiedendo se l'utilizzo del prodotto è consentito nel Paese.

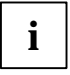

**i** Rispettate tutte le istruzioni riportate nel capitolo "Wireless LAN<br>
(general)" (Informazioni generali sulla Wireless LAN) nel<br>
manuale utente dettagliato presente sul CD fornito in manuale utente dettagliato presente sul CD fornito in dotazione.

## <span id="page-54-0"></span>**Installazione di Odyssey**

Il software di installazione per Odyssey Client si trova sul CD dei driver fornito in dotazione.

Se avete acquistato un Home PC di Fujitsu Siemens Computers con modulo WLAN integrato, troverete il software di installazione nella directory: *Start - Tutti i programmi - wireless Lan.*

## **Installazione di Odyssey Client**

Per installare Odyssey Client:

- ► Collegate il modulo WLAN ad un'interfaccia USB libera dell'apparecchio e inserite il CD dei driver nell'unità CD/DVD-ROM.
- Se avete acquistato un Home PC di Fujitsu Siemens Computers con modulo WLAN integrato, fate clic sull'icona *wireless Lan* nella directory: *Start - Tutti i programmi*.

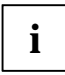

**i** Il software Odyssey Client Manager è già preinstallato. Se è<br>
necessario eseguire una nuova installazione, il programma è<br>
nresente sul CD "Drivers & Utilities" fornito in dotazione presente sul CD "Drivers & Utilities" fornito in dotazione.

Viene richiamato il programma di installazione guidata, che consente di eseguire il processo di installazione.

► Cliccate *Next* per procedere.

Vengono visualizzate le condizioni di licenza.

- ► Scegliete l'opzione *I accept the terms in the license agreement*, per accettare le condizioni di licenza e quindi su *Next* per continuare.
- ► Inserite i dati utente e fate clic su *Next* per continuare.
- ► Nella finestra *Setup Type* scegliete l'opzione *Complete* per eseguire l'installazione nella directory standard.

oppure

Scegliete l'opzione *Custom* se volete designare da soli la directory di installazione. Questa opzione dovrebbe venir utilizzata solo da utenti esperti.

► Cliccate *Next* per procedere.

<span id="page-55-0"></span>Il programma di installazione guidata dispone ora di tutte le informazioni necessarie per iniziare l'installazione. Fate clic su *Back* per verificare o modificare i dati.

► Fate clic su *Install* per avviare l'installazione.

L'installazione è stata avviata. Il processo può durare alcuni minuti. Al termine dell'installazione, viene visualizzata la finestra *InstallShield Wizard Completed*. Ora potete richiamare direttamente Odyssey Client oppure visualizzare prima il file Readme.

► Fate clic su *Finish* per concludere l'installazione.

## **Configure and Enable Odyssey Wizard**

La prima volta che si installa Odyssey Client, dopo l'installazione compare automaticamente la videata di *Configure and Enable Odyssey Wizard* che permette di configurare e abilitare definitivamente Odyssey Client.

Se non si vuole eseguire la configurazione in questo momento, è possibile eseguirla in un momento successivo. Avviate *Odyssey Client Manager* in *Start - Tutti i programmi - Fujitsu Siemens Computers - Odyssey Client for Fujitsu Siemens Computers - Odyssey Client Manager for Fujitsu Siemens Computers*. *Configure and Enable Odyssey Wizard* si avvia automaticamente.

## <span id="page-56-0"></span>**Uso di Odyssey Client**

#### **Panoramica di Odyssey Client Manager**

*Odyssey Client for Fujitsu Siemens Computers* Ë il nome dell'interfaccia dell'Odyssey Client Manager che consente di controllare e configurare la propria Wireless LAN.

► Avviate *Odyssey Client Manager* in *Start - Tutti i programmi - Fujitsu Siemens Computers - Odyssey Client for Fujitsu Siemens Computers - Odyssey Client Manager*.

oppure

Fate doppio clic sull'icona Odyssey Client Manager nella barra delle applicazioni.

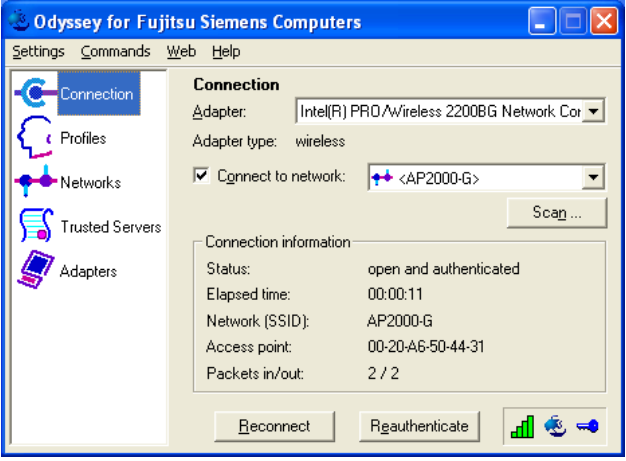

#### <span id="page-57-0"></span>**Videata di Odyssey Client Manager**

Nella maggior parte delle connessioni di rete Odyssey Client Manager è composto da una serie di finestre nelle quali si possono eseguire diverse impostazioni di servizio:

- nella finestra *Connection* potete eseguire il controllo della connessione di rete e visualizzare l'attuale stato di connessione;
- nella finestra *Profiles* si inseriscono informazioni necessarie per l'autentificazione e la registrazione nella rete, ad esempio la password o il certificato;
- nella finestra *Networks* si possono configurare diverse reti radio e definire le varie modalità di connessione:
- nella finestra *Trusted Servers* si definiscono le informazioni di certificazione e di identificazione per i server, che si possono autentificare al momento dell'instaurazione della connessione onde garantire di essersi registrati nella rete desiderata;
- nella finestra *Adapters* si possono configurare una o più schede di rete per reti wireless.

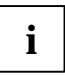

**i** Dopo la prima installazione, la propria scheda WLAN viene<br>
visualizzata automaticamente nella finestra *Adapters* con il<br>
nome *CONNECT24IR WLAN E-5400 USB D1700*. nome *CONNECT2AIR WLAN E-5400 USB D1700*.

Tutti i nomi delle finestre sono elencati sul lato sinistro della videata Odyssey Client Manager. Fate clic sul nome della finestra che volte visualizzare o modificare.

## **Configurazione di reti radio**

Se avviate per la prima volta Odyssey Client Manager dopo l'installazione, la scheda WLAN viene installata automaticamente ed è visibile nella finestra *Adapters.* Tuttavia dovete ancora creare una rete con la quale connettervi.

Questa operazione si esegue nella finestra *Networks* dell'Odyssey Client Manager.

Si può instaurare una connessione con un AccessPoint (Modo Infrastruttura) oppure con un altro sistema, quale ad esempio un PC (modo Adhoc o modo Peer-to-Peer).

► Fate clic in Odyssey Client Manager su *Networks* per visualizzare la finestra.

Per aggiungere una rete, fate clic su *Add*. Compare la finestra *Add Network*. Configurate le impostazioni per la nuova rete come descritto di seguito e quindi fate clic su *OK*.

Nel campo *Network name (SSID)* dovete inserire il nome della rete con quale volete connettervi.

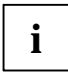

**i** Informatevi quale SSID viene utilizzato dall'AccessPoint o<br>dall'altro computer, con il quale volete instaurare la<br>connessione. Ricordate che la connessione si può instaura connessione. Ricordate che la connessione si può instaurare solo con SSID uguale, distinguendo inoltre anche tra caratteri minuscoli e caratteri maiuscoli!

► Inserite il nome della rete nel campo *Network name (SSID)*.

Nella fase successiva nel campo *Description (optional)* potete assegnare un nome come descrizione della rete che volete configurare. Questa operazione risulta molto utile per distinguere tra reti diverse. Successivamente dovete scegliere il tipo di connessione nel campo *Network type*. Se volete connettervi con un AccessPoint, dovete scegliere *Access point (infrastructure mode)*. Se volete connettervi con un altro sistema, ad esempio con un PC, dovete scegliere *Peer-to-peer (ad hoc mode)*. Scegliendo *Peer-to-Peer*, nel campo successivo dovete scegliere lo stesso canale radio impostato per gli altri componenti WLAN. Sono possibili solo i canali da 1 a 13.

Prima di instaurare una connessione, dovete scegliere un modo di associazione nel campo *Association mode*. Le possibilità di associazione variano in funzione dell'hardware del proprio AccessPoints o componente WLAN.

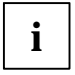

**i** Informatevi sulla configurazione dei componenti WLAN con i<br>quali volete instaurare la connessione ed eseguite le seguent quali volete instaurare la connessione ed eseguite le seguenti corrispondenti impostazioni in Odyssey Client.

Potete scegliere tra tre modi di associazione: *Open*, *Shared* o *WPA*.

Dopo aver scelto il modo di associazione, dovete indicare un'idonea procedura di codifica nel campo *Encryption method*.

La scelta della codifica dipende anche dalle condizioni del proprio AccessPoints o dei componenti WLAN. Le possibilità di scelta variano in funzione del modo di associazione prescelto.

Sono disponibili le seguenti opzioni: *none*, *WEP*, *TKIP* o *AES*.

Con determinate configurazioni, nell'ultima sezione della finestra di configurazione dovete inserire un codice (key). Questa informazione si può desumere dalle istruzioni per l'uso dell'unità corrispondente o dallo stato di configurazione. Se dovete indicare un codice WEP, osservate anche il campo di selezione *Format for entering keys*. Con questo tipo di codifica, si distingue anche il formato del codice. Potete scegliere tra *ASCII characters* o *hexadecimal digits*.

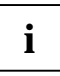

**i** L'instaurazione della connessione ora si può concludere con<br>successo, se le impostazioni dei componenti da connettere<br>sono identiche. sono identiche.

<span id="page-60-0"></span>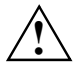

**!** Per ragioni di sicurezza si consiglia di impostare una codifica per le rete wireless.

## **Controllo delle connessioni di rete**

#### **Connessione con una rete**

Con la casella di controllo *Connect to network* potete instaurare o terminare una connessione con la rete radio. Se si vuole eseguire una connessione con una rete radio, Ë necessario assicurarsi che questa casella di controllo sia marcata.

Dal menu di selezione a destra di *Connect to network* potete scegliere una rete radio con la quale si deve eseguire la connessione. Nella lista compaiono tutte le reti che si possono configurare già con l'aiuto della finestra *Networks*.

I nomi delle reti sono indicati in parentesi quadra accanto alla descrizione della rete.

Prima del nome è indicata la seguente icona:

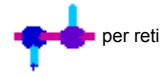

Per la connessione con una rete già configurata:

- ► Scegliete dal menu di selezione la rete con la quale volete instaurare la connessione.
- Marcate la casella di controllo *Connect to network*, se non è stato fatto.

Per terminare la connessione con una rete, eliminate il contrassegno nella casella di controllo *Connect to network*.

#### <span id="page-61-0"></span>**Ricerca di una rete radio**

Se cambiate spesso la vostra sede, potete farvi autentificare anche tramite reti radio disponibili a livello locale, che non sono ancora state configurate. Per instaurare la connessione con una rete radio non ancora configurata, eseguite le seguenti fasi:

► fate clic su *Scan* nella finestra *Connection*.

Odyssey Client verifica le onde radio e visualizza una lista di tutte le reti radio attualmente raggiungibili.

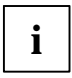

**i** Se volete connettervi con un altro AccessPoint, dovete<br>
scegliere la scheda *access point networks*. Se volete connettervi<br>
con un altro sistema dovete scegliere la scheda *per-lo-peer* con un altro sistema, dovete scegliere la scheda *peer-to-peer networks.*

- ► Scegliete la rete con la quale volete connettervi e fate clic su *OK*.
	- Se avete già configurato le impostazioni per questa rete, Odyssey Client tenta di instaurare la connessione utilizzando queste impostazioni.
	- Se non avete ancora configurato le impostazioni per questa rete, compare dapprima la finestra *Network Properties*. Inserite le impostazioni e fate clic su *OK*.

Odyssey Client tenta di instaurare la connessione con la rete.

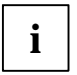

**i** Durante lo scanning sono visibili solo le reti radio la cui SSID<br>
(nome di rete) è stato configurata dall'amministratore come<br>
visibile. Se l'SSID non è visibile, dovete inserire la rete tramite visibile. Se l'SSID non è visibile, dovete inserire la rete tramite la finestra *Networks*.

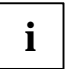

**i** Per descrizioni dettagliate e istruzioni sulla sicurezza della<br>
vostra Wireless LAN" sul CD fornito in dotazione<br>
"Wireless LAN" sul CD fornito in dotazione "Wireless LAN" sul CD fornito in dotazione.

> Inoltre in questa documentazione potete trovare ancora ulteriori informazioni relative ai dati tecnici e alla dichiarazione di conformità per l'Europa (R&TTE).

## <span id="page-62-0"></span>**Analisi dei problemi e consigli**

#### Non si riesce ad instaurare una connessione con l'unità **corrispondente**

- Assicuratevi che ambedue le stazioni si trovino nell'ambito della portata radio (al massimo 30 m di distanza all'interno di un edifico in presenza di condizioni favorevoli). La portata dipende dalla struttura dell'edificio!
- ► Configurate le due stazioni a scopo di test senza le impostazioni di sicurezza (per Odyssey Client *Association mode* su *open* e *Encryption method* su *none*).

#### **Velocit‡ di connessione**

La velocità di connessione standard in una connessione con un AccessPoint (modo Infrastruttura) è al massimo di 54 Mbps. Per una connessione con un altro sistema (modo adhoc o Peer-to-Peer) la velocità Ë di 11 Mbps, in quanto la scheda WLAN Fujitsu Siemens Computers ha la certificazione "WiFi". Per raggiungere una velocità di 54 Mbps con questa modalità, dovete modificare le proprietà della vostra scheda WLAN:

- ► Fate clic su *Avvio*.
- ► Fate clic con il pulsante destro del mouse su *Desktop Propriet‡ Hardware - Gestione risorse*.
- ► Doppio clic su *Adattatore di ret Connect2Airô WLAN E-5400 USB D1700*.

Vengono visualizzate le proprietà della modalità WLAN. Ora nella scheda *Avanzate* dovete scegliere la proprietà *Configuration Profile* e modificare il valore da *WiFi Spec* in *Mixed*. Confermate le impostazioni con *OK*.

## **Contenido**

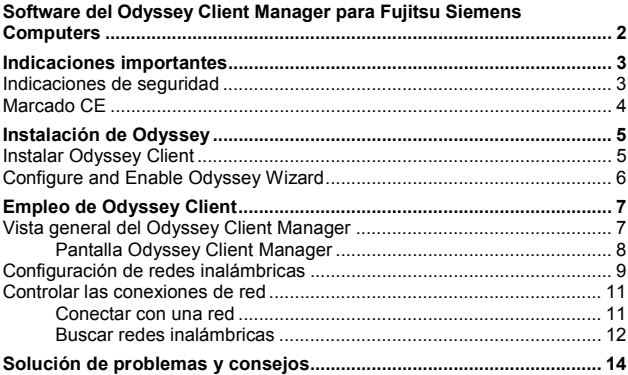

# ¿Echa en falta una información?

El manual de instrucciones detallado de este software se encuentra en forma de archivo PDF en el CD adjunto.

## <span id="page-64-0"></span>**Software del Odyssey Client Manager para Fujitsu Siemens Computers**

Este software le ayudará a establecer cómodamente una conexión de red inalámbrica de área local (WLAN, Wireless Local Area Network) sin necesidad de amplios conocimientos especializados.

En caso de cambio de emplazamiento, con este software es posible establecer asimismo una conexión con otro sistema o punto de acceso.

También puede establecer una conexión de WLAN con ayuda del software de su sistema operativo.

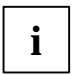

**i** Las ilustraciones sirven exclusivamente para una mejor<br>
comprensión, si bien no tienen que coincidir necesariamente<br>
con las interfaces de pantalla de su sistema respectivo. con las interfaces de pantalla de su sistema respectivo.

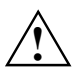

**1** La información del presente manual puede ser modificada sin<br>
previo aviso. A pesar de su cuidadosa elaboración, no puede<br>
excluirse la posibilidad de que el presente manual contenga excluirse la posibilidad de que el presente manual contenga errores o imperfecciones. No se asumirá ningún tipo de responsabilidad por los posibles errores o pérdidas de datos derivados de este hecho.

## <span id="page-65-0"></span>**Indicaciones importantes**

### **Indicaciones de seguridad**

- Apague el módulo inalámbrico (Bluetooth o LAN inalámbrica) del aparato cuando se encuentre en un hospital, en una sala de operaciones o cerca de un equipo médico electrónico, extrayendo de su sistema el conector USB de su módulo WLAN e interrumpiendo de esta forma la conexión. La transmisión de ondas de radio pueden afectar la función de los equipos médicos.
- Mantenga el equipo alejado al menos a 20 cm de un marcapasos, ya que las ondas radioeléctricas pueden impedir el correcto funcionamiento del marcapasos.
- <span id="page-66-0"></span>Las ondas de radio transmitidas podrán provocar un zumbido desagradable en prótesis auditivas.
- Apague el equipo cuando se encuentre en un avión o viaje con el coche.
- No exponga el equipo con el módulo de radio conectado a gases inflamables o en un entorno con riesgo de explosión (p. ej., un taller de barnizado), ya que las ondas de radio transmitidas pueden originar una explosión o un incendio.

La empresa Fujitsu Siemens Computers GmbH no se hace responsable de las interferencias de televisión o de radio que sean provocadas por modificaciones no autorizadas de este equipo. Fujitsu Siemens no aceptará además ninguna responsabilidad para la sustitución o el repuesto de cables de conexión y dispositivos no facilitados por parte de Fujitsu Siemens Computers GmbH. El usuario es el único responsable ante la eliminación de interferencias provocadas por una modificación no autorizada y por la substitución o el intercambio de los equipos.

## **Marcado CE**

CEO Este equipo, en la versión suministrada, cumple con los requisitos de la directiva 1999/5/EG del Parlamento Europeo y del Consejo del 9. de marzo de 1999 sobre instalaciones de radio e de telecomunicación, así como con el mutuo reconocimiento de la conformidad.

Este dispositivo puede utilizarse en Alemania, Austria, Bélgica, Dinamarca, España, Finlandia, Francia, Grecia, Gran Bretaña, Irlanda, Islandia, Italia, Liechtenstein, Luxemburgo, Noruega, Países Bajos, Portugal, Suecia y Suiza. Podrá obtener información actualizada sobre posibles limitaciones en su funcionamiento en los organismos correspondientes de los respectivos países. En el caso de que su país no sea uno de la lista, diríjase a la correspondiente autoridad competente para comprobar si está permitida la utilización de este producto.

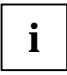

**i** Tenga en cuenta todas las indicaciones especificadas en el<br>
capítulo "Generalidades Wireless LAN" del manual<br>
instrucciones detallado existente en el CD ajunto instrucciones detallado existente en el CD ajunto.

## <span id="page-67-0"></span>**Instalación de Odyssey**

El software de instalación para el Odyssey Client se encuentra en el CD de controladores adjunto.

Si ha adquirido un PC de hogar de Fujitsu Siemens Computers con módulo WLAN integrado, encontrará el software de instalación en el directorio: *Inicio - Todos los programas - Lan inalámbrica*.

#### **Instalar Odyssey Client**

Para instalar Odyssey Client:

- ► Conecte el módulo WLAN a una interfaz de USB disponible en su aparato e introduzca el CD de controladores en la unidad de CD/DVD.
- Si ha adquirido un PC de hogar de Fujitsu Siemens Computers con módulo WLAN integrado, haga clic en el icono *Lan inalámbrica* del directorio: *Inicio - Todos los programas*.

El software del Odyssey Client Manager se encuentra ya<br>
preinstalado. En el caso de que deba realizar una nueva<br>
instalación. encontrará el programa en el CD instalación, encontrará el programa en el CD "Drivers & Utilities" adjunto.

Se activará el asistente de instalación para guiarle a través del proceso de instalación.

► Haga clic en *Next* para continuar.

Se mostrarán las condiciones de licencia.

- ► Seleccione la opciÛn *I accept the terms in the license agreement* para aceptar las condiciones de licencia y haga clic en *Next* para continuar.
- ► Introduzca los datos de usuario y haga clic en *Next* para continuar.
- ► En la ventana *Setup Type* seleccione la opción *Complete* para ejecutar la instalación en el directorio estándar.

o

<span id="page-68-0"></span>Seleccione la opción *Custom* si desea especificar su propio directorio de instalación. Esta opción sólo deberá ser utilizada por usuarios expertos.

► Haga clic en *Next* para continuar.

El asistente de instalación dispone ahora de toda la información necesaria para proceder con la instalación. Haga clic en *Back* si desea verificar o modificar sus datos.

Haga clic en *Install* para iniciar la instalación.

Se inicia la instalación. El proceso puede durar algunos minutos. Una vez concluida la instalación aparecerá la ventana *InstallShield Wizard Completed*. Podrá activar directamente Odyssey Client o abrir primero el archivo Readme.

Haga clic en *Finish* para completar la instalación.

## **Configure and Enable Odyssey Wizard**

Cuando instale Odyssey Client por primera vez, aparecerá automáticamente después de la instalación el asistente *Configure and Enable Odyssey Wizard* para proceder a continuación con la configuración y activación de Odyssey Client.

Si no desea realizar la configuración en este momento concreto, podrá hacerlo más tarde. Inicie el en *Inicio - Todos los programas - Fujitsu Siemens Computers - Odyssey Client for Fujitsu Siemens Computers - Odyssey Client Manager for Fujitsu Siemens Computers*. El asistente *Configure and Enable Odyssey Wizard* arranca de forma automática.

## <span id="page-69-0"></span>**Empleo de Odyssey Client**

### **Vista general del Odyssey Client Manager**

*Odyssey Client for Fujitsu Siemens Computers* es el nombre de la interfaz de Windows del Odyssey Client Manager con la que puede controlar y configurar su LAN inalámbrica.

► Inicie el *Odyssey Client Manager* en *Inicio - Todos los programas - Fujitsu Siemens Computers - Odyssey Client for Fujitsu Siemens Computers - Odyssey Client Manager*.

o bien

Haga doble clic sobre el icono Odyssey Client Manager en la barra de tareas.

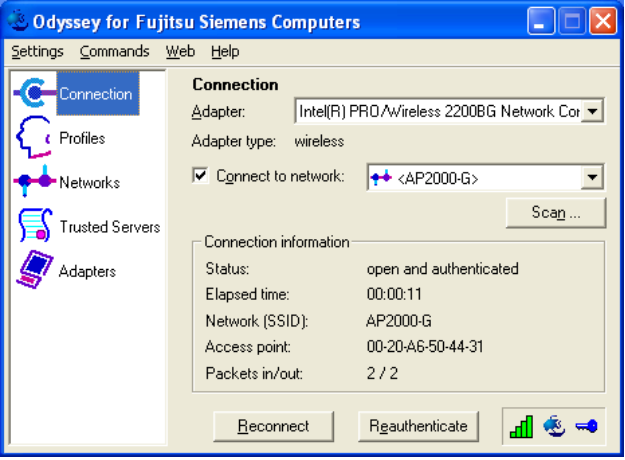

#### <span id="page-70-0"></span>**Pantalla Odyssey Client Manager**

En la mayoría de las conexiones de red, el Odyssey Client Manager está compuesto por una serie de ventanas, en las que usted puede realizar diferentes ajustes operativos:

- **En la ventana** *Connection* podrá controlar su conexión de red y visualizar su actual estado de conexión.
- En la ventana *Profiles*, introduzca las informaciones necesarias para la autentificación o para el registro en la red, p. ej. su contraseña o certificado.
- <span id="page-71-0"></span>● En la ventana *Networks* puede configurar diferentes redes inalámbricas, y determinar como quiere conectarlas.
- **En la ventana** *Trusted Servers* usted determinará las informaciones de certificación e identificación con el servidor que usted puede autentificar, cuando usted establezca la conexión para asegurar que se está registrando en la red deseada.
- En la ventana *Adapters* usted puede configurar una o varias tarjetas de red para redes inalámbricas.

**i** Tras la primera instalación, se mostrará automáticamente su<br>
tarjeta WLAN con el nombre *CONNECT2AIR WLAN E-5400 USB*<br> *DI 700* en la ventana *Adanters D1700* en la ventana *Adapters*.

Todos los nombres de ventanas están relacionados en la parte izquierda de la pantalla del Odyssey Client Manager. Haga clic sobre el nombre de la ventana que desea visualizar o modificar.

### **Configuración de redes inalámbricas**

Cuando arranque el Odyssey Client Manager por primera vez después de la instalación, su tarieta WLAN habrá sido va automáticamente instalada y aparecerá en la ventana *Adapters*. Sin embargo, deberá establecer otra red con la que desee conectarse.

Esto puede hacerlo en la ventana *Networks* del Odyssey Client Manager.

Puede establecer bien una conexión con un punto de acceso (modo infraestructura) o con otro sistema como, por ejemplo, un PC (modo adhoc o modo entre pares).

► En el Odyssey Client Manager, haga clic en *Networks* para abrir la ventana.

Para añadir una red haga clic sobre *Add*. Aparece la ventana *Add Network*. Configure los ajustes para la nueva red como se describe a continuación y haga clic sobre *OK*.

En el campo *Network name (SSID)* deberán introducir el nombre de la red con la que desee establecer la conexión.
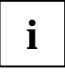

**i** Infórmese sobre el SSID que emplea el punto de acceso o el<br>**i** otro ordenador con el que desee establecer una conexión.<br>iTenga en cuenta que la conexión sólo puede establecerse ¡Tenga en cuenta que la conexión sólo puede establecerse cuando los SSID son coincidentes y respete la distinción entre mayúsculas y minúsculas!

► Introduzca el nombre de red en el campo *Network name (SSID)*.

A continuación podrá introducir en el campo *Description (optional)* un nombre que sirva de descripción de la red que está estableciendo actualmente. Esto es muy útil para diferenciar las diferentes redes. Posteriormente deberá elegir el tipo de conexión en el campo *Network type*. Si desea establecer una conexión con un punto de acceso, deberá seleccionar *Access point (infrastructure mode)*. Si desea establecer una conexión con otro sistema como, por ejemplo, un PC, deberá seleccionar Peer-to-peer (ad hoc mode). Si elige *Peer-to-Peer* deberá seleccionar en el siguiente campo el mismo canal de radio que esté configurado en el otro componente de WLAN. SÛlo es posible seleccionar los canales 1 a 13.

Antes de poder establecer una conexión deberá seleccionar un modo de asignación en el campo *Association mode*. Las posibilidades de asignación dependerán del hardware de su punto de acceso o de su componente de WI AN.

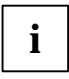

Infórmese sobre la configuración de los componentes de WLAN con los que desee establecer una conexión y realice los siguientes ajustes en el Odyssey Client de la forma correspondiente.

Usted puede seleccionar entre tres modos de asignación: *Open, Shared* o *WPA*.

Una vez que haya seleccionado el modo de asignación deberá indicar el proceso de codificación adecuado en el campo *Encryption method*.

La selección de la codificación dependerá asimismo de las condiciones de su punto de acceso o de su componente de WLAN. Sus posibilidades de elección son diferentes dependiendo del modo de asignación elegido.

Usted dispone de las siguientes opciones: *none*, *WEP*, *TKIP* o *AES*.

En caso de combinaciones determinadas deberá introducir una clave (key) en el último apartado de la ventana de configuración. Esta información puede consultarse en las instrucciones de empleo de la estación secundaria o en el estado de configuración. Si debe introducir una clave WEP, tenga en cuenta además el campo de selección *Format for entering keys*. En este tipo de codificación se realiza además una diferenciación según el formato de la clave. Puede seleccionar bien *ASCII characters* o bien *hexadecimal digits*.

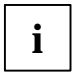

**i** El establecimiento de la conexión sólo podrá ser finalizado con<br> **È**xito si los ajustes de los componentes a unir se han<br>
configurado de forma idéntica configurado de forma idéntica.

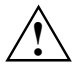

**!** Por razones de seguridad, le recomendamos configurar una codificación para sus redes inalámbricas.

### **Controlar las conexiones de red**

### **Conectar con una red**

Con la casilla de verificación *Connect to network* usted puede establecer o finalizar la conexión con la red inalámbrica. Cuando usted desee conectarse con una red inalámbrica, asegúrese de que esta casilla de verificación esté activada.

Desde el menú de selección a la derecha de *Connect to network* usted puede seleccionar una red inalámbrica, con la que debe establecerse la conexión. En esta lista aparecerán todas las redes que haya configurado ya con ayuda de la ventana *Networks*.

Los nombres de red aparecen entre corchetes después de la descripción de red.

Delante del nombre aparecerá el siguiente icono:

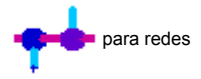

Para la conexión con una red ya configurada:

- Del menú de selección, seleccione la red con la que desee realizar la conexión
- Seleccione usted la casilla de verificación *Connect to network*, en el caso de que no lo estuviera.

Para finalizar la conexión con una red, quite la marca en la casilla de verificación *Connect to network* 

### **Buscar redes inalámbricas**

En caso de que viaje con frecuencia, podrá realizar la autentificación a través de redes inalámbricas locales que aún no haya configurado. Para establecer la conexión con una red inalámbrica todavía no configurada. ejecute usted los siguientes pasos:

► Haga clic sobre *Scan* en la ventana *Connection*.

Odyssey Client comprueba las ondas de radio y muestra una lista de todas las redes inalámbricas que actualmente están disponibles.

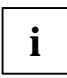

Si desea conectar con otro punto de acceso, deberá<br>
seleccionar la ficha de registro *access point networks*. Si de<br>
conectar con otro sistema, deberá seleccionar la ficha de seleccionar la ficha de registro *access point networks*. Si desea registro *peer-to-peer networks.*

- Seleccione usted la red con la que desee establecer la conexión y haga clic sobre *OK*.
	- Cuando usted ya haya configurado los ajustes para esta red, Odyssey Client intentará establecer la conexión con estos aiustes.
	- Si usted todavía no ha configurado los ajustes para esta red, aparecerá en primer lugar la ventana *Network Properties*. Indique los ajustes y haga clic sobre *OK*.

Odyssey Client intentará establecer la conexión con la red.

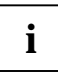

**i** Al escanear sólo son visibles las redes inalámbricas para las<br>que el administrador ha configurado el SSID (nombre de red)<br>de manera visible. Si el SSID no es visible, usted deberá de manera visible. Si el SSID no es visible, usted deberá introducir la red a través de la ventana *Networks*.

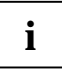

**i** En el completo manual de instrucciones "LAN inalámbrica"<br>incluido en el CD adjunto, dispone de una descripción más<br>detallada y de instrucciones para la protección de su LAN detallada y de instrucciones para la protección de su LAN inalámbrica

> Asimismo, en esta documentación encontrará información sobre los datos técnicos, así como la declaración de conformidad para Europa (R&TTE).

# **Solución de problemas y consejos**

#### En caso de que no pueda establecer ninguna conexión con la estación secundaria

- Asegúrese que ambas estaciones se encuentren dentro del ámbito de alcance inalámbrico (máximo 30 m de distancia en edificios con condiciones favorables). ¡El alcance dependerá de las particularidades constructivas!
- ► Configure ambas estaciones para fines de prueba sin ajustes de seguridad (para Odyssey Client, *Association mode* en *open* y *Encryption method* en *none*).

#### **Velocidades de conexión**

La velocidad estándar en una conexión con un punto de acceso (modo infraestructura) se sitúa en 54 Mbps como máximo. En el caso de una conexión con otro sistema (modo adhoc o modo entre pares) la velocidad alcanza los 11 Mbps, ya que la tarjeta WLAN de Fujitsu Siemens Computers posee la certificación "WiFi". Para alcanzar también en este modo una velocidad de conexión de 54 Mbps, deberá modificar las propiedades de su tarjeta WLAN:

- ► Haga clic sobre *Inicio*.
- Haga clic con el botón derecho del ratón en *Mi PC Propiedades -Hardware - Administrador de dispositivos.*
- ► Haga doble clic sobre *Adaptadores de red Connect2Airô WLAN E-5400 USB D1700.*

Se mostrarán en pantalla las propiedades del módulo WLAN. Ahora, en la ficha de registro *Ampliada*, deberá seleccionar la propiedad *Configuration Profile* y modificar el valor de *WiFi Spec* a *Mixed*. Confirme el ajuste con *OK*.

# **Inhoud**

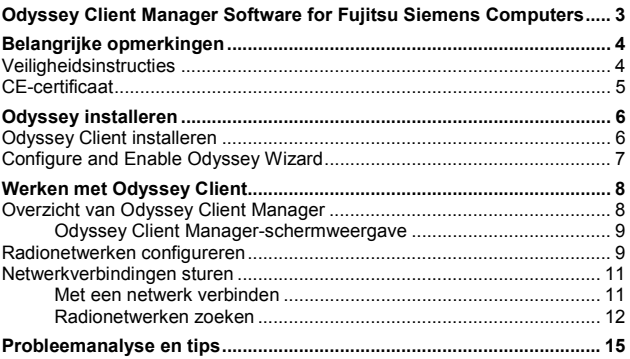

# U heeft informatie te kort?

De uitvoerige gebruikershandleiding bij deze software staat als PDFbestand op de bijgeleverde cd.

# <span id="page-79-0"></span>**Odyssey Client Manager Software for Fujitsu Siemens Computers**

Deze software helpt u vlot een Wireless Local Area Network-verbinding tot stand te brengen, ook al beschikt u niet over grondige vakkenis terzake.

Wordt er verhuisd, dan kan met deze software eveneens een verbinding met een ander systeem of een AccessPoint tot stand worden gebracht.

Een Wireless Local Area Network-verbinding kan ook tot stand worden gebracht met behulp van uw besturingssysteemssoftware.

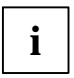

**i** De afbeeldingen beogen slechts te verduidelijken en stemmen<br>
iniet noodzakelijk overeen met de schermweergaven van uw niet noodzakelijk overeen met de schermweergaven van uw systeem.

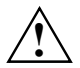

De informatie in deze handleiding kan zonder voorafgaande<br>
kennisgeving worden gewijzigd. Ondanks de zorg die we aan<br>
deze handleiding hebben besteed, is het niet uitgesloten dat ze kennisgeving worden gewijzigd. Ondanks de zorg die we aan fouten of onvolledigheden bevat. We aanvaarden geen enkele aansprakelijkheid voor fouten of gegevensverlies hieruit resulterend.

# <span id="page-80-0"></span>**Belangrijke opmerkingen**

### **Veiligheidsinstructies**

- Als u zich in een ziekenhuis, een operatiekamer of in de buurt van medische elektronische apparatuur bevindt, dient u de radiocomponent (Bluetooth of Wireless LAN) van het toestel uit te schakelen door de USB-stekker van de WLAN module van uw systeem uit te trekken om zo de verbinding te verbreken. De overgedragen zendsignalen kunnen de werking van medische apparatuur beïnvloeden.
- Hou het toestel op minstens 20 cm van een pacemaker, anders kan de goede werking van de pacemaker worden beïnvloed door de radiogolven.
- <span id="page-81-0"></span>De uitgestuurde radiogolven kunnen een onaangenaam zoemgeluid veroorzaken in hoorapparaten.
- Schakel het toestel uit als u zich in een vliegtuig bevindt of als u met de auto rijdt.
- Als de radiocomponent ingeschakeld is, dient u het toestel uit de buurt van ontvlambare gassen of omgevingen met ontploffingsgevaar (bijv. lakkerij) te houden; de overgedragen radiogolven kunnen immers een ontploffing of brand veroorzaken.

Fujitsu Siemens Computers GmbH is niet verantwoordelijk voor zend- of televisiestoringen die worden veroorzaakt door ongeoorloofde wijzigingen aan dit apparaat. Fujitsu Siemens aanvaardt geen aansprakelijkheid voor vervanging van aansluitkabels en apparaten die niet door Fujitsu Siemens Computers GmbH zijn aanbevolen. De gebruiker is volledig verantwoordelijk voor het opheffen van storingen die door dergelijke niettoegestane wijzigingen zijn veroorzaakt, noch voor vervanging van de apparatuur.

# **CE-certificaat**

#### In de toestand bij levering voldoet dit toestel aan de vereisten van Richtlijn 1999/5/EG van het Europees Parlement en de Europese Raad van 9 maart 1999 met betrekking tot radioinstallaties en telecommunicatie-eindinrichtingen en de wederzijdse erkenning van de conformiteit.

Dit toestel mag worden gebruikt in België, Denemarken, Duitsland, Finland, Frankrijk, Griekenland, Groot-Brittannië, Ierland, Italië, Luxemburg, Nederland, Oostenrijk, Portugal, Zweden, Zwitserland, Spanje, Ijsland, Liechtenstein en Noorwegen. Actuele informatie over eventuele beperkingen van het gebruik vindt u bij de bevoegde overheid van het land in kwestie. Als uw land niet in de lijst vermeld is, dient u bij de bevoegde overheidsinstantie na te gaan of het gebruik van dit toestel in uw land toegelaten is.

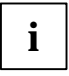

**i** Hou u aan alle instructies opgenomen in het hoofdstuk<br>
"Wireless LAN (general)" (Wireless LAN - algemene informatie)<br>
van de uitvoerige gebruikershandleiding op de bijgeleverde cd van de uitvoerige gebruikershandleiding op de bijgeleverde cd.

# <span id="page-82-0"></span>**Odyssey installeren**

De installatiesoftware voor Odyssey Client bevindt zich op de bijgeleverde cd met stuurprogrammaís.

Beschikt u over een Fujitsu Siemens Computers Home PC met geïntegreerde WLAN-module, dan vindt u de installatiesoftware in de directory: *Start - Programmaís - wireless Lan.*

### **Odyssey Client installeren**

Zo installeert u Odyssey Client:

- ► Sluit de WLAN-module aan op een vrije USB-interface van uw toestel en steek de stuurprogramma-cd in het cd/dvd-station.
- Beschikt u over een Fujitsu Siemens Computers Home PC met ge ntegreerde WLAN-module, klik dan op het symbool *wireless Lan* in de directory: *Start - Programmaís*.

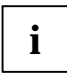

**i** De Odyssey Client Manager-software is reeds geïnstalleerd.<br>Dient de software opnieuw geïnstalleerd te worden, dan vindt u<br>het programma op de bijgeleverde cd met stuur- en het programma op de bijgeleverde cd met stuur- en hulpprogrammaís.

De installatie-wizard wordt opgeroepen om u door het installatieproces te loodsen.

► Klik op *Next* om door te gaan.

De licentievoorwaarden worden weergegeven.

- ► Selecteer eerst de optie *I accept the terms in the license agreement* om de licentievoorwaarden te aanvaarden, en klik daarna op *Next* om door te gaan.
- ► Voer uw gebruikersgegevens in en klik op *Next* om door te gaan.

<span id="page-83-0"></span>► Selecteer, in het venster *Setup Type*, de optie *Complete* om de software in de standaarddirectory op te slaan.

of

Selecteer de optie *Custom* als u zelf een installatiedirectory wil kiezen. De optie mag alleen door ervaren gebruikers worden gebruikt.

► Klik op *Next* om door te gaan.

De installatie-wizard beschikt nu over alle vereiste informatie om de installatie te starten. Klik op *Back* als u de ingevoerde gegevens wil controleren of wijzigen.

Klik op *Install* om de installatie te starten.

De installatie wordt gestart. Dit kan enkele minuten in beslag nemen. Zodra de installatie voltooid is, verschijnt het venster *InstallShield Wizard Completed*. U kunt Odyssey Client meteen oproepen of eerst het Readmebestand openen.

► Klik op *Finish* om de installatie te voltooien.

### **Configure and Enable Odyssey Wizard**

Als u Odyssey Client voor het eerst installeert, zal na de installatie automatisch de *Configure and Enable Odyssey Wizard* verschijnen om Odyssey Client aansluitend te configureren en te activeren.

Indien gewenst, kunt u de configurering ook later uitvoeren. Start *Odyssey Client Manager* op via *Start - Programmaís - Fujitsu Siemens Computers - Odyssey Client for Fujitsu Siemens Computers - Odyssey Client Manager for Fujitsu Siemens Computers*. De *Configure and Enable Odyssey Wizard* wordt dan automatisch opgestart.

# <span id="page-84-0"></span>**Werken met Odyssey Client**

### **Overzicht van Odyssey Client Manager**

*Odyssey Client for Fujitsu Siemens Computers* is de naam van de Windowsinterface van Odyssey Client Manager, waarmee u uw Wireless LAN kunt sturen en configureren.

► Start *Odyssey Client Manager* op via *Start - Programmaís - Fujitsu Siemens Computers - Odyssey Client for Fujitsu Siemens Computers - Odyssey Client Manager*.

Of

Dubbelklik op het symbool Odyssey Client Manager op de taakbalk.

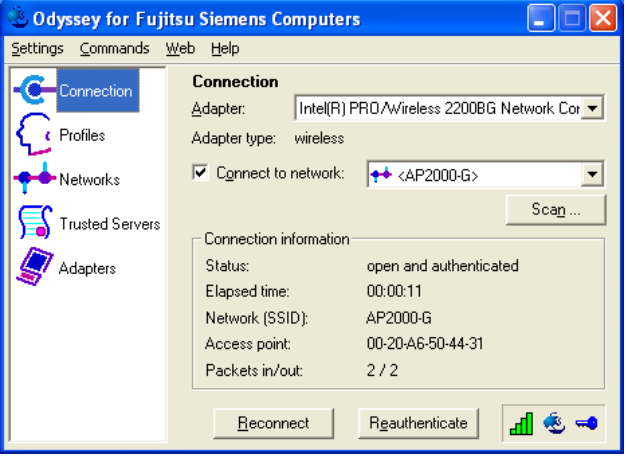

### <span id="page-85-0"></span>**Odyssey Client Manager-schermweergave**

Bij de meeste netwerkverbindingen bestaat Odyssey Client Manager uit een aantal vensters waarin u verscheidene waarden of parameters kunt instellen:

- In het venster *Connection* kunt u uw netwerkverbinding sturen en de verbindingsstatus bekijken.
- In het venster *Profiles* geeft u informatie in die bij de authenticatie (verificatie) of bij het aanmelden bij het netwerk vereist is, bijv. uw wachtwoord of certificaat.
- In het venster *Networks* kunt u verscheidene radionetwerken configureren en bepalen hoe u deze wil verbinden.
- In het venster *Trusted Servers* specificeert u de certificerings- en identificatie-informatie voor de servers die u kunt authentificeren als u de verbinding tot stand brengt, om ervoor te zorgen dat u zich bij het gewenste netwerk aanmeldt.
- In het venster *Adapters* kunt u één enkele kaart of meerdere netwerkkaarten voor draadloze netwerken configureren.

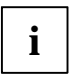

**i** Na de eerste installatie verschijnt in het venster *Adapters*<br>
automatisch uw WLAN-kaart met de naam *CONNECT2AIR*<br>
WI*AN E-5400 USB D1700 WLAN E-5400 USB D1700*.

Alle vensternamen worden weergegeven op de linkerzijde van het Odyssey Client Manager-scherm. Klik op de naam van het venster dat u wil weergeven of wijzigen.

### **Radionetwerken configureren**

Als u Odyssey Client Manager voor het eerst na het installeren opstart, is uw WLAN-kaart reeds automatisch geïnstalleerd en wordt ze weergegeven in het venster *Adapters.* U moet echter nog een netwerk specificeren waarmee u een verbinding tot stand wil brengen.

Dit doet u in het venster *Networks* van Odyssey Client Manager.

U kunt een verbinding met een AccessPoint (infrastructuurmodus) of met een ander systeem, zoals bijv. een PC (Adhoc-modus of Peer-to-Peermodus) tot stand brengen.

► Klik in Odyssey Client Manager op *Networks* om het venster te openen.

Om een netwerk toe te voegen, klikt u op *Add*. Het venster *Add Network*  wordt dan geopend. Configureer de instellingen voor het nieuwe netwerk zoals hierna beschreven en klik daarna op *OK*.

In het veld *Network name (SSID)* voert u de naam in van het netwerk waarmee u een verbinding tot stand wil brengen.

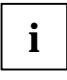

**i** Ga na welke SSID wordt gebruikt door het AccessPoint of de<br>
andere computer waarmee u een verbinding tot stand wild<br>
brengen. Opgelet: de verbinding kan slechts tot stand worden brengen. Opgelet: de verbinding kan slechts tot stand worden gebracht als de SSID identiek is; u dient dus op het correcte gebruik van kleine en hoofdletters te letten.

► Voer de netwerknaam in het veld *Network name (SSID)* in.

Daarna kunt u in het veld *Description (optional)* een naam invoeren als beschrijving voor het netwerk dat u tot stand brengt. Dit is bijzonder handig om verscheidene netwerken meteen te kunnen herkennen. Daarna selecteert u in het veld *Network type* het verbindingstype. Om een verbinding met een AccessPoint tot stand te brengen, dient u *Access point (infrastructure mode)* te selecteren. Om een verbinding met een ander systeem, zoals een PC, tot stand te brengen, selecteert u *Peer-to-peer (ad hoc mode)*. Selecteert u *Peer-to-Peer*, dan moet u in het volgende veld hetzelfde radiokanaal selecteren zoals dit op de andere WLAN-component is ingesteld. Alleen kanalen 1 tot 13 kunnen worden geselecteerd.

Voor er een verbinding tot stand kan worden gebracht, dient u een toewijzingsmodus te selecteren in het veld *Association mode*. De toewijzingsmogelijkheden zijn afhankelijk van de hardware van het AccessPoint of de WLAN-componenten.

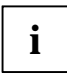

**i** Win informatie in over de configuratie van de WLAN-<br>
componenten waarmee u een verbinding tot stand wil brengen,<br>
en voer de volgende instellingen in overeenstemming uit in en voer de volgende instellingen in overeenstemming uit in Odyssey Client.

U heeft de keuze uit drie toewijzingsmodi: *Open*, *Shared* of *WPA*.

Wanneer u de toewijzingsmodus hebt geselecteerd, specificeert u de gewenste versleutelmethode in het veld *Encryption method*.

De selectie van de versleuteling is eveneens afhankelijk van de voorwaarden die voor het AccessPoint of de WLAN-component gelden.

<span id="page-87-0"></span>Uw keuzemogelijkheden variëren overeenkomstig de geselecteerde toewijzingsmodus.

U beschikt over de volgende opties: *none*, *WEP*, *TKIP* of *AES*.

Bij bepaalde combinaties dient u in het laatste deel van het configuratievenster een sleutel (key) in te voeren. Deze informatie kunt u vinden in de betreffende gebruikshandleidingen of in de configuratiestatus. Als u een WEP-sleutel moet invoeren, dient u ook rekening te houden met het selectieveld *Format for entering keys*. Bij deze versleutelmethode wordt tevens een onderscheid gemaakt overeenkomstig het formaat van de sleutel. U kunt *ASCII characters* of *hexadecimal digits* selecteren.

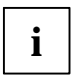

**i** De verbindingsopbouw kan slechts met succes worden voltooid<br>als de instellingen van de te verbinden componenten identiek als de instellingen van de te verbinden componenten identiek zijn ingesteld.

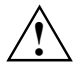

**!** Om veiligheidsredenen raden we u aan een versleuteling in te stellen voor uw draadloze netwerken.

### **Netwerkverbindingen sturen**

### **Met een netwerk verbinden**

Met het aankruisvakje *Connect to network* kunt u de verbinding met het radionetwerk tot stand brengen of beëindigen. Om een verbinding met een radionetwerk tot stand te brengen, dient u ervoor te zorgen dat dit aankruisvakje geactiveerd is.

Uit het selectiemenu rechts van *Connect to network* selecteert u het radionetwerk waarmee een verbinding tot stand moet worden gebracht. Deze lijst bevat alle netwerken die u reeds met behulp van het venster *Networks* heeft geconfigureerd.

De netwerknamen staan tussen vierkante haakjes naast de netwerkbeschrijving.

Voor de naam staat het volgende symbool:

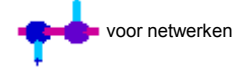

<span id="page-88-0"></span>Voor de verbinding met een reeds geconfigureerd netwerk:

- ► Selecteer uit het selectiemenu het netwerk waarmee u een verbinding tot stand wil brengen.
- ► Activeer het aankruisvakje *Connect to network* als dit nog niet gebeurd is.

Om de verbinding met een netwerk te beëindigen, inactiveert u het aankruisvakje *Connect to network*.

### **Radionetwerken zoeken**

Verandert u vaak van werkplek, dan kunt u zich laten authentificeren door plaatselijk beschikbare radionetwerken die u nog niet heeft geconfigureerd. Om de verbinding met een nog niet geconfigureerd radionetwerk tot stand te brengen, voert u de volgende stappen uit:

► Klik, in het venster *Connection*, op *Scan*.

Odyssey Client controleert de radiogolven en geeft een lijst weer van alle radionetwerken die op dat moment beschikbaar zijn.

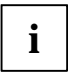

**i** Wenst u een verbinding met een ander AccessPoint tot stand<br>te brengen, selecteer dan de tab *access* point networks. Wenst u<br>een verbinding met een ander systeem tot stand te brengen een verbinding met een ander systeem tot stand te brengen, selecteer dan de tab *peer-to-peer networks*.

- Selecteer het netwerk waarmee u een verbinding tot stand wil brengen, en klik op *OK*.
	- Heeft u de instellingen voor dit netwerk reeds geconfigureerd, dan zal Odyssey Client proberen de verbinding met deze instellingen tot stand te brengen.
	- Heeft u de instellingen voor dit netwerk nog niet geconfigureerd, dan verschijnt eerst het venster *Network Properties*. Voer de instellingen in en klik op *OK*.

Odyssey Client zal proberen de verbinding met het netwerk tot stand te brengen.

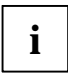

Alleen de radionetwerken waarvoor de beheerder de SSID (netwerknaam) als zichtbaar heeft geconfigureerd, zullen bij het scannen worden weergegeven. Als de SSID niet zichtbaar is, moet u het netwerk via het venster *Networks* invoeren.

**i** Uitvoerige beschrijvingen en instructies voor het beveiligen van<br> **i** uw Wireless LAN kunt u vinden in de volledige<br>
gebruikershandleiding, "Wireless LAN", op de bijgeleverde cd. uw Wireless LAN kunt u vinden in de volledige

> In deze documentatie vindt u tevens informatie over de technische gegevens, alsook de conformiteitverklaring voor Europa (R&TTE).

### <span id="page-91-0"></span>**Probleemanalyse en tips**

#### **Indien u geen verbinding tot stand kunt brengen**

- Zorg ervoor dat beide stations zich binnen het radiobereik bevinden (maximaal 30 m afstand in gebouwen bij gunstige voorwaarden). Het bereik is afhankelijk van de kenmerken van het gebouw!
- ► Configureer de beide stations voor testdoeleinden zonder beveiligingsinstellingen (bij Odyssey Client *Association mode* op *open* en *Encryption method* op *none*).

### **Verbindingssnelheid**

De standaardverbindingssnelheid bedraagt max. 54 Mbps bij een verbinding met een AccessPoint (infrastructuurmodus). Bij een verbinding met een ander systeem (Adhoc-modus of Peer-to-Peer-modus) bedraagt ze 11 Mbps, omdat de WLAN-kaart van Fujitsu Siemens Computers de "WiFi"-certificering bezit. Om in deze modus eveneens een verbindingssnelheid van 54 Mbps te halen, dient u de eigenschappen van uw WLAN-kaart te wijzigen:

- ► Klik op *Start*.
- ► Klik met de rechtermuisknop op *Deze computer Systeemeigenschappen - Hardware - Apparaatbeheer*.
- ► Dubbelklik op *Netwerkadapter Connect2Airô WLAN E-5400 USB D1700*.

De eigenschappen van de WLAN-module worden weergegeven. Selecteer nu op de tab *Uitgebreid* de eigenschap *Configuration Profile* en verander de waarde *WiFi Spec* in *Mixed*. Bevestig de instelling door op *OK* te klikken.

# **Indhold**

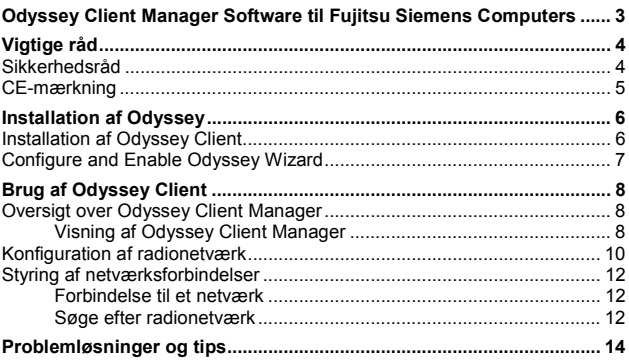

# Står De og mangler informationer?

En udførlig brugermanual til denne software findes som PDF-fil på medfølgende CD.

# <span id="page-94-0"></span>**Odyssey Client Manager Software til Fujitsu Siemens Computers**

Denne software hjælper Dem med at oprette en Wireless Local Area Network forbindelse, uden at De behøver at have særlige sagkundskaber.

I forbindelse med lokalitetsskift kan softwaren ligeledes bruges til at etablere en forbindelse til et andet system eller en anden AccessPoint.

De har også mulighed for at oprette en Wireless Local Area Network forbindelse via softwaren til Deres operativsystem.

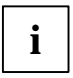

**i** Tegningerne er taget med for overskuelighedens skyld, dvs.<br> **i** disse behøver ikke nødvendigvis at stemme overens med disse behøver ikke nødvendigvis at stemme overens med skærmoverfladerne på Deres system.

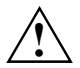

Vi forbeholder os ret til nårsomhelst at ændre informationerne i denne manual uden varsel. PÂ trods af en meget omhyggelig redaktionel udarbejdelse kan det ikke udelukkes, at manualen indeholder fejl eller ufuldstændigheder. Der hæftes ikke for fejl eller datatab, der måtte opstå som en følge heraf.

# <span id="page-95-0"></span>**Vigtige rÂd**

### **SikkerhedsrÂd**

- Sluk altid for radiokomponenterne Bluetooth eller Wireless LAN, hvis De befinder Dem på et sygehus, en operationsstue eller i nærheden af et elektronisk system til medicinsk brug. Dette gøres ved at trække USB-stikket til WLAN-modulet ud af systemet. De overførte radiobølger kan påvirke funktionen på medicinske apparater.
- Hold apparatet på afstand af pacemakere (mindst 20 cm), idet der ellers er risiko for at radiobølgerne påvirker pacemakerens funktionsdygtighed.
- <span id="page-96-0"></span>De overførte radiobølger kan medføre et ubehageligt brummen i lytteapparater.
- Sluk for napparatet, når de befinder Dem i et fly eller en bil.
- Bring ikke apparatet med aktiveret radiomodul i nærheden af brændbare gasser eller i en eksplosionsfarlig omgivelse (f. eks. lakerværksted), da de overførte radiobølger kan udløse en eksplosion eller en brand.

Fujitsu Siemens Computers GmbH hæfter ikke for forstyrrelser af radio- og fiernsynsapparater, der er opstået p.g.a. uautoriserede ændringer ved apparatet. Fujitsu Siemens hæfter heller ikke for udskiftninger og erstatning af tilslutningsledninger og apparater, der ikke er angviet af Fujitsu Siemens Computers GmbH. For en udbedring af fejl, der er forårsaget af disse uautoriserede ændringer, for erstatning og udskiftning af apparater hæfter brugeren alene.

### **CE-mærkning**

Dette apparat opfylder i den udleverede version kravene i det Europæiske Parlaments direktiv 1999/5/EG, vedrørende raodioanlæg og telekommunikationsslutudstyr og den gensidige anerkendelse af konformiteten.

Dette apparat må anvendes i Belgien, Danmark, Tyskland, Finland, Frankrig, Grækenland, Storbritannien, Irland, Italien, Luxembourg, Holland, Østrig, Portugal, Sverige, Schweiz, Spanien, Island, Liechtenstein og Norge. Aktuelle informationer vedrørende en eventuel anvendelsesbegränsning fås ved myndighederne i det pågældene land. Når Deres land ikke befinder sig på denne liste, kontakt venligst den pågældende tilsynsmyndighed for informationer, om anvendelse af dette produkt er tilladt i Deres landt.

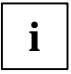

**i** Mere udførlige informationer findes i brugermanualen på<br>
medfølgende CD i kap. "Wireless LAN (general)" (Generelle<br>
oplysninger om Wireless LAN) oplysninger om Wireless LAN).

# <span id="page-97-0"></span>**Installation af Odyssey**

Installationssoftwaren til Odyssey Client befinder sig på medfølgende driver-CD.

Hvis De har købt en Fujitsu Siemens Computers Home PC med indbygget WLAN-modul, finder De installationssoftwaren i mappen: *Start - Alle programmer - wireless Lan.*

### **Installation af Odyssey Client**

Til installation af Odyssey Client gås frem som følger:

- ► Slut WLAN-modulet til et ledigt USB-interface på PC'en og læg driver-CDíen ind i CD/DVD-drevet.
- Hvis De har købt en Fujitsu Siemens Computers Home PC med indbygget WLAN-modul, klikkes på *wireless Lan* symbolet i mappen: *Start - Alle programmer*.

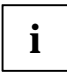

**i** Softwaren til Odyssey Client Manager'en er allerede installeret.<br>
Såfremt det bliver nødvendigt med en nyinstallation, findes<br>
programmet på medfølgende "Drivers & Utilities" CD programmet på medfølgende "Drivers & Utilities" CD.

Installationswizardíen kaldes frem for at guide Dem gennem hele installationsprocessen.

Klik på *Next* for at fortsætte.

Licensvilkårene vises på skærmen.

- ► VÊlg optionen *I accept the terms in the license agreement*, hvis De kan acceptere licensvilkårene, og klik så på Next for at forsætte.
- ► Indtast Deres brugerdata og klik så på *Next* for at fortsætte.

<span id="page-98-0"></span>► I vinduet *Setup Type* vælges optionen *Complete* for at gennemføre installationen i standardmappen.

eller

Vælg optionen *Custom*, hvis De selv vil bestemme installationsmappen. Denne option må kun benyttes af erfarne brugere.

Klik på *Next* for at fortsætte.

Installationswizard'en er nu i besiddelse af alle nødvendige informationer og kan påbegynde installationen. Klik på *Back*, hvis De gerne vil tjekke eller ændre Deres oplysninger.

Klik så på *Install* for at påbegynde installationen.

Installationen startes. Der gÂr evt. et par minutter. Efter endt installation vises vinduet *InstallShield Wizard Completed*. De kan enten kalde Odyssey Client'en direkte frem eller vælge først at få vist Readme-filen.

► Klik p *Finish* for at afslutte installationen.

### **Configure and Enable Odyssey Wizard**

Første gang De installerer Odyssey Client'en, kommer den såkaldte *Configure and Enable Odyssey Wizard* automatisk frem efter installationen til konfiguration og aktivering af Odyssey Client'en.

Hvis De hellere vil vente med konfigurationen til et senere tidspunkt, kan De bare gøre dette. Start Odyssey Client Manager'en under Start - Alle *programmer- Fujitsu Siemens Computers - Odyssey Client for Fujitsu Siemens Computers - Odyssey Client Manager for Fujitsu Siemens Computers*. Herefter starter *Configure and Enable Odyssey Wizard* automatisk.

# <span id="page-99-0"></span>**Brug af Odyssey Client**

### **Oversigt over Odyssey Client Manager**

*Odyssey Client for Fujitsu Siemens Computers* er betegnelsen for Odyssey Client Manager'ens Windows-overflade, som De kan bruge til styring og konfiguration af Wireless LAN.

► Start *Odyssey Client Manageríen* under *Start - Alle programmer- Fujitsu Siemens Computers - Odyssey Client for Fujitsu Siemens Computers - Odyssey Client Manager*.

Eller

Dobbeltklik på Odyssey Client Manager-symbolet i opgavebjælken.

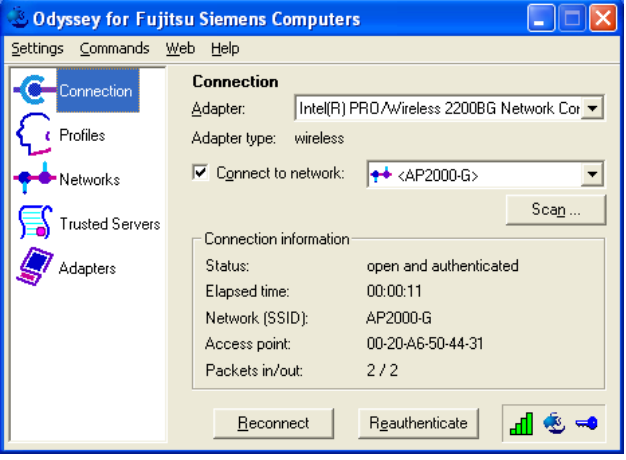

### **Visning af Odyssey Client Manager**

Ved de fleste netværksforbindelser består Odyssey Client Manager'en af et antal vinduer, hvor der kan foretages forskellige driftsindstillinger:

- De kan styre Deres netværksforbindelse fra vinduet *Connection* og desuden få vist den aktuelle forbindelsesstatus.
- I vinduet *Profiles* indtastes de informationer, der er nødvendige i forbindelse med autentificering eller tilmelding i netværket, f.eks. Deres password eller certifikat.
- I vinduet *Networks* kan De konfigurere forskellige radionetværker og bestemme, hvordan disse skal forbindes indbyrdes.
- <span id="page-101-0"></span>● I vinduet *Trusted Servers* samles de certificerings- og identifikationsnumre omkring serverne, som De kan autentificere i forbindelse med at forbindelsen oprettes. På den måde er der skabt sikkerhed for, at tilmeldingen kun sker til det ønskede netværk.
- I vinduet *Adapters* har De mulighed for at konfigurere et eller flere netværkskort til trådløse netværk.

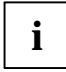

**i** Ved nyinstallation kommer WLAN-kortet med navnet<br> *CONNECT2AIR WLAN E-5400 USB D1700* automatisk frem i<br>
vinduet *Adanters*. vinduet *Adapters*.

Alle vinduernes navne står opført på venstre side af Odyssey Client Manager-visningen. Klik på navnet på det vindue, som De gerne vil have vist eller modificeret.

### **Konfiguration af radionetværk**

Når De starter Odyssey Client Manager'en lige efter at den er blevet installeret, vil De se, at WLAN-kortet, der vises i vinduet *Adapters*, allerede er blevet installeret (sker automatisk)*.* De skal dog oprette endnu et netværk, som De ønsker at etablere en forbindelse til.

Dette kan De gøre i vinduet *Networks* i Odyssey Client Manager'en.

De kan enten oprette en forbindelse til en AccessPoint (Infrastruktur Modus) eller til et andet system, som f.eks. en PC (Adhoc Modus resp. Peer-to-Peer Modus.

Klik på *Networks* i Odyssey Client Manager'en for at få vist vinduet.

Netværket tilføjes ved at klikke på *Add*. Herefter kommer vinduet *Add Network* til syne. Indstillingerne til det nye netværk konfigureres som beskrevet i det følgende. Klik herefter på OK.

I feltet *Network name (SSID)* indtastes navnet på det netværk, som De gerne vil etablere en forbindelse til.

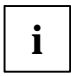

**i** Find ud af, hvilken SSID der benyttes til AccessPoint eller til<br>den anden computer, som De ønsker at etablere en forbindelse<br>til. Vær opmærksom på. at forbindelsen kun kan oprettes. hvis til. Vær opmærksom på, at forbindelsen kun kan oprettes, hvis SSID'erne er identiske, og pas på store og små bogstaver!

Indtast navnet på netværket i feltet *Network name (SSID)*.

Herefter kan De i feltet *Description (optional)* vælge et navn til beskrivelse af det netværk, som De er ved at oprette. Dette har vist sig at være en god måde at holde de forskellige netværk adskilt på. Dernæst skal De vælge forbindelsestypen i feltet *Network type*. Hy is De ønsker at etablere en forbindelse til en AccessPoint, vælges *Access point (Infrastructure Mode)*. Hvis De ønsker at oprette en forbindelse til et andet system, f.eks. en PC, vÊlges *Peer-to-Peer (Ad Hoc Mode)*. Ved valg af *Peer-to-Peer* skal De i det næste felt vælge en radiokanal, der svarer til de øvrige WLANkomponenters. Der kan vælges mellem kanal 1 - 13.

Inden forbindelsen etableres, skal De vælge en tildelingsmodus i feltet *Association mode*. Mulighederne for tildeling afhænger bl.a. af den hardware, der benyttes til AccessPoints og WLAN-komponenterne.

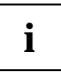

**i** Informér Dem om konfigurationen af de WLAN-komponenter,<br>
som De ønsker at etablere en forbindelse til, og foretag de<br>
pågældende indstillinger i Odyssey Client'en. pågældende indstillinger i Odyssey Client'en.

Der kan vælges mellem 3 forskellige tildelingsmodi: *Open, Shared* eller *WPA*.

Når De har valgt den pågældende tildelingsmodus, skal De vælge en passende krypteringsmetode i feltet *Encryption method*.

Valg af krypteringsmetoden vil også afhænge af AccessPoints og WLANkomponenten. Valgmulighederne adskiller sig i henhold til den valgte tildelingsmodus.

F¯lgende optioner stÂr til rÂdighed: *none*, *WEP*, *TKIP* eller *AES*.

Ved bestemte kombinationer skal der indlæses en nøgle (key) i sidste afsnit af konfigurationsvinduet. Disse informationer fremgår af betjeningsvejledningerne eller af den pågældende konfigurationsstatus. Hvis der skal indlæses en WEP-nøgle, bedes De også være opmærksom p feltet *Format for entering keys*. Ved denne krypteringsmetode skelnes der desuden mellem de forskellige nøgleformater. De kan vælge enten *ASCII characters* eller *hexadecimal digits*.

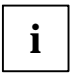

Forbindelsen etableres kun, hvis de indstillinger, der skal gælde for de pågældende komponenter, er identiske.

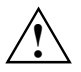

Af hensyn til sikkerheden anbefales det at kryptere trådløse netværk

### <span id="page-103-0"></span>**Styring af netværksforbindelser**

### **Forbindelse til et netværk**

Ved hjælp af kontrolboksen *Connect to network* kan De etablere eller afbryde forbindelsen til radionetværket. Hvis De ønsker at oprette en forbindelse til et netværk, skal De forvisse Dem om, at kontrolboksen er markeret.

Fra valgmenuen til højre for *Connect to network* kan De vælge et radionetværk, som De gerne vil etablere en forbindelse til. På denne liste vises alle de netværk, som allerede er blevet konfigureret i vinduet *Networks*.

Navnene på netværkerne står i skarp parentes bag netværksbeskrivelsen.

Ud for navnene ses følgende symbol:

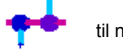

til netværk

Til forbindelse med et allerede konfigureret netværk:

- Vælg et netværk fra valgmenuen, som De ønsker at oprette en forbindelse til.
- ► MarkÈr kontrolboksen *Connect to network*, hvis dette ikke allerede er blevet gjort.

Forbindelsen til et netværk afsluttes ved at fjerne markeringen i kontrolboksen *Connect to network*.

### **Søge efter radionetværk**

Hvis De ofte flytter fra sted til sted, kan De også få en autentificering gennem lokale radionetværk, som De endnu ikke har konfigureret. Forbindelsen til et ikke-konfigureret radionetværk etableres på følgende mÂde:

► Klik p *Scan* i vinduet *Connection*.

Odyssey Client'en kontrollerer radiobølgerne og viser en liste over alle radionetværker, der p. t. står til rådighed.

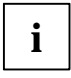

**i** Hvis De ønsker at oprette en forbindelse til en andet<br>
AccessPoint, skal De vælge registerkortet *access point networks*.<br>
Hvis De ønsker at oprette en forbindelse til et andet system. Hyis De ønsker at oprette en forbindelse til et andet system, vælges registerkortet peer-to-peer networks.

- Vælg det netværk, som De ønsker at oprette en forbindelse til, og klik så på OK.
	- Hvis De allerede har konfigureret indstillingerne for dette netværk, forsøger Odyssey Client'en at etablere en forbindelse på basis af de forhåndenværende indstillingsværdier.
	- Hvis De endnu ikke har konfigureret indstillingerne for dette netværk, kommer vinduet **Network Properties** til syne. Indtast indstillingerne og klik så på OK.

Odyssey Client'en forsøger nu at etablere en forbindelse til det pågældende netværk.

**i** I forbindelse med scanning ses kun de radionetværker, hvor administratoren har konfigureret SSIDíerne (netværksnavnene)<br>Til at være synlige. Er SSIDíerne ikke synlige. skal netværket til at være synlige. Er SSID'erne ikke synlige, skal netværket indtastes i vinduet *Networks*.

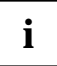

**i** Mere udførlige beskrivelser og henvisninger til sikring af<br>
Wireless LAN findes i brugermanualen "Wireless LAN" på<br>
medfølgende CD. medfølgende CD.

> Desuden indeholder nærværende dokumentation informationer omkring de tekniske data samt en overensstemmelseserklæring for Europa (R&TTE).

# <span id="page-105-0"></span>**Problemløsninger og tips**

#### I tilfælde af, at der ikke kan etableres en forbindelse, gøres følgende:

- ► Forvis Dem om, at begge stationer befinder sig inden for radiorækkevidde (max. 30 m afstand i bygninger ved gunstige forudsætninger). Rækkevidden afhænger af bygningsforholdene på stedet!
- Konfigurér de to stationer i testøjemed uden sikkerhedsindstillingerne (ved Odyssey Client stilles *Association mode* på open og *Encryption method* på none).

#### **Overførselshastigheder**

Ved forbindelse til en AccessPoint (Infrastruktur Modus) svarer standard overførselshastigheden til max. 54 Mbps. Ved forbindelse til et andet system (Adhoc Modus eller Peer-to-Peer Modus) svarer den til 11 Mbps, da Fujitsu Siemens Computers WLAN-kortet har certificeringen "WiFi". For at opnå en hastighed på 54 Mbps i denne modus, skal De gå ind og ændre WLAN-kortets egenskaber:

- ► Klik p *Start*.
- ► Klik med højre musetast på Arbejdsplads Egenskaber Hardware -*Apparat Manager*.
- ► Dobbeltklik på *Netværksadapter Connect2Air<sup>TM</sup> WLAN E-5400 USB D1700.*

Herefter vises WLAN-modulets egenskaber. PÂ registerkortet *Avanceret* vælges egenskaben *Configuration Profile*, og værdien ændres fra *WiFi Spec* til *Mixed*. Bekræft indstillingen med OK.

# **Innhold**

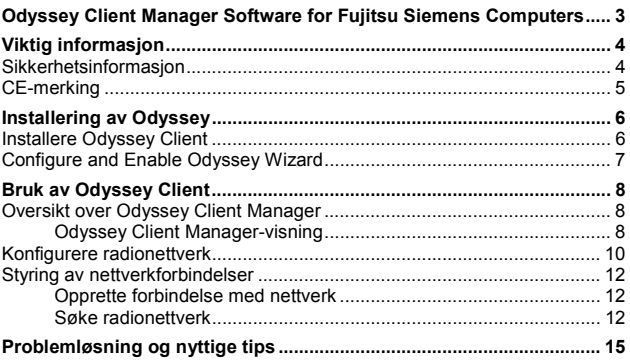

# Savner du informasjon?

Den utførlige brukerhåndboken til denne programvaren finner du i PDFformat på CD-en som følger med.
## **Odyssey Client Manager Software for Fujitsu Siemens Computers**

Denne progamvaren hjelper deg slik at du på en komfortabel måte kan opprette en Wireless Local Area Network-forbindelse uten at dette krever dyptgÂende fagkunnskaper.

Med dette systemet kan, i forbindelse med plasskifte, også en forbindelse til et annet system hhv. AccessPoint opprettes.

Du kan også opprette en Wireless Local Area Network-forbindelse ved hjelp av programvaren til ditt operativsystem.

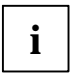

**i** Figurene er kun ment som en hjelp og stemmer ikke<br> **i** nødvendigvis overens med bildeskjermoverflaten på ditt<br>
system system.

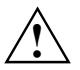

**1** Informasjonen i denne håndboken kan endres uten forvarsel.<br>I Til tross for omhyggelig bearbeiding, kan feil eller<br>ufullstendigheter i håndboken ikke utelukkes hundre prosent. Vi Til tross for omhyggelig bearbeiding, kan feil eller overtar intet ansvar for mulige feil eller tap av data som følge av dette.

# **Viktig informasjon**

#### **Sikkerhetsinformasjon**

- Koble ut radiokomponentene (Bluetooth eller Wireless LAN) på apparatet dersom du befinner deg på et sykehus, i en operasjonssal eller i nærheten av et medisinsk elektronikksystem. For å gjøre dette, trekk USB-stikkeren til WLAN-modulen ut av systemet. Forbindelsen blir da brutt. De overførte radiobølgene kan påvirke det medisinske utstyret.
- Hold apparatet på minst 20 cm avstand fra pacemakere. I motsatt fall kan den regelmessige funksjonen til pacemakeren påvirkes av radiobølgene.
- De overføret radiobølgene kan føre til ubehagelig summing i høreapparater.
- Slå av maskinen når du befinner deg på fly eller kjører bil.
- Ikke ta med deg maskinen med aktiverte radiomoduler i nærheten av antennelige gasser eller i et eksplosjonsfarlig område (f. eks. lakkeringsverksted). Radiobølgene kan utløse en eksplosjon eller brann.

Selskapet Fujitsu Siemens Computers GmbH tar ikke ansvar for feil på radio- eller tv-apparater som forårsakes av uautoriserte modifikasjoner av denne enheten. Fujitsu Siemens overtar videre intet ansvar for erstatning eller bytte av tilkoblingsledninger og enheter som ikke er godkjent av Fujitsu Siemens Computers GmbH. Brukeren står alene ansvarlig for å utbedre feil som er forÂrsaket av slike endringer samt for erstatning eller bytte av enheter.

### **CE-merking**

Dette apparatet oppfyller ved leveranse kravene i Det europeiske parlaments og RÂdets direktiv 1999/5/EF datert 9. mars 1999 vedrørende radioanlegg og telekommunikasjonsutstyr og gjensidig anerkjennelse av samsvar.

Denne maskinen tillates brukt i Belgia, Danmark, Tyskland, Finland, Frankrike, Hellas, Storbritannia, Irland, Italia, Luxemburg, Nederland, Østerrike, Portugal, Sverige, Sveits, Spania, Island, Liechtenstein og Norge. Aktuell informasjon om eventuelle begrensninger under drift får du fra landenes respektive myndigheter. Står ikke landet ditt oppført i listen, spør ansvarlige myndighet om det er tillatt å benytte dette produktet i ditt land.

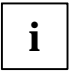

**i** Følg de komplette anvisningene i den utførlige<br>**j** brukerhåndboken på CD-en som følger med, i kapittel<br>"Wireless I AN (general)" (Wireless I AN generelt) "Wireless LAN (general)" (Wireless LAN generelt).

# **Installering av Odyssey**

Programvaren for Installering av Odyssey Client befinner seg på driver-CD-en som følger med.

Har du kjøpt en Fujitsu Siemens Computers Home PC med integrert WLAN-modul, finner du programvaren for installering i fortegnelsen: *Start - Alle programmer - wireless Lan.*

### **Installere Odyssey Client**

For å installere Odyssey Client:

- ► Koble WLAN-modulen til et ledig USB-grensesnitt på apparatet ditt og legg driver-CD-en inn i CD/DVD-stasjonen.
- Har du kjøpt en Fujitsu Siemens Computers Home PC med integrert WLAN-modul, trykker du på *wireless Lan*-symbolet i fortegnelsen: *Start - Alle programmer*.

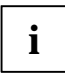

**i** Odyssey Client Manager-programvaren er allerede installert på<br>**j** forhånd. Må du foreta ny installering, finner du programmet på<br>"Drivers & Utilities"-en som følger med "Drivers & Utilities"-en som følger med.

Installasjons-wizard kalles opp for å lede deg igjennom installasjonsprosedyren.

Trykk på Next for å fortsette.

Lisensbetingelsene vises.

- ► Velg opsjonen *I accept the terms in the license agreement* for akseptere lisensbetingelsene, og trykk på Next for å fortsette.
- Skriv inn dine brukerdata og trykk på Next for å fortsette.

► I vinduet *Setup Type* velger du opsjonen *Complete* for foreta installeringen i standardfortegnelsen.

eller

Velg opsjonen *Custom* dersom du ønsker å bestemme installasjonsfortegnelsen selv. Denne opsjonen bør kun benyttes av erfarne brukere.

Trykk på *Next* for å fortsette.

Installasjons-wizard har nå all informasjon den trenger for å starte installasjonen. Trykk på *Back* dersom du ønsker å kontrollere eller endre det du har tastet inn.

Trykk på *Install* for å starte installasjonen.

Installasjonen startes. Dette kan ta noen minutter. NÂr installasjonen er avsluttet, vises vinduet *InstallShield Wizard Completed*. Du kan kalle opp Odyssey Client direkte eller først velge å se Readme-filen.

Trykk på *Finish* for å avslutte installasjonen.

#### **Configure and Enable Odyssey Wizard**

Når du installerer Odyssey Client for første gang, kommer *Configure and Enable Odyssey Wizard* automatisk til syne etter installasjonen for konfigurerere og aktivere Odyssey Client.

Hvis du ikke ønsker å foreta konfigureringen på aktuelle tidspunkt, kan du gjøre det senere. Start *Odyssey Client Manager* med *Start - Alle programmer -Fujitsu Siemens Computers - Odyssey Client for Fujitsu Siemens Computers - Odyssey Client Manager for Fujitsu Siemens Computers*. *Configure and Enable Odyssey Wizard* starter automatisk.

# **Bruk av Odyssey Client**

#### **Oversikt over Odyssey Client Manager**

*Odyssey Client for Fujitsu Siemens Computers* heter den Windows-overflaten til Odyssey Client Manager som du kan styre og konfigurere din Wireless LAN med.

► Start *Odyssey Client Manager* med *Start - Alle programmer - Fujitsu Siemens Computers - Odyssey Client for Fujitsu Siemens Computers - Odyssey Client Manager*.

Eller

Dobbeltklikk på Odyssey Client Manager-ikonet på oppgavelinjen.

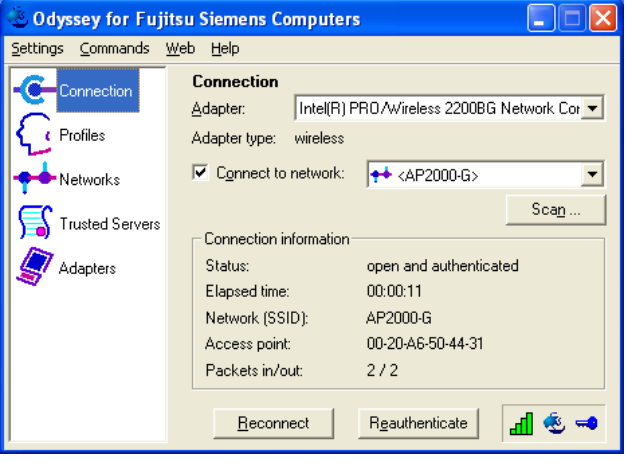

#### **Odyssey Client Manager-visning**

Ved de fleste nettverkforbindelser består Odyssey Client Manager av et antall vinduer som du kan bruke til foreta forskjellige driftstinnstillinger:

- I vinduet *Connection* kan du styre din nettverkforbindelse og se din aktuelle forbindelsesstatus.
- I vinduet *Profiles* skriver du inn den informasjonen som kreves ved autentisering eller ved påmelding i nettverket, som for eksempel ditt passord eller sertifikat.
- I vinduet *Networks* kan du konfigurere forskjellige radionettverk og fastlegge hvordan du ønsker å forbinde disse.
- I vinduet *Trusted Servers* fastsetter du sertifiserings- og autentiseringsinformasjon til serverne. Disse kan autentisere deg når du oppretter forbindelse, dette for å sikre at det er du og ingen andre som melder deg på ønsket nettverk.
- I vinduet *Adapters* kan du konfigurere ett eller flere nettverkskort for kabelløse nettverk.

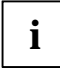

Etter første gangs installasjon vises ditt WLAN-kort med navn<br> *CONNECT2AIR WLAN E-5400 USB D1700* i vinduet *Adapters*.

Navnet på samtlige vinduer finner du på venstre side av Odyssey Client Manager-visningen. Trykk på navnet til det vinduet som du ønsker å vise eller endre.

## **Konfigurere radionettverk**

Når du starter Odyssey Client Manager første gang etter installasjonen, er ditt WLAN-kort allerede automatisk installert og synlig i vinduet *Adapters.* Du må likevel opprette nok et nettverk som du ønsker forbindelse med.

Dette kan du gjøre i vinduet *Networks* i Odyssey Client Manager.

Du kan opprette forbindelse enten til en AccessPoint (infrastruktur-modus) eller til et annet system, som for eksempel en PC (Adhoc-modus hhv. Peer-to-Peer-Modus).

Trykk på *Networks* i Odyssey Client Manager for å vise vinduet.

For å føye til et nettverk, trykk på Add. Vinduet Add Network kommer til syne. Konfigurer innstillingene for det nye nettverket som beskrevet under og trykk deretter på OK.

I feltet *Network name (SSID)* må du taste inn navnet til det nettverket som du ønsker å opprette forbindelse med.

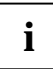

Finn ut hvilken SSID AccessPoint eller den andre datamaskinen benytter som du ønsker å opprette forbindelse med. Vær oppmerksom på at forbindelsen kun kan opprettes ved identisk SSID, og vær også oppmerksom på stor og liten skrift!

► Tast inn nettverknavnet i feltet *Network name (SSID)*.

Deretter kan du i feltet *Description (optional)* taste inn et navn som beskrivelse av nettverket du nettopp oppretter. Dette er fordelaktig for skille mellom flere nettverk. Deretter må du i feltet *Network type* velge type forbindelse. Ønsker du å opprette forbindelse med AccessPoint, må du velge *Access point (infrastructure mode)*. Ønsker du å opprette forbindelse med et annet system, som f.eks. en PC, m du velge *Peer-to-peer (ad hoc mode*). Ved valg av *Peer-to-Peer* må du i neste felt velge samme radiokanal som den andre WLAN-komponenten er innstilt på. Kun kanal 1 til 13 er mulig.

Før forbindelsen kan opprettes, må du velge en tilordningsmodus i feltet *Association mode*. Tilordningsmulighetene er avhengige av maskinvaren til din AccessPoint hhv. din WLAN-komponent.

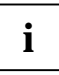

**i** Finn ut hvordan WLAN-komponentene som du ønsker å<br>
opprette forbindelse med, er konfigurert, og foreta følgende<br>
innstillinger i Odvssev Client tilsvarende dette. innstillinger i Odyssey Client tilsvarende dette.

Du kan velge mellom tre tilordningsmoduser: *Open*, *Shared* eller *WPA*.

Når du har valgt tilordningsmodus, må du oppgi en egnet kodemetode i feltet *Encryption method*.

Valg av koding er også avhengig av betingelsene til din AccessPoint hhv. din WLAN-komponent. Valgmulighetene er forskjellige, avhengig av valgt tilordningsmodus.

Du har følgende opsioner: *none*, *WEP*, *TKIP* eller *AES*.

Ved enkelte kombinasjoner må du i siste avsnitt av konfigurasjonsvinduet angi en nøkkel (key). Informasjon om dette finner du i bruksveiledningen til mottaker hhv. i konfigurasionsstatusen. Må du oppgi en WEP-nøkkel, må du samtidig være oppmerksom på valgfeltet *Format for entering keys*. Ved denne kodemetoden skiller man dessuten mellom forskjellige n¯kkelformater. Du kan velge enten *ASCII characters* eller *hexadecimal digits*.

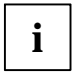

**i** Forbindelsesoppbygningen kan kun fullføres dersom<br>**i** innstillingene for komponentene som skal forbindes, er<br>identiske identiske.

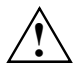

**!** Av sikkerhetsmessige Ârsaker anbefaler vi at du stiller inn en kode for dine trådløse nettverk

## **Styring av nettverkforbindelser**

#### **Opprette forbindelse med nettverk**

Med kontrollvinduet *Connect to network* kan du opprette eller avslutte forbindelsen med radionettverket. PÂse at dette kontrollvinduet er markert dersom du ønsker å opprette forbindelse med et radionettverk.

I valgmenyen til høyre for *Connect to network* kan du velge et radionettverk som forbindelsen skal opprettes med. I denne listen kommer alle nettverk til syne som du allerede har konfigurert ved hjelp av vinduet *Networks*.

Nettverknavnene stÂr i hakeparentes etter nettverkbeskrivelsen.

Foran navnet står følgende symbol:

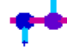

for nettverk

For forbindelse med et nettverk som allerede er konfigurert:

- ► I valgmenyen velger du det nettverket som du ønsker å opprette forbindelse med.
- ► Marker kontrollvinduet *Connect to network* dersom dette ikke allerede er gjort.

For å avslutte forbindelsen til et nettverk: Fjern markeringen i kontrollvinduet *Connect to network*.

#### **Søke radionettverk**

Arbeider du ofte fra forskjellige steder, kan du også autentisere deg via lokalt tilgjengelige radionettverk som ennå ikke er konfigurert. Gå frem på følgende måte for å opprette forbindelse med et nettverk som ennå ikke er konfigurert:

► Trykk p *Scan* i vinduet *Connection*.

Odyssey Client kontrollerer radiobølgene og viser en liste over alle nettverk som for tiden er tilgjengelige.

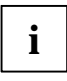

**i** Ønsker du å opprette forbindelse med en annen AccessPoint,<br>
velger du registerkortet *access point networks*. Ønsker du å<br>
opprette forbindelse med et annet system velger du opprette forbindelse med et annet system, velger du registerkortet *peer-to-peer networks.*

- Velg det nettverket som du ønsker å opprette forbindelse med og trykk på OK.
	- Hvis du allerede har konfigurert innstillingene for dette nettverket, forsøker Odyssey Client å opprette forbindelsen på grunnlag av disse innstillingene.
	- Hvis du ennå ikke har konfigurert innstillingene for dette nettverket, kommer f¯rst vinduet *Network Properties* til syne. Oppgi innstillingene og klikk på OK.

Odyssey Client forsøker å opprette forbindelse med nettverket.

**i** Ved scanning er kun de radionettverkene synlige som<br>
administratoren har konfigurert SSID (nettverknavnet) for. Er<br>
ikke SSID synlig, må du oppgi nettverket via vinduet Networks ikke SSID synlig, må du oppgi nettverket via vinduet *Networks*.

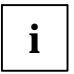

**i** Utførlige beskrivelser og merknader for sikring av din Wireless<br>
LAN finner du i den komplette brukerhåndboken "Wireless<br>
LAN" på CD-en som følger med. LAN" på CD-en som følger med.

> I denne dokumentasjonen finner du dessuten informasjon om tekniske data samt konformitetserklæringen for Europa (R&TTE).

## **Problemløsning og nyttige tips**

#### **Hvis du ikke kan opprette forbindelse med mottaker**

- Påse at begge stasjoner befinner seg innenfor radiorekkevidde (under gunstige forhold maksimalt 30 m avstand i bygninger). Rekkevidden er avhengig av de byggmessige forholdene!
- Konfigurer begge stasjoner for testformål uten sikkerhetsinnstillinger (ved Odyssey Client Association mode på open og *Encryption method* på *none*).

#### **Forbindelseshastigheter**

Standard-forbindelseshastigheten ved forbindelse til en AccessPoint (infrastruktur-modus) er maks. 54 Mbps. Ved forbindelse til et annet system (Adhoc-modus hhv. Peer-to-Peer-modus) er denne 11 Mbps, ettersom Fujitsu Siemens Computers WLAN-kortet har "WiFi"-sertifisering. For å nå en forbindelseshastighet på 54 Mbps også i denne modusen, må du endre egenskapene til ditt WLAN-kort:

- ► Klikk p *Start*.
- ► Trykk med høyre musetast på Min datamaskin Egenskaper -*Maskinvare - Utstyrsmanager*.
- ► Dobbeltklikk pÂ *Nettverkadapter Connect2Airô WLAN E-5400 USB D1700*.

WLAN-modulens egenskaper vises. NÂ velger du i registerkortet *Utvidet* egenskapen *Configuration Profile*, og endrer verdien fra *WiFi Spec* til *Mixed*. Bekreft innstillingen med *OK*.

# **Sis‰llys**

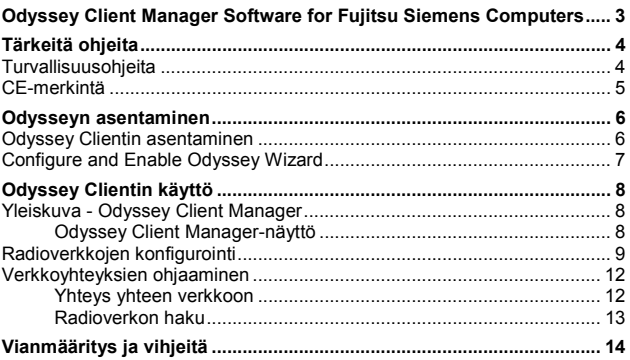

# Kaipaatko lisätietoja?

Tämän ohjelmiston yksityiskohtainen käyttäjän käsikirja löytyy PDFtiedostona toimitukseen sisältyvällä CD:llä.

## <span id="page-123-0"></span>**Odyssey Client Manager Software for Fujitsu Siemens Computers**

Tämän ohjelmiston avulla voit muodostaa Wireless Local Area Network yhteyden ilman erityistä ammattitietoutta.

Jos sijaintipaikkaa vaihdetaan, tällä ohjelmistolla voidaan luoda yhteys toiseen järjestelmään tai AccessPointiin.

Voit luoda Wireless Local Area Network yhteyden myös käyttöjärjestelmän ohjelmistolla.

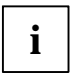

**i** Kuvien tarkoituksena on lähinnä antaa selkeämpi kuva eri<br>toiminnoista, mutta ne eivät välttämättä ole yhdenmukaiset toiminnoista, mutta ne eivät välttämättä ole yhdenmukaiset järjestelmäsi näytön kanssa.

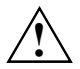

**!** T‰m‰n k‰sikirjan sis‰lt‰mi‰ tietoja voidaan muuttaa ilman erillistä tiedonantoa. Tämä käsikirja on valmisettu mahdollisimman huolellisesti, mutta siitä huolimatta se voi sisältää virheitä tai puutteellisuuksia. Emme vastaa sen seurauksena tapahtuvista virheistä tai tietojen katoamisesta.

# <span id="page-124-0"></span>**T‰rkeit‰ ohjeita**

### **Turvallisuusohjeita**

- Kytke laitteen radio-ohjattu komponentti (Bluetooth tai Wireless LAN) pois päältä kun olet sairaalatiloissa, leikkaussalissa tai lähellä lääketieteellistä elektronista järjestelmää. Vedä WLAN moduulin USB pistoke järjestelmästä, jolloin yhteys katkeaa. Radioaallot voivat vaikuttaa haitallisesti lääketieteellisten laitteiden toimintaan.
- Pidä laite vähintään 20 cm:n etäisyydellä sydämentahdistajasta, koska muussa tapauksessa radioaallot voivat haitata sydämentahdistajan toimintaa.
- Radioaallot voivat aiheuttaa epämiellyttävää surinaa kuulolaitteissa.
- Kytke laite pois päältä lentokoneessa tai autoa ajaessasi.

<span id="page-125-0"></span>Notebookin radiokomponentin ollessa päällekytkettynä ei Notebookia saa viedä syttyvien kaasujen lähesyyteen eikä räjähdysalttiiseen ympäristöön (esim. maalaamoon), sillä radioaallot voivat aiheuttaa räiähdyksen tai tulipalon.

Fujitsu Siemens Computers GmbH ei ole vastuussa radio- tai televisiohäiriöistä, jotka aiheutuvat tähän laitteeseen luvattomasti tehdyistä muutoksista. Fujitsu Siemens ei myöskään vastaa liitäntäjohtojen ja laitteiden korvaamisesta tai vahtamisesta, joita Fujitsu Siemens Computers GmbH ei ole nimenomaan maininnut. Mainituista luvattomista muutoksista aiheutuneiden häiriöiden korjaamisesta ja laitteiden korvaamisesta tai vaihtamisesta on vastuussa yksinomaan käyttäjä.

## **CE-merkint‰**

#### Kun tämä laite toimitetaan, se täyttää Euroopan Parlamentin ja neuvoston 9. maaliskuuta 1999 päivätyn direktiivin 1999/5/EG koskien radiolaitteita ja tietoliikenteen päätelaitteita ja vaatimustenmukaisuuden molemminpuolista hyväksymistä.

Tämän laitteen käyttö on sallittu Belgiassa, Tanskassa, Saksassa, Suomessa, Ranskassa, Iso-Britanniassa, Irlannissa, Italiassa, Luxemburgissa, Alankomaissa, Itävallassa, Portugalissa, Ruotsissa, Sveitsissä, Espanjassa, Islannissa, Liechtensteinissa ja Norjassa. Ajankohtaista tietoa mahdollisista käyttörajoituksista saat kunkin maan vastaavilta viranomaisilta. Ellei maasi sisälly luetteloon, käänny vastaavan viranomaisen puoleen saadaksesi tietää, onko tämän tuotteen käyttö sallittu maassasi.

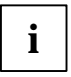

**i** Noudata kaikkia ohjeita jotka on annettu yksityiskohtaisessa<br>│ │ │ käyttäjän käsikirjassa toimitukseen sisältyvällä CD:llä luvussa<br>"Wireless I AN (general)" "Wireless LAN (general)".

# <span id="page-126-0"></span>**Odysseyn asentaminen**

Odyssey Clientin asennusohjelmisto löytyy oheiselta ajuri-CD:ltä.

Jos olet ostanut Fujitsu Siemens Computers Home PC:n integroidulla WLAN moduulilla, löydät asennusohjelmiston kohdasta: *Käynnistys - Kaikki ohjelmat - wireless Lan.*

## **Odyssey Clientin asentaminen**

Odyssey Clientin asentamista varten:

- Liitä WLAN-moduuli laitteessa olevaan vapaaseen USB liitäntään ja aseta ajuri-CD/DVD asemaan.
- Jos olet ostanut Fujitsu Siemens Computers Home PC:n integroidulla WLAN moduulilla, napsauta *wireless Lan* symbolia kohdassa: *K‰ynnistys - Kaikki ohjelmat*.

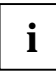

**i** Odyssey Client Manager ohjelmisto on jo esiasennettu. Siltä<br>
varalta, että joudut suorittamaan asennuksen uudelleen, löydät<br>
ohjelman toimitukseen sisältvvältä "Drivers & Utilities" CD:ltä. ohjelman toimitukseen sisältyvältä "Drivers & Utilities" CD:ltä.

Asennus-Wizard aktivoituu ja ohjaa asennusprosessin läpi.

Napsauta *Next* jatkaaksesi toimenpidettä.

Näytöllä näkyvät nyt lisenssiehdot.

- ► Valitse asetus *I accept the terms in the license agreement*, hyv‰ksy‰ksesi lisenssiehdot ja napsauta *Next* painiketta toimenpiteen jatkamista varten.
- ► Anna käyttäjätietosi ja napsauta *Next* toimenpiteen jatkamista varten.
- ► Valitse ikkunassa *Setup Type* asetus *Complete* suorittaaksesi asennuksen vakiohakemistossa.

tai

Valitse asetus *Custom* jos haluat itse määrätä asennushakemiston. Tämä toiminto on tarkoitettu ainoastaan kokeneille käyttäiille.

Napsauta *Next* jatkaaksesi toimenpidettä.

Asennus-Wizardilla on nyt kaikki tarvittavat tiedot asenuksen aloittamista varten. Napsauta painiketta *Back* jos haluat tarkistaa tai muuttaa tietojasi.

<span id="page-127-0"></span>Napsauta *Install* kun haluat käynnistää asennuksen.

Asennus käynnistyy Se voi kestää muutamia minuutteja. Kun asennus on valmis, avautuu ikkuna *InstallShield Wizard Completed*. Voit kutsua Odyssey Clientin suoraan näytölle tai lukea sitä ennen Readme-tiedoston.

► Napsauta *Finish* asennustoimenpiteen lopettamista varten.

#### **Configure and Enable Odyssey Wizard**

Kun asennat Odyssey Clientin ensimmäistä kertaa, asennuksen jälkeen n‰kyy automaattisesti *Configure and Enable Odyssey Wizard*, Odyssey Clientin konfigurointia ja aktivointia varten.

Mikäli et halua suorittaa konfigurointia juuri nyt, voit siirtää sen myöhempään ajankohtaan. Käynnistä Odyssey Client Manager Käynnistys -*Kaikki ohjelmat - Fujitsu Siemens Computers - Odyssey Client for Fujitsu Siemens Computers - Odyssey Client Manager for Fujitsu Siemens Computers*. *Configure*  and Enable Odyssey Wizard **käynnistyy nyt automaattisesti.** 

# <span id="page-128-0"></span>**Odyssey Clientin käyttö**

#### **Yleiskuva - Odyssey Client Manager**

*Odyssey Client for Fujitsu Siemens Computers* on Odyssey Client Manager Windows työpöytä, jolla voit ohjata ja konfiguroida Wireless LANia.

► K‰ynnist‰ *Odyssey Client Manager K‰ynnistys - Kaikki ohjelmat - Fujitsu Siemens Computers - Odyssey Client for Fujitsu Siemens Computers - Odyssey Client Manager*.

Tai

Napsauta kahdesti Odyssey Client Manager-symbolia task-rivillä.

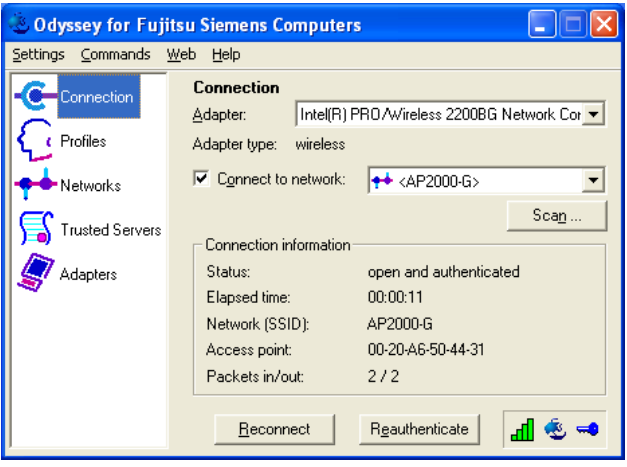

#### **Odyssey Client Manager-näyttö**

Useimmissa verkkoyhteyksissä Odyssey Client Manager koostuu tietystä lukumäärästä ikkunoita, joissa voidaan suorittaa erilaisia käyttöasetuksia:

- <span id="page-129-0"></span>Ikkunassa *Connection* voit ohjata verkkoyhteyttä ja nähdä ajankohtaisen yhteystilan.
- Ikkunassa *Profiles* annat tietoja, joita tarvitaan oikeuksien tarkistamiseen tai verkkoon rekisteröityessä, esim, salasana tai sertifikaatti.
- lkkunassa *Networks* voit konfiguroida eri radioverkkoja ja määrätä, miten haluat ne yhdistää.
- Ikkunassa *Trusted Servers* m‰‰r‰‰t sertifiointi- ja tunnistustiedot palvelimiin, jotka voit tunnistaa yhteyttä luodessasi. Näin varmistat, että rekisteröinti tapahtuu oikeaan verkkoon.
- Ikkunassa *Adapters* voit konfiguroida yhden tai useampia verkkokortteja langattomille verkoille.

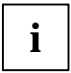

**i** Ensiasennuksen jälkeen ikkunassa *Adapters* näkyy<br>automaattisesti WLAN korttisi nimellä *CONNECT2AIR WLAN E-*<br>5400 USB D1700. *5400 USB D1700*.

Kaikkien ikkunoiden nimet on lueteltu Odyssey Client Manager-näytön vasemmalla sivulla. Napsatua sen ikkunan nimeä, jonka haluat tuoda näytölle tai jota haluat muuttaa.

### **Radioverkkojen konfigurointi**

Kun käynnistät Odyssey Client Managerin ensimmäistä kertaa asennuksen jälkeen. WLAN korttisi on jo automaattisesti asennettu ja näkyy ikkunassa Adapters. Sinun on kuitenkin vielä asetettava verkko yhteyden muodostamista varten.

Sen voit tehd‰ Odyssey Client Managerin ikkunassa *Networks*.

Voit rakentaa yhteyden joko AccessPointiin (Infrastrukture-tila) tai johonkin muuhun järjestelmään, kuten esim, tietokoneeseen (Adhoc-tila tai Peer-to-Peer-tila).

► Napsauta Odyssey Client Managerissa painiketta *Networks*, tuodaksesi ikkunan nävtölle.

Lis‰‰ verkko napsauttamalla *Add*. Ikkuna *Add Network* avautuu. Konfiguroi asetukset uutta verkkoa varten jatkossa kuvatulla tavalla ja napsauta sen jälkeen painiketta OK.

Kentässä Network name (SSID) on annettava sen verkon nimi, johon haluat yhteyden.

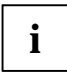

**i** Ota selville, mitä SSID:tä AccessPoint tai toinen tietokone<br>käyttää, johon haluat yhteyden. Ota huomioon, että yhteys on<br>mahdollinen vain samalla SSID:llä ia huomaa myös suuret ja mahdollinen vain samalla SSID:llä ja huomaa myös suuret ja pienet kirjaimet!

Anna verkon nimi kentässä Network name (SSID).

Seuraavaksi voit antaa kentässä *Description (optional)* nimen kuvaamaan verkkoa jota olet juuri luomassa. Tästä on paljon hyötyä verkkojen erottamiseksi toisistaan. Valitse sen jälkeen yhteyden laji kentässä *Network type*. Jos haluat luoda yhteyden AccessPointiin, valitse *Access point (infrastructure mode)*. Jos haluat yhteyden toiseen järjestelmään, kuten esim. tietokoneeseen, valitse *Peer-to-peer (ad hoc mode)*. Valitessasi *Peer-to-Peer* sinun on seuraavassa kentässä valittava sama radiokanava, joka on asetettu toiseen WLAN komponenttiin. Mahdollisia ovat vain kanavat 1 - 13.

Ennen kuin yhteys voidaan muodostaa, on valittava kytkentätila kentässä **Association mode. Kytkentämahdollisuudet ovat riippuvaisia AccessPointien** tai WLAN komponenttien laitteistoista.

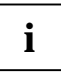

**i** Ota selvää WLAN komponenttien konfiguroinnista joihin haluat<br>
yhteyden muodostaa ja suorita seuraavat asetukset vastaavasti<br>
Odvssev Clientissä Odyssey Clientiss‰.

Voit valita kolme kytkent‰tilaa: *Open*, *Shared* tai *WPA*.

Kun kytkentätila on valittu, anna siihen soveltuva salausmenetelmä kent‰ss‰ *Encryption method*.

Salausmenetelmä on riippuvainen myös AccessPointien ja WLAN komponenttien ehdoista. Valintamahdollisuudet eroavat toisistaan valitun kytkentätilan mukaan.

K‰ytett‰viss‰ olevat vaihtoehdot: *none*, *WEP*, *TKIP* tai *AES*.

Tietyissä yhdistelmissä on konfigurointi-ikkunan viimeisessä jaksossa annettava avain (key). Nämä tiedot ovat saatavissa vastapuolen käyttöohieista tai konfigurointitilasta. Jos sinun on annettava WEP avain, huomaa lisäksi valintakenttä *Format for entering keys*. Tässä salaustavassa erotetaan lisäksi vielä avaimen formatointi. Voit valita joko **ASCII characters** tai *hexadecimal digits*.

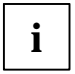

**i** Yhteyden rakentaminen onnistuu ainoastaan silloin kun<br>**j** yhdistettävien komponenttien asetukset ovat täsmälleen samat.

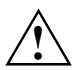

Turvallisuussyistä on aiheellista suojata langattomat verkot.

### <span id="page-132-0"></span>**Verkkoyhteyksien ohjaaminen**

#### **Yhteys yhteen verkkoon**

Valvontaruudulla *Connect to network* voit muodostaa tai lopettaa yhteyden radioverkkoon. Jos haluat yhteyden radioverkkoon, varmista, että tämä valvontaruutu on merkittynä.

Valikosta joka sijaitsee *Connect to network* oikealla puolella, voit valita haluamasi radioverkon yhteyden rakentamista varten. Tässä luettelossa n‰kyv‰t kaikki verkot, jotka olet jo konfiguroinut *Networks* ikkunan avulla.

Verkkojen nimet näkyvät verkon kuvauksen perässä olevissa hakasulkeissa.

Nimen edessä on seuraava kuvake:

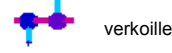

Yhteyden luomiseksi jo konfiguroituun verkkoon:

- Valitse valikosta se verkko, johon haluat luoda yhteyden.
- Merkitse valvontaruutu *Connect to network*, mikäli näin ei ole jo tehty.

Kun haluat katkaista yhteyden verkkoon, poista merkintä valvontaruudusta *Connect to network*.

#### <span id="page-133-0"></span>**Radioverkon haku**

Jos vaihdat sijaintipaikkaa usein, voit laillistuttaa itsesi paikallisten radioverkkojen kautta, joita et ole vielä konfiguroinut. Yhteyden luomiseksi vielä konfiguroimattomaan verkkoon on suoritettava seuraavat toimenpiteet:

► Napsauta painiketta *Scan* ikkunassa *Connection*.

Odyssey Client tarkastaa radioaallot ja näyttää luettelon kaikista sillä hetkellä käytettävissäolevista radioverkoista.

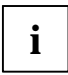

**i** Jos haluat yhteyden toiseen AccessPointiin, valitse<br>rekisterikortti access point networks. Jos haluat yhtey rekisterikortti *access point networks*. Jos haluat yhteyden toiseen järjestelmään, valitse rekisterikortti *peer-to-peer networks*.

- ► Valitse verkko, johon haluat yhteyden ja napsauta painiketta *OK*.
	- Jos olet jo konfiguroinut asetukset tälle verkolle, Odyssey Client yrittää luoda yhteyden näihin asetuksiin.
	- Ellei asetuksia tälle verkolle ole vielä konfiguroitu, näytöllä n‰kyy ensin ikkuna *Network Properties*. Anna asetukset ja napsauta *OK*.

Odyssey Client yrittää luoda yhteyden verkkoon.

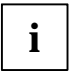

**i** Skannattaessa näkyvät vain ne radioverkot, joille administrator<br>
on konfiguroinut SSID:n (verkon nimi) näkyvästi. Jos SSID ei<br>
ole nähtävissä verkko on annettava ikkunassa Networks ole n‰ht‰viss‰, verkko on annettava ikkunassa *Networks*.

**i** Tarkempi kuvaus ja tarkemmat ohjeet Wireless LAN:in<br>**suojauksesta on annettu toimitukseen sisältyvälle CD:lle<br>tallennetussa "Wireless I AN" käyttäjän käsikirjassa** tallennetussa "Wireless LAN" käyttäjän käsikirjassa.

> Dokumentointi sisältää lisäksi myös tekniset tiedot ja vaatimustenmukaisuusvakuutuksen Eurooppaa varten (R&TTE).

# <span id="page-134-0"></span>**Vianm‰‰ritys ja vihjeit‰**

#### **Mik‰li et saa yhteytt‰ vastapuoleen**

- Varmista, että kumpikin asema on radioaaltojen ulottuvuusalueella (enintään 30 m etäisyydellä rakennuksissa suotuisissa olosuhteissa). Ulottuvuus on riippuvainen rakenteellisista olosuhteista!
- Konfiguroi molemmat asemat testausta varten ilman turvallisuusasetuksia (Odyssey Client *Association mode* : *open* ja *Encryption method* : *none*).

#### **Yhteyslukemat**

Vakioyhteyslukema yhteydessä AccessPointiin (Infrastruktur-tila) on enintään 54 Mbps. Yhteydessä johonkin muuhun järjestelmään (Adhoc-Modus tai Peer-to-Peer-Modus) se on 11 Mbps, koska Fujitsu Siemens Computers WLAN kortilla on "WiFi" sertifiointi. Jotta myös tässä tilassa saavutettaisiin yhteyslukemaksi 54 Mbps, on WLAN kortin ominaisuudet muutettava:

- ► Napsauta *K‰ynnist‰*.
- ► Napsauta j‰lkeen hiiren oikealla n‰pp‰imell‰ *Tyˆpaikka Ominaisuudet - Laitteisto - Laitehallinta.*
- ► Kaksoisnapsauta *Verkkosovitin Connect2Airô WLAN E-5400 USB D1700.*

WLAN moduulin ominaisuudet näkyvät näytöllä. Valitse seuraavaksi rekisterikortilta *Lis‰asetukset* ominaisuus *Configuration Profile* ja muuta arvo *WiFi Spec* arvoksi *Mixed*. Vahvista asetukset painamalla *OK*.

# **Õndice**

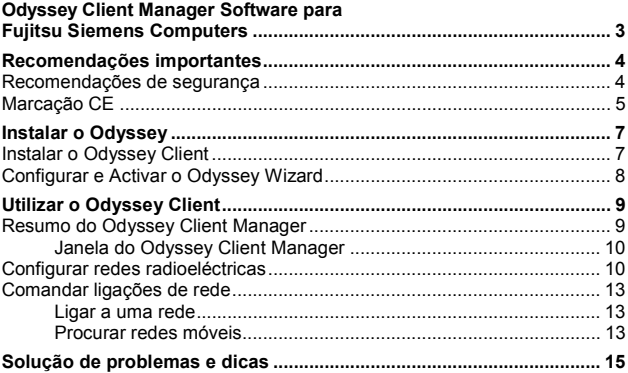

## Precisava de mais alguma informação?

O manual detalhado de utilizador deste software consta como ficheiro PDF do CD fornecido junto.

## <span id="page-137-0"></span>**Odyssey Client Manager Software para Fujitsu Siemens Computers**

Este software permite-lhe estabelecer facilmente uma ligação de Wireless LAN sem necessidade de conhecimentos especializados.

Em caso de mudança de local, este software também permite estabelecer uma ligação a outro sistema ou AccessPoint.

Também pode estabelecer uma ligação de Wireless LAN com ajuda do software do seu sistema operativo.

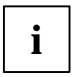

**i** As figuras destinam-se apenas a facilitar a compreensão, mas<br>
não correspondem necessariamente às máscaras do seu<br>
sistema. sistema.

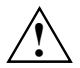

As informações constantes do presente manual podem ser alteradas sem aviso prévio. Não obstante da sua elaboração cuidada não se podem excluir erros ou omissões no manual. Não se assume qualquer responsabilidade por erros ou perda de dados em conseguência disso.

## <span id="page-138-0"></span>**Recomendações importantes**

#### **Recomendações de segurança**

- Desligue o equipamento radioeléctrico (Bluetooth ou Wireless LAN) no aparelho quando se encontrar num hospital, numa sala de operações ou perto de um sistema electrónico de electromedicina, tirando a ficha USB do módulo WLAN do seu sistema. Desta forma a ligação fica interrompida. As ondas radioeléctricas podem prejudicar o funcionamento dos equipamentos médicos.
- Mantenha uma distância de pelo menos 20 cm em relação a estimuladores cardíacos, visto que as ondas transmitidas pela componente radioeléctrica podem prejudicar o funcionamento desta prótese.
- As ondas radioeléctricas podem causar zumbidos desconfortáveis em próteses auriculares.
- <span id="page-139-0"></span>Desligue o aparelho quando viaja de avião ou de carro.
- Desligue o dispositivo radioeléctrico do aparelho quando se encontrar em ambientes com gases inflamáveis ou com risco de explosão (por ex. oficina de pintura), visto que as ondas radioeléctricas podem causar explosão ou incêndio.

A Fujitsu Siemens Computers GmbH não se responsabiliza por interferências radioeléctricas ou televisivas causadas por modificações não autorizadas no aparelho. A Fujitsu Siemens não se responsabiliza pela substituição de cabos de ligação e de dispositivos por outros não autorizados pela Fujitsu Siemens Computers GmbH. A eliminação de avarias causadas por modificações não autorizadas e pela substituição de cabos e dispositivos È da exclusiva responsabilidade do utilizador.

#### **Marcação CE**

Este equipamento cumpre as disposições da directriz<br>1999/5/UE do Parlamento Europeu e do Conselho de 9 de Março de 1999 relativa a equipamentos de radiocomunicação e de equipamentos de telecomunicações de transmissão e ao reconhecimento m˙tuo da conformidade.

Este portátil pode ser utilizado na Alemanha, Áustria, Bélgica, Dinamarca, Espanha, Finlândia, Franca, Grécia, Holanda, Irlanda, Islândia, Itália, Liechtenstein, Luxemburgo, Noruega, Portugal, Reino Unido, Suécia e Suiça. Para informações mais detalhadas sobre eventuais restrições de utilização consulte as entidades competentes do respectivo país. Se o seu país não constar da lista acima, consulte as entidades competentes nacionais para saber se a utilização do produto é permitida no seu país.

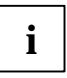

Leia as instruções completas constantes do manual detalhado<br>de utilizador no CD fornecido junto, capítulo "Wireless LAN<br>(general)" (Wireless LAN - Generalidades). (general)" (Wireless LAN - Generalidades).

## <span id="page-141-0"></span>**Instalar o Odyssey**

O software de instalação do Odyssey Client consta do CD fornecido junto. Se adquiriu um Fujitsu Siemens Computers Home PC com módulo WLAN integrado, o software de instalação está na directoria: *Iniciar - Todos programas - wireless Lan*.

## **Instalar o Odyssey Client**

Para instalar o Odyssey Client:

- Lique o módulo WLAN a uma porta USB livre do seu PC e insira o CD de controlador na unidade de leitura CD.
- Se adquiriu um Fujitsu Siemens Computers Home PC com módulo WLAN integrado, clique no ícone do *wireless Lan* na directoria: *Iniciar - Todos programas*.

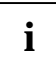

O software do Odyssey Client Manager já está pré-instalado. Caso tenha de realizar uma instalação nova, encontrará o programa no CD "Drivers & Utilities" fornecido junto.

O sistema abre o assistente de instalação para ajudar no processo de instalação.

► Clique em *Next* para continuar.

São visualizadas as condições da licença.

- ► Clique na opção *I accept the terms in the license agreement* para aceitar as condições de licença e clique em *Next* para continuar.
- ► Digite os seus dados de utilizador e clique em *Next* para continuar.
- ► Seleccione na janela *Setup Type* a opção *Complete* para realizar a instalação na directoria padrão.

ou

Seleccione a opção *Custom* se quiser definir outra directoria de instalação. Esta opção só deve ser utilizada por utilizadores experientes.

► Clique em *Next* para continuar.

<span id="page-142-0"></span>O assistente de instalação tem agora todas as informações necessárias para iniciar a instalação. Clique em *Back* se quiser verificar ou alterar os seus dados e clique em Install para iniciar a instalação.

Clique em *Finish* para iniciar a instalação.

A instalação é iniciada. Isto pode demorar alguns minutos. Quando a instalação está concluída, a janela *InstallShield Wizard Completed* é visualizada. Pode aceder ao Odyssey Client directamente ou visualizar primeiro o ficheiro Readme.

Clique em *Finish* para terminar a instalação.

### **Configurar e Activar o Odyssey Wizard**

Quando instalar o Odyssey Client pela primeira vez, é visualizado após a instalação automaticamente o *Configure and Enable Odyssey Wizard*, a fim de configurar e activar o Odyssey Client.

Se não quiser realizar a configuração no momento, pode realizá-la mais tarde. Inicie o Odyssey Client Manager em *Iniciar - Programas - Fujitsu Siemens Computers - Odyssey Client for Fujitsu Siemens Computers - Odyssey Client Manager for Fujitsu Siemens Computers*. O *Configure and Enable Odyssey Wizard* iniciar-se-a automaticamente

# <span id="page-143-0"></span>**Utilizar o Odyssey Client**

#### **Resumo do Odyssey Client Manager**

*Odyssey Client for Fujitsu Siemens Computers* È o nome da superfÌcie Windows do Odyssey Client Manager que lhe permite controlar e configurar a sua Wireless LAN.

► Inicie o Odyssey Client Manager em *Iniciar - Programas - Fujitsu Siemens Computers - Odyssey Client for Fujitsu Siemens Computers - Odyssey Client Manager*.

 $O<sub>II</sub>$ 

Faça um clique duplo no ícone do Odyssey Client Manager da barra de tarefas.

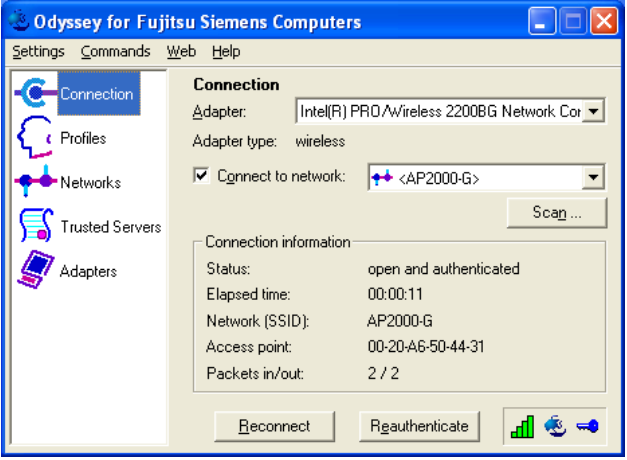
### **Janela do Odyssey Client Manager**

Na maioria das ligações de rede o Odyssey Client Manager é constituído por uma sÈrie de janelas, nas quais se podem definir diferentes parâmetros de serviço:

- Na janela *Connection* pode controlar a sua ligação de rede e ver o actual estado de ligação.
- Na janela *Profiles* deve digitar os dados que são necessários para autenticar ou login na rede, por ex. a sua palavra-passe ou certificado.
- Na janela *Networks* pode configurar as diferentes redes radioeléctricas e definir como pretende ligá-las.
- Na janela *Trusted Servers* define os dados de certificação e de identificação para os servidores, que pretende autenticar quando estabelece a ligação, a fim de garantir que esteja a ligar para a rede pretendida.
- Na janela *Adapter* pode configurar uma ou mais cartes de rede para redes móveis.

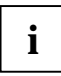

**i** Depois da primeira instalação a janela *Adapter* visualiza<br>
automaticamente a sua carta WLAN com o nome<br> *CONNECT2AIR WLAN E-5400 USB D1700*. *CONNECT2AIR WLAN E-5400 USB D1700*.

Todos os nomes de janelas estão listadas do lado esquerdo da janela do Odyssey Client Manager. Clique no nome da janela que pretende visualizar ou modificar.

### **Configurar redes radioelÈctricas**

Quando iniciar o Odyssey Client Manager pela primeira vez após a instalação, a sua carta WLAN está automaticamente instalada e pode ser visualizada na janela *Adapter.* No entanto, ainda tem de configurar uma rede, à qual pretende ligar.

Para isto serve a janela *Networks* do Odyssey Client Manager.

Pode configurar uma ligação a um AccessPoint (modo de infraestrutura) ou a outro sistema, como por exemplo um (modo adhoc ou modo Peer-to-Peer).

► Clique no Odyssey Client Manager em *Networks* para abrir a janela.

Para adicionar uma rede, clique em *Add*. É visualizada a janela *Add Network*. Configure os parâmetros da nova rede conforme a seguir descrito e clique em seguida em *OK*.

No campo *Network name (SSID)* tem de indicar o nome da rede, à qual pretende ligar.

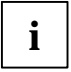

**i** Informe-se qual o SSID do AccessPoint ou do outro PC, com<br> **os quais pretende estabelecida com SSID igual e que a ligação<br>
só pode ser estabelecida com SSID igual e que a escrita é** só pode ser estabelecida com SSID igual e que a escrita é sensível às maiúsculas e minúsculas!

► Digite o nome da rede no campo *Network name (SSID)*.

Em seguida pode digitar no campo *Description (optional)* um nome que descreve a rede que está a configurar. Isto é muito útil para distinguir entre várias redes. Em seguida tem de seleccionar no campo *Network type* o tipo de ligação. Se quiser ligar ao AccessPoint, tem de seleccionar *Access point (infrastructure mode)*. Se quiser ligar a outro sistema, como por ex. um PC, tem de seleccionar *Peer-to-peer (ad hoc mode)*. Se seleccionar *Peer-to-Peer* tem de seleccionar no campo seguinte o mesmo canal radioeléctrico configurado para o outro WLAN. Só pode seleccionar entre os canais 1 a 13.

Antes de estabelecer uma ligação, tem de seleccionar um modo de associação no campo *Association mode*. Os modos de associação dependem do hardware do seu AccessPoint ou do seu equipamento WI AN.

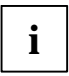

**i** Informe-se da configuração dos componentes WLAN, aos<br>**j** quais pretende ligar e defina os parâmetros no Odyssey Client.

Pode optar entre três modos de associação: Open, Shared ou WPA.

Após selecção do modo de associação, tem de indicar um modo de encriptação adequado no campo *Encryption method*.

A selecção da encriptação depende também das condições do seu AccessPoint ou do seu equipamento WLAN. As suas possibilidades de marcação variam de acordo com o modo de associação seleccionado.

Opções disponíveis: none, WEP, TKIP ou AES.

Certas combinações exigem na última parte da janela de configuração a indicação de uma chave (key). Estas informações constam dos manuais do equipamento interlocutor ou do estado de configuração. Se for necessário indicar uma chave WEP, veja também o campo de selecção *Format for entering keys.* Este modo de encriptação faz adicionalmente a distinção em função do formato da chave. Pode optar entre *ASCII characters* ou *hexadecimal digits*.

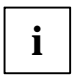

**i** O estabelecimento da ligação só pode ser concluído com<br>sucesso, se os parâmetros dos equipamentos a ligar, forem<br>idênticos idênticos

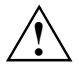

Por razões de segurança recomendamos-lhe implementar uma encriptação para as redes móveis.

### **Comandar ligações de rede**

### **Ligar a uma rede**

Através da caixa de controlo *Connect to network* pode estabelecer ou terminar uma ligação à rede móvel. Se quiser ligar a uma rede móvel. marque a caixa de controlo.

Do menu de opções à direita de *Connect to network* pode seleccionar uma rede móvel, para a qual pretende ligar. Esta lista indica todas as redes que já configurou com ajuda da janela *Networks*.

Os nomes de rede estão indicados em parênteses rectangulares, a seguir à descrição da rede.

Antes do nome está o seguinte ícone:

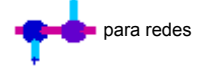

Para ligar a uma rede já configurado:

- Seleccione do menu de opções a rede para a qual pretende ligar.
- Marque a caixa de controlo *Connect to network*, se ainda não o fez.

Para terminar a ligação a uma rede, elimine a marca da caixa de controlo *Connect to network*.

### **Procurar redes móveis**

Caso mude frequentemente de local, pode autenticar-se também em redes móveis locais que ainda não configurou. Para se ligar a uma rede móvel ainda não configurada, proceda como se segue:

► Clique em *Scan* na janela *Connection*.

Odyssey Client verifica as frequências e visualiza uma lista de todas as redes móveis actualmente disponíveis.

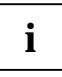

**i** Se quiser ligar para outro AccessPoint, tem de seleccionar o<br>
separador *access point networks*. Se quiser ligar a outro sistema,<br>
tem de seleccionar o separador *per-to-per petwork*s tem de seleccionar o separador *peer-to-peer networks.*

- ► Seleccione a rede para a qual pretende ligar e clique em *OK*.
	- Se já configurou parâmetros para esta rede, o Odyssey Client, tentará estabelecer a ligação com estes parâmetros.
	- Se ainda não configurou os parâmetros para esta rede, o sistema abre a janela *Network Properties*. Defina os parâmetros e clique em OK.

Odyssey Client tentará estabelecer a ligação à rede.

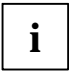

**i** Durante o scan só serão visíveis as redes móveis, para as<br>**1** quais o administrador configurou o SSID (nome da rede). Se o<br>SSID não for indicado, tem de digitar o nome da rede através SSID não for indicado, tem de digitar o nome da rede através da janela *Networks*.

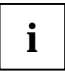

**i** Para descrições mais detalhadas e avisos de como proteger a<br>**sua Wireless LAN consulte o manual completo "Wireless LAN"<br>no CD fornecido iunto.** no CD fornecido junto.

> Esta documentação fornece ainda informações sobre os dados técnicos e a declaração de conformidade para a Europa (R&TTE).

# Solução de problemas e dicas

#### Caso não consiga ligar para o equipamento interlocutor

- Assegure-se que ambos os postos estejam dentro do alcance radioeléctrico (máximo de 30 m de distância em prédios nas melhores condições). O alcance depende das condições construtivas!
- Configure os dois postos para efeito de ensaio sem parâmetros de segurança (no Odyssey Client *Association mode* em *open* e *Encryption method* em *none*).

#### **Taxas de transmiss"o**

A taxa de transmissão para uma ligação a um AccessPoint (modo de infraestrutura) é de 54 Mbps máximo. No caso de ligação a outro sistema (modo adhoc ou modo Peer-to-Peer) È de 11 Mbps, visto que a carta WLAN certificação "WiFi". Para conseguir neste modo uma velocidade de transmissão de 54 Mbps tem de alterar as propriedades da sua carta WLAN:

- ► Clicar no *Start*.
- ► Clique em *Iniciar* e em seguida clique com a tecla direita do rato em *Posto de trabalho - Propriedades - Hardware - Gestor de hardware*.
- ► Faca um clique duplo sobre *Adaptador de rede Connect2Air<sup>TM</sup> WLAN E-5400 USB D1700*.

São visualizadas as propriedades do módulo WLAN. Agora deve seleccionar no separador **Avançado** a propriedade *Configuration Profile* e alterar o valor de *WiFi Spec* para *Mixed*. Confirme com *OK*.

# **InnehÂll**

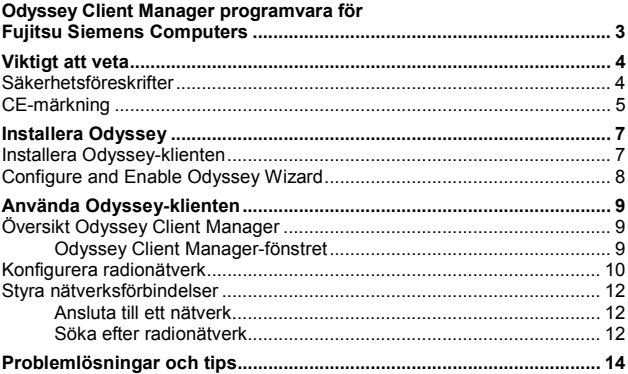

# Saknar du någon information?

Den utförliga användarhandboken till denna programvara hittar du som pdf-fil på den medföljande cd-skivan.

### <span id="page-152-0"></span>**Odyssey Client Manager programvara fˆr Fujitsu Siemens Computers**

Denna programvara hjälper dig att bekvämt skapa ett Wireless Local Area Network utan att ha stora fackkunskaper.

Byter man plats går det enkelt att skapa en förbindelse till ett annat system respektive en annan AccessPoint med den här programvaran.

Du kan även skapa en Wireless Local Area Network förbindelse med hjälp av operativsystemprogramvaran.

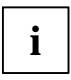

Bilderna är till för att underlätta, det är inte säkert att de överensstämmer med systemets skärmbilder.

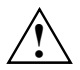

**1** Informationen i den här handboken kan ändas utan föregående<br>illkännagivande. Trots mycket noggrann bearbetning kan det<br>inte uteslutas att det finns fel i den här handboken eller att den tillkännagivande. Trots mycket noggrann bearbetning kan det inte är fullständig. Vi ansvarar inte på något sätt för fel eller dataförlust till följd av detta.

# <span id="page-153-0"></span>**Viktigt att veta**

### **S‰kerhetsfˆreskrifter**

- Stäng av radiokomponenten (Bluetooth eller Wireless LAN) på enheten om du befinner dig i ett sjukhus, en operationssal eller i n‰rheten av ett medicinskt elektroniksystem, genom att dra ut USBkontakten på WLAN-modulen från systemet och därigenom bryta förbindelsen. De överförda radiovågorna kan påverka funktionen av de medicinska apparaterna.
- Håll enheten på ett avstånd på minst 20 cm från en pacemaker eftersom den felfria funktionen av pacemakern kan inskränkas genom radiovågor.
- De överförda radiovågorna kan förorsaka ett obehagligt surrande ljud i hörapparater.
- <span id="page-154-0"></span>Stäng av enheten när du är ombord på ett flygplan och medan du åker hil
- Ställ inte enheten med påkopplad radiomodul i närheten av brännbara gaser eller i explosionsfarliga miljöer (t.ex. lackeringsverkstad), eftersom de överförda radiovågorna kan utlösa en explosion eller en brand.

Företaget Fujitsu Siemens Computers GmbH ansvarar inte för radio- eller tv-störningar som förorsakas av otillåtna ändringar på enheten. Fujitsu Siemens ansvarar inte heller för ersättning eller utbyte av kopplingsledningar eller enheter som inte uppgivits av Fujitsu Siemens Computers GmbH. Användaren ansvarar ensamt för åtgärd av störningar som beror på sådana otillåtna ändringar och för utbyte eller ersättning av enheter.

# **CE-m‰rkning**

Apparaten uppfyller som den levereras kraven i riktlinje 1999/5/EG utgiven av Europeiska parlamentet och rÂdet den 9. mars 1999 ang. radioanläggningar och telekommunikationssändare och den ömsesidiga acceptansen av överensstämmelsen.

Denna enhet får användas i Belgien, Danmark, Tyskland, Finland, Frankrike, Grekland, Storbritannien, Irland, Italien, Luxemburg, Nederländerna, Österrike, Portugal, Sverige, Schweiz, Spanien, Island, Liechtenstein och Norge. Aktuell information om eventuella begränsningar av driften finns hos motsvarande myndighet i respektive land. Om ditt land inte är med i uppräkningen, vänd dig till motsvarande kontrollerande myndighet huruvida användningen av den här produkten är tillåten.

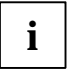

**i** Beakta de kompletta anvisningarna i den utförliga<br>**i** användarhandboken på den medföljande cd-skivan i kapitlet<br>"Wireless I AN allmänt" "Wireless LAN allmänt"

# <span id="page-156-0"></span>**Installera Odyssey**

Installationsprogramvaran för Odyssey-klienten finns på den medföljande cd-skivan med drivrutiner.

Om du har köpt en Fujitsu Siemens Computers Home PC med integrerad WLAN-modul, hittar du installationsprogramvaran i katalogen: *Start - Alla program - wireless Lan.*

### **Installera Odyssey-klienten**

För att installera Odyssey-klienten:

- ► Anslut WLAN-modulen till ett ledigt USB-gränssnitt på din enhet och sätt i cd-skivan med drivrutiner i cd/dvd-enheten.
- Om du har köpt en Fujitsu Siemens Computers Home PC med integrerad WLAN-modul, klickar du på symbolen *wireless Lan* i katalogen: *Start - Alla program*.

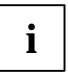

**i** Programvaran Odyssey Client Manager är redan förinstallerad.<br>
Om du måste göra en ny installation, hittar du programmet på<br>
den medföliande cd-skivan "Drivers & Utilities" den medföljande cd-skivan "Drivers & Utilities".

Installationsquiden startas för att föra dig igenom installationsprocessen.

► Klicka på *Next* för att fortsätta.

Licensvillkoren visas.

- ► Väli alternativet *I accept the terms in the license agreement* för att godkänna licensvillkoren och klicka på Next för att fortsätta.
- Mata in ditt användarnamn och klicka på *Next* för att fortsätta.
- ► I fönstret *Setun Type* väljer du alternativet *Complete* för att genomföra installationen i standardkatalogen.

eller

Välj alternativet *Custom* om du själv vill bestämma installationskatalogen. Alternativet bör endast användas av erfarna användare

Klicka på *Next* för att fortsätta.

<span id="page-157-0"></span>Installationsquiden har nu all nödvändig information för att påbörja installationen. Klicka på *Back* om du vill kontrollera eller ändra dina uppgifter.

Klicka på *Install* för att starta installationen.

Installationen startas. Detta kan ta några minuter. När installationen är avslutad, visas fönstret *InstallShield Wizard Completed*. Du kan starta Odyssey-klienten direkt eller först titta på Readme-filen.

Klicka på *Finish* för att avsluta installationen.

### **Configure and Enable Odyssey Wizard**

När du installerar Odyssey-klienten första gången, visas *Configure and Enable Odyssey Wizard* automatiskt efter installationen för att man skall kunna konfigurera och aktivera Odyssey-klienten.

Om du inte vill göra konfigurationen just då kan du vänta till senare. Starta *Odyssey Client Manager* under *Start - Alla program- Fujitsu Siemens Computers - Odyssey Client for Fujitsu Siemens Computers - Odyssey Client Manager for Fujitsu Siemens Computers*. *Configure and Enable Odyssey Wizard* startar d automatiskt.

# <span id="page-158-0"></span>**Anv‰nda Odyssey-klienten**

# **Oversikt Odyssey Client Manager**

Odyssey Client for Fujitsu Siemens Computers heter Windows-gränssnittet för Odyssey Client Managers, med vilket du kan styra och konfigurera ditt Wireless LAN.

► Starta *Odyssey Client Manager* under *Start - Alla program - Fujitsu Siemens Computers - Odyssey Client for Fujitsu Siemens Computers - Odyssey Client Manager*.

Eller

Dubbelklicka på Odyssey Client Manager-symbolen i Aktivitetsfältet.

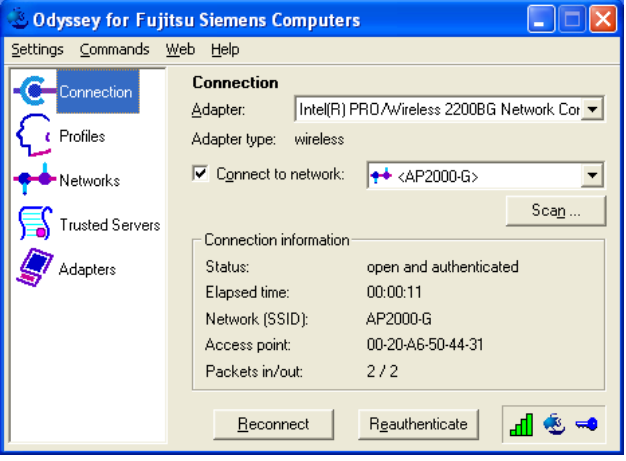

### **Odyssey Client Manager-fönstret**

Vid de flesta nätverksanslutningar består Odyssey Client Manager av ett antal fönster där du kan göra olika driftsinställningar:

- <span id="page-159-0"></span>I fönstret *Connection* kan du styra din nätverksanslutning och se din aktuella anslutningsstatus.
- I fönstret *Profiles* matar du in information som behövs för att autentisera eller logga in i nätverket, t.ex. ditt lösenord eller certifikat.
- I fönstret *Networks* kan du konfigurera olika radionätverk och definiera hur du vill ansluta dem.
- I fönstret *Trusted Servers* definierar du certifierings- och identifieringsinformation om servrarna som du kan autentisera när du skapar anslutningen, för att säkerställa att du loggar in på det önskade nätverket.
- I fönstret *Adanters* kan du konfigurera ett eller flera nätverkskort för trådlösa nätverk

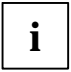

Efter den första installationen visas automatiskt ditt WLAN-kort med namnet *CONNECT2AIR WLAN E-5400 USB D1700* i fönstret *Adapters*.

Alla fönsternamn finns listade på vänster sida av Odyssey Client Managerfönstret. Klicka på namnet för det fönster som du vill visa eller modifiera.

### **Konfigurera radion‰tverk**

När du startar Odyssey Client Manager första gången efter installationen, är ditt WLAN-kort redan installerat automatiskt och visas i fönstret *Adapters.* Du måste dock skapa ett nätverk som du vill ansluta till.

Detta kan du göra i fönstret *Networks* i Odyssey Client Manager.

Du kan antingen skapa en förbindelse till en AccessPoint (Infrastruktureläge) eller till ett annat system, som till exempel en PC (Adhoc-läge respektive Peer-to-Peer-läge).

► Klicka på *Networks* i Odyssey Client Manager för att fönstret ska visas.

För att lägga till ett nätverk, klickar du på *Add*. Fönstret *Add Network* visas. Konfigurera inställningarna för det nya nätverket enligt följande beskrivning och klicka därefter på OK.

I fältet *Network name (SSID)* måste du mata in nätverksnamnet som du vill ansluta till.

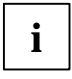

**i** Ta reda på vilka SSID som AccessPoint eller den andra datorn<br>■ använder som du vill skapa en förbindelse till. Du måste<br>absolut tänka på att det endast går att skapa förbindelsen med absolut tänka på att det endast går att skapa förbindelsen med samma SSID och tänk på versaler och gemener!

Mata in nätverksnamnet i fältet *Network name (SSID)*.

Som nästa steg kan du ange ett namn som beskrivning för nätverket som du just skapar i fältet *Description (alternativ)*. Detta är mycket användbart för att kunna skilja på flera nätverk. Därefter måste du välja typen av förbindelse i fältet *Network type*. Om du vill ansluta till en AccessPoint, mÂste du v‰lja *Access point (infrastructure mode)*. Om du vill ansluta till ett annat system, exempelvis en PC, måste du välja Peer-to-peer (ad hoc *mode)*. Väljer du *Peer-to-Peer* måste du i nästa fält välja samma radiokanal som har ställts in på den andra WLAN-komponenten. Endast kanalerna 1 till 13 kan väljas.

Innan en förbindelse kan skapas, måste du välja ett anslutningsläge i fältet Association mode. Anslutningsmöjligheterna är beroende av hårdvaran i din AccessPoint respektive dina WLAN-komponenter.

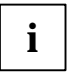

**i** Informera dig om konfigureringen av de WLAN-komponenter<br>
som du vill skapa en anslutning till, och gör följande<br>
inställningar i Odyssev-klienten i enlighet med detta. inställningar i Odyssey-klienten i enlighet med detta.

Du kan v‰lja bland tre anslutningsl‰gen: *Open*, *Shared* eller *WPA*.

Efter att du har valt anslutningsläge måste du ange ett lämpat krypteringsförfarande i fältet *Encryption method*.

Valet av kryptering beror även på villkoren för din AccessPoint respektive på dina WLAN-komponenter. Dina valmöjligheter skiljer sig åt beroende på det valda anslutningsläget.

Du har fˆljande alternativ: *none*, *WEP*, *TKIP* eller *AES*.

Vid vissa kombinationer mÂste du mata in en kryptonyckel (key) i sista delen av konfigurationsfönstret. Denna information hittar du i bruksanvisningarna för den andra enheten respektive konfigurationsstatusen. Om du måste mata in en WEP-kryptonyckel, beakta även fältet *Format for entering keys*. Detta krypteringssätt skiljer dessutom på formatet för kryptonyckeln. Du kan antingen välja *ASCII characters* eller *hexadecimal digits*.

<span id="page-161-0"></span>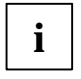

**i** Det går endast att avsluta skapandet av förbindelsen korrekt<br>■ om inställningarna till komponenterna som skall anslutas är<br>identiska. identiska.

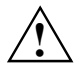

Av säkerhetsskäl rekommenderar vi att kryptering ställs in för dina trådlösa nätverk.

# Styra nätverksförbindelser

### **Ansluta till ett n‰tverk**

Med kryssrutan *Connect to network* kan du skapa eller avsluta anslutningen till radionätverket. Se till att denna kryssruta är markerad om du vill ansluta till ett radionätverk

I urvalsmenyn till höger om *Connect to network* kan du välja ett radionätverk som du vill ansluta till. I den här listan visas alla nätverk som du redan har konfigurerat med hjälp av fönstret *Networks*.

Nätverksnamnet står i raka parenteser efter nätverksbeskrivningen.

Före namnet står följande symbol:

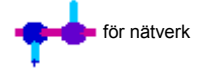

För anslutningen till ett redan konfigurerat nätverk:

- Välj ut det nätverk från urvalsmenyn som du vill ansluta till.
- Markera kryssrutan *Connect to network* om inte detta redan är gjort.

För att avsluta anslutningen till ett nätverk, tar du bort markeringen i kryssrutan *Connect to network*.

### **Sˆka efter radion‰tverk**

Om du ofta befinner dig på olika platser, kan du även autentisera dig genom lokalt tillgängliga radionätverk som du ännu inte har konfigurerat. För att skapa anslutningen till ett ännu inte konfigurerat radionätverk, utför du följande steg:

► Klicka p *Scan* i fˆnstret *Connection*.

Odyssey-klienten kontrollerar radiovågorna och visar en lista över alla radionätverk som för närvarande kan nås.

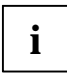

**i** Om du vill ansluta till en annan AccessPoint, måste du välja<br>**f**liken *access point networks*. Om du vill ansluta till ett annat<br>system. måste du välja fliken *neer-to-neer networks*. system, måste du välja fliken *peer-to-peer networks*.

- Välj det nätverk som du vill skapa en anslutning till och klicka på OK.
	- Om du redan har konfigurerat inställningarna för det här nätverket, försöker Odyssey-klienten att skapa anslutningen med dessa inställningar.
	- Om du ännu inte konfigurerat inställningarna för det här nätverket, visas först fönstret *Network Properties*. Ange inställningarna och klicka på OK.

Odyssey-klienten försöker att skapa anslutningen till nätverket.

Vid sökningen syns endast de radionätverk, för vilka<br>
administratören har konfigurerat SSID (nätverksnamnet)<br>
synligt. Om SSID inte är synligt. måste du mata in nätver synligt. Om SSID inte är synligt, måste du mata in nätverket i fˆnstret *Networks*.

**i** Utförliga beskrivningar och anvisningar för att säkra ditt<br>I Wireless LAN hittar du i den kompletta användarhandboken<br>"Wireless LAN" på den medföljande cd-skivan. "Wireless LAN" på den medföljande cd-skivan.

> I den här dokumentationen hittar du dessutom information om tekniska data, samt konformitetsförklaringen för Europa (R&TTE).

# <span id="page-163-0"></span>**Problemlˆsningar och tips**

#### **Om du inte kan skapa någon förbindelse till motparten**

- Säkerställ att båda stationerna är inom radioräckvidd (maximalt 30 m avstånd i byggnader vid gynnsamma förhållanden). Räckvidden är beroende av de konstruktionsmässiga förutsättningarna!
- Konfigurera båda stationerna för att testa utan säkerhetsinställningar (vid Odyssey-klienten **Association** mode på open och *Encryption* method på *none*).

#### Överföringshastigheter

Standardöverföringshastigheten vid en förbindelse till en AccessPoint (infrastruktur-läge) uppgår till max. 54 Mbps. Vid en förbindelse till ett annat system (Adhoc-läge respektive Peer-to-Peer-läge) uppgår den till 11 Mbps, eftersom Fujitsu Siemens Computers WLAN-kortet har "WiFi" certifiering. För att även kunna uppnå en överföringshastighet på 54 Mbps i det här läget, måste du ändra egenskaperna på din WLAN-kort:

- ► Klicka p *Start*.
- ► Klicka d‰refter med hˆger musknapp pÂ *Arbetsplats Egenskaper Hardware - Utrustningsmanager*.
- ► Dubbelklickning *N‰tverksadapter Connect2Airô WLAN E-5400 USB D1700.*

Egenskaperna för WLAN-modulen visas. Nu måste du välja egenskapen *Configuration Profile* på fliken *Avancerat* och ändra värdet från *WiFi Spec* till *Mixed*. Bekräfta inställningen med OK.

# **İÁindekiler**

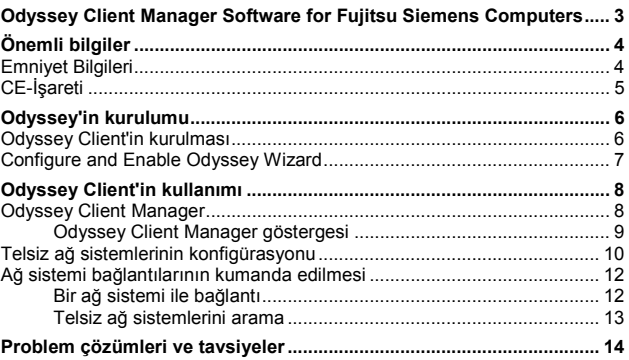

# Bilgi mi arıyorsunuz?

Bu yazılıma ait olan ayrıntılı kullanıcı el kitabını, cihazla birlikte teslim edilen CD üzerinde PDF dosyası olarak bulursunuz.

# <span id="page-166-0"></span>**Odyssey Client Manager Software for Fujitsu Siemens Computers**

Bu yazılım size, konu ile ilgili derin ihtisas bilgilerine sahip olmadan, bir Wireless Local Area Network (Kablosuz Yerel Ağ) bağlantısını rahatça kurmanıza yardım eder.

Yer değişimlerinde de yine bu yazılım sayesinde başka bir sisteme ya da bir Acces Point'e (Giris Noktası) bağlantı kurulması mümkündür.

Bir Wireless Local Area Network bağlantısını işletim sistemi yazılımınız yardımıyla da kurabilirsiniz.

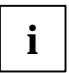

Gösterilen sekilller yalnızca açıklamaların daha iyi anlaşılması için yararlıdır, bu şekillerin sisteminiz üzerindeki ekran yüzeyleri ile örtüsmesi sart değildir.

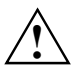

Bu el kitabı içindeki bilgilerin önceden haber vermeksizin değiştirilmesi mümkündür. Bu el kitabı hazırlanırken çok itinalı şekilde çalışılmış olmasına rağmen bu el kitabının içinde hataların veya eksiklerin olmadığına dair bir garanti verilemez. Buradan doğacak hatalar veya veri kaybı için hiçbir şekilde sorumluluk kabul edilmez.

# <span id="page-167-0"></span>**÷nemli bilgiler**

# **Emniyet Bilgileri**

- Eğer bir hastane binası içinde, ameliyathanede veya tıbbi elektronik sisteminin yakınında bulunuyorsanız WLAN modülünüzün USB fişini sisteminizden çekerek ve böylece bağlantıyı keserek telsiz komponentini (Bluetooth veya Wireless LAN) kapatınız. Aktarılan telsiz dalgaları tıbbi cihazların fonksiyonunu olumsuz etkilerler.
- Kalp pilinin fonksiyonu telsiz dalgalarından etkilenebileceğinden cihazı bir kalp pilinden an az 20 cm uzakta tutunuz.
- <span id="page-168-0"></span>Aktarılan telsiz dalgaları işitme cihazları içinde rahatsız edici zırıltıya neden olabilir.
- Eğer bir uçağın içindeyseniz veya otomobil ile seyahat ediyorsanız cihazı kapatınız.
- Cihazı telsiz komponenti açık vaziyetteyken parlayabilir gazların yakınına veya patlama tehlikesi altında olan bir ortamın (örneğin boyahane) getirmeyiniz, çünkü aktarılan telsiz dalgaları patlamaya veya bir yangına sebep olabilir.

Fujitsu Siemens Computers GmbH firması bu cihazda izinsiz olarak yapılan değişikliklerden dolayı meydana gelen telsiz ve telefon arızalarından sorumlu değildir. Fujitsu Siemens, Fujitsu Siemens Computers GmbH firması tarafından belirtilmeyen bağlantı kablolarının ve cihazların değiştirilmesi konusunda sorumluluk üstlenmez. Bu gibi izinsiz değişiklik sayesinde meydana gelen arızaların giderilmesinden ve bu cihazların değiştirilmesinden yalnızca kullanıcı sorumludur.

# **CE-İşareti**

Bu cihaz sevk edildiği model itibariyle Avrupa Parlamentosunun ve Kurulunun 9 Mart 1999 tarihli 1999/5/EG sayılı Telsiz Tesisleri ve Telekomünikasyon Yönetmeliğinin taleplerini ve uygunluk şartlarını yerine getirir.

Bu cihazın Belçika, Danimarka, Almanya, Finlandiya, Fransa, Yunanistan, İngiltere, İrlanda, İtalya, Lüksemburg, Hollanda, Avusturya, Portekiz, İsveç, İsviçre, İspanya, İzlanda, Liechtenstein ve Norveç'te kullanılması serbesttir. Cihazın işletimindeki muhtemel kısıtlamalar hakkındaki aktüel bilgileri ilgili ülkenin yetkili makamlarından alabilirsiniz. Eğer yukarıda sıralanan ülkeler arasında sizin ülkeniz yoksa, o zaman bu ürünün ülkenizde kullanımının serbest olup olmadığını öğrenmek için lütfen ilgili denetleme makamına danışınız.

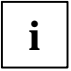

**i** Birlikte teslim edilen CD üzerindeki ayrıntılı kullanıcı el kitabı<br>
içinde "Wireless LAN (general)" (Wireless LAN Genel)<br>
bölümündeki uvarıların tümünü dikkate alınız. bölümündeki uyarıların tümünü dikkate alınız.

# <span id="page-169-0"></span>**Odyssey'in kurulumu**

Odyssey Client için olan kurulum yazılımı, birlikte gönderilen sürücü CD'si üzerinde mevcuttur.

Eğer entegre edilmiş WLAN modüllü bir Fujitsu Siemens Computers Home PC'si satın aldıysanız, kurulum yazılımını şu dizin içinde bulursunuz: *Baslat - T¸m Programlar - wireless Lan.*

### **Odyssey Client'in kurulması**

Odyssey Client'i kurmak icin:

- ► WLAN modülünü cihazınızın boş bir USB portuna bağlayın ve sürücü CD'sini CD/DVD sürücüsünün içine yerleştirin.
- Eğer entegre edilmiş WLAN modüllü bir Fujitsu Siemens Computers Home PC'si satın aldıysanız, şu dizin içindeki *wireless Lan* sembolünü tıklayınız: Baslat - Tüm Programlar.

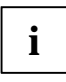

**i** Odyssey Client Manager yazılımının önkurulumu zaten<br>| yapılmış vaziyettedir. Yeni kurulum yapmak zorunda kaldığınız<br>| durumda programı birlikte teslim edilen "Drivers & Utilities" durumda programı birlikte teslim edilen "Drivers & Utilities" CD'si üzerinde bulursunuz.

Kurulum prosesinde size rehberlik yapmak için kurulum sihirbazı açılır.

Devam etmek için *Next* üzerine tıklayın.

Lisans koşulları gösterilir.

- ► Lisans koşullarını kabul etmek iÁin *I accept the terms in the license*   $agreement$  opsiyonunu tıklayın ve devam etmek için *Next* üzerine tıklayın.
- ► Kullanıcı verilerini girin ve devam etmek için *Next* üzerine tıklayın.

<span id="page-170-0"></span>Kurulumu standart dizin içinde yapmk için *Setup Type* penceresi içinde *Complete* opsiyonunu seçin.

veya

Eğer kurulum dizinini kendiniz belirlemek istiyorsanız *Custom* opsiyonunu seçiniz. Bu opsiyon yalnızca deneyimli kullanıcılar tarafından kullanılmalıdır.

Devam etmek için *Next* üzerine tıklayın.

Kurulum sihirbazı şimdi kuruluma başlamak için gerekli olan tüm bilgilere sahiptir. Eğer girdiğiniz bilgileri kontrol etmek veya değiştirmek istiyorsanız *Back* üzerine tıklayın.

Kurulumu başlatmak için *Install* üzerine tıklayın.

Kurulum başlatılır. Bu, birkaç dakika sürebilir. Eğer kurulum tamamlandıysa, *InstallShield Wizard Completed* penceresi gösterilir. Odyssey Client'i doğrudan açabilirsiniz veya ilkönce Benioku dosyasının gösterilmesini sağlayabilirsiniz.

Kurulumu bitirmek için *Finish* üzerine tıklayın.

### **Configure and Enable Odyssey Wizard**

Eğer Odyssey Client'i ilk kez kuruyorsanız, Odyssey Client'in son konfigürasyonunun yapılması ve aktifleştirilmesi için, kurulumdan sonra otomatik olarak *Configure and Enable Odyssey Wizard* görünür.

Eğer konfigürasyonu hemen yapmak istemiyorsanız bunu daha sonra gerçekleştirebilirsiniz. *Odyssey Client Manager'i Başlat - Tüm Programlar -Fujitsu Siemens Computers - Odyssey Client for Fujitsu Siemens Computers - Odyssey Client Manager for Fujitsu Siemens Computers* altında başlatın. *Configure and Enable Odyssey Wizard* otomatik olarak başlar.

# <span id="page-171-0"></span>**Odyssey Client'in kullanımı**

### **Odyssey Client Manager**

Odyssey Client Manager'in Windows yüzeyininn adı Odyssey Client for *Fujitsu Siemens Computers* 'dir. Bununla Wireless LAN'ı kumanda eder ve konfigürasyonunu yapabilirsiniz.

► *Odyssey Client Manager'i Başlat - T¸m Programlar - Fujitsu Siemens Computers - Odyssey Client for Fujitsu Siemens Computers - Odyssey Client Manager* altında başlatın.

Veya

Görev Çubuğu'ndaki Odyssey Client Manager sembolünün üzerine çift tıklayın.

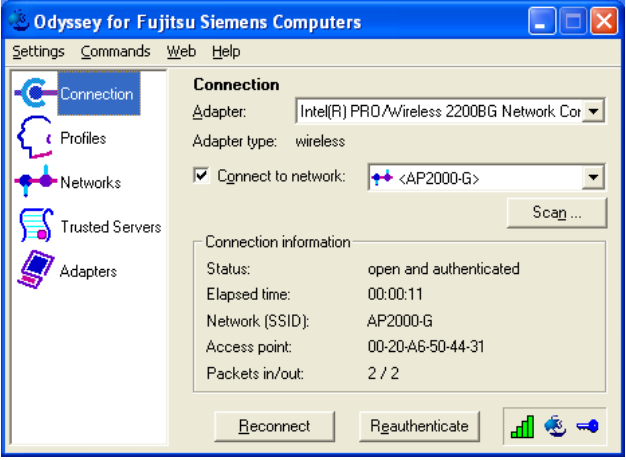

### <span id="page-172-0"></span>**Odyssey Client Manager göstergesi**

Odyssey Client Manager ağ sistemi bağlantılarının çoğunda belirli sayıda pencereden oluşur ve bu pencerelerin içinde çeşitli işletim ayarlarını yapabilirsiniz:

- Connection penceresi içinde ağ sistemi bağlantınızı kumanda edebilir ve o anki bağlantı durumunuzu görebilirsiniz.
- *Profiles* penceresinde, ağ sisteminde içinde yetkilendirme veya sisteme giriş için gerekli olan bilgileri girersiniz, örneğin parolanız veya sertifika.
- <span id="page-173-0"></span>*Networks* penceresi içinde çesitli telsiz ağ sistemlerinin konfigürasyonunu yapabilir ve bunları nasıl bağlayacağınızı belirleyebilirsiniz.
- *Trusted Servers* penceresi içinde bağlantı kurduğunuzda yetkilendirebildiğiniz sunuculara (server'ler) ait olan sertifikalandırma ve identifikasyon (tanım) bilgilerini belirlersiniz. Bu şekilde arzu ettiğiniz ağ sistemine giriş yapmanız güvence altına alırsınız.
- Adapters penceresi içinde kablosuz ağ sistemleri için bir veya birden fazla ağ sistemi kartının konfigürasyonunu yapabilirsiniz.

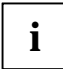

İlk kurulumdan sonra *Adapters* penceresi içinde otomatik olarak *CONNECT2AIR WLAN E-5400 USB D1700* isimli WLAN kartınız gösterilir.

Tüm pencere isimleri Odyssey Client Manager göstergesinin sol tarafında listelenmiştir. Göstermek veya modifikasyonunu yapmak istediğiniz pencerenin ismini tıklayınız.

### **Telsiz ağ sistemlerinin konfig¸rasyonu**

Eğer Odyssey Client Manager'i kurulumdan sonra ilk kez başlatıyorsanız, WLAN kartınız otomatik olarak kurulmuş vaziyettedir ve *Adapters* penceresi içinde görünür. Ancak bağlanmak istediğiniz bir ağ sistemini oluşturmanız şarttır.

Bunu Odyssey Client Manager'in *Networks* penceresi içinde yapabilirsiniz.

Bir Acces Point'e (Infrastrukture modu) veya örneğin bir PC gibi (Adhoc modu ya da Peer-to-Peer modu) başka bir sisteme bağlantı kurabilirsiniz.

Pencereyi göstermek için Odyssey Client Manager içinde **Networks** üzerine tıklayın.

Bir ağ sistemini eklemek için *Add* üzerine tıklayın. *Add Network* penceresi görünür. Yeni ağ sistemi için olan ayarların konfigürasyonunu aşağıda açıklandığı şekilde yapınız ve sonra OK üzerine tıklayınız.

*Network name (SSID)* alanı içinde, bağlanmak istediğiniz ağ sisteminin ismini girmek zorundasınız.

# **i**

Bağlantı kurmak istediğiniz AccesPoint'in veya diğer bilgisayarın hangi SSID'yi kullandığını öğrenin. Bağlantının yalnızca eşit eachten Sie unbedingt, dafl die Verbindung nur bei gleicher SSID olması durumunda kurulabildiğini dikkate alın ve büyük ve küçük harf yazımına dikkat edin!

Ağ sisteminin ismini *Network name (SSID)* alanı içinde girin.

Sonra *Description (optional)* alanı içinde, düzenlemekte olduğunuz ağ sistemi için bir açıklama olarak bir isim girebilirsiniz. Bu, birden fazla ağ sistemi arasında sistemleri ayırt etmek için çok yararlıdır. Sonra *Network type* alanı içinde bağlantının türünü seçmek zorundasınız. Eğer bir AccessPoint ile bağlantı kurmak istiyorsanız *Access point (infrastructure mode)* seçmeniz şarttır. Örneğin bir PC gibi başka bir sistemle bağlantı kurmak istiyorsanız Peer-to-peer (ad hoc mode) seçmeniz şarttır. Peer-to-Peer 'i seçtiğiniz zaman birsonraki alan içinde diğer WLAN komponentinde ayarlanmış olan aynı telsiz kanalını seçmeniz şarttır. Yalnızca 1'den 13'e kadar olan kanallar mümkündür.

Simdi bir bağlantı kurulmadan önce *Association mode* alanı içinde bir tayin modunu seçmeniz sarttır. Tayin imkanları AccessPoint'inizin ya da WLAN komponentinizin donanımına bağımlıdır.

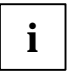

Bağlantı kurmak istediğiniz WLAN komponentlerinin konfigürasyonu hakkında bilgi edinin ve Odyssey Client içinde aşağıdaki ayarları uygun şekilde yapın.

Üc tayin modu arasında seçim yapmanız mümkündür: *Open, Shared* veya *WPA*.

Tayin modunu seçtikten sonra *Encryption method* alanı içinde uygun bir şifreleme metodunu belirtmeniz şarttırangeben.

Şifreleme metodunun seçimi AccessPoint'inizin şartlarına va da WLAN komponentinize de bağımlıdır. Buradaki seçim imkanlarınız belirlemiş olduğunuz tayin moduna uygun olarak farklıdır.

Şu opsiyonlara sahipsiniz: *none*, *WEP*, *TKIP* veya *AES*.

Belirli kombinasyonlarda konfigürasyon penceresinin son kısmı içinde bir anahtar (key) girmeniz şarttır. Bu bilgileri, karşı tarafın işletim kılavuzlarından va da konfigürasyon durumundan öğrenebilirsiniz. Eğer bir WEP anahtarı girmek zorundaysanız ek olarak *Format for entering keys* seçim alanını dikkate alın. Bu şifreleme türünde ilaveten anahtarın formatına göre de ayrım yapılır. Ya **ASCII characters** 'i ya da hexadecimal digits 'i secebilirsiniz.

<span id="page-175-0"></span>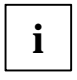

Bağlantının kurulması, yalnızca bağlanacak komponentlerin ayarları eşit bir şekilde yapıldıysa başarılı bir şekilde tamamlanabilir.

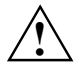

Kablosuz ağ sistemlerinizde güvenlik nedenlerinden dolayı bir şifrelemeyi ayarlamanızı tavsiye ederiz.

# **Ağ sistemi bağlantılarının kumanda edilmesi**

### **Bir ağ sistemi ile bağlantı**

*Connect to network* kontrol kutusu ile telsiz ağ sistemine bağlantı kurabilirsiniz veya bağlantıyı kesebilirsiniz. Eğer bir telsiz ağ sistemine bağlanmak istiyorsanız, bu kontrol kutusunun işaretlenmiş olduğundan emin olun.

Connect to network 'ün sağındaki seçim menüsü içinde bağlantının kurulacağı bir telsiz ağ sistemini seçebilirsiniz. Bu liste içinde, Networks penceresi yardımıyla konfigürasyonunu yaptığınız tüm ağ sistemleri görünür.

Ağ sistemlerinin isimleri, ağ sistemi açıklamasından sonra köşeli parantezler icindedir.

İsimlerin önünde su sembol vardır:

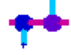

ağ sistemleri icin

Henüz konfigürasyonu yapılmış bir ağ sistemi ile yapılacak bağlantı için:

- Bağlantı kurmak istediğiniz ağ sistemini seçim menüsünde seçin.
- ► Eğer hen¸z yapılmadıysa *Connect to network* kontrol kutusunu isaretleyin.

Bir ağ sistemine kurulmuş olan bağlantıyı kapatmak için, *Connect to network* kontrol kutusu içindeki işaretlemeyi kaldırın.

### <span id="page-176-0"></span>**Telsiz ağ sistemlerini arama**

Eğer bulunduğunuz yeri sık sık değiştiriyorsanız, henüz konfigürasyonunu yapmadığınız mevcut olan lokal telsiz ağ sistemleri sayesinde de yetkilendirilmenizi sağlayabilirsiniz. Henüz konfigürasyonu yapılmamış bir telsiz ağ sistemine bağlantı kurmak için şu işlemleri yapın:

*Connection* penceresi içinde *Scan* üzerine tıklayın.

Odyssey Client telsiz dalgalarını kontrol eder ve o anda erişilebilen tüm telsiz ağ sistemlerinin listesini gösterir.

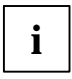

Eğer başka bir AccessPoint'e bağlanmak istiyorsanız, *access point networks* register kartını seçmeniz şarttır. Eğer başka bir sisteme bağlanmak istiyorsanız, *peer-to-peer networks* register kartını secmeniz sarttır.

- Bağlantı kurmak istediğiniz ağ sistemini seçin ve *OK* üzerine tıklayın.
	- Wenn Sie bereits die Einstellungen für dieses Netzwerk konfiguriert haben, versucht Odyssey Client, die Verbindung mit diesen Einstellungen herzustellen.
	- Eğer bu ağ sisteminin konfigürasyonunu henüz yapmadıysanız, ilkönce Network Properties penceresi görünür. Avarları belirtin ve *OK* üzerine tıklayın.

Odyssey Client, ağ sistemine bağlantı kurmaya çalışır.

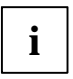

Scan işleminde, yalnızca sistem yöneticisinin (Administrator) SSID'lerini (Ağ sistemi ismi) görülebilir olarak ayarladığı telsiz ağ sistemleri görülebilir. Eğer SSID görülemiyorsa, ağ sistemini Networks penceresi üzerinden girmeniz sarttır.

**i**

Wireless LAN'ınızın emniyetlenmesine ilişkin ayrıntılı açıklamaları ve uyarıları, birlikte teslim edilen CD üzerindeki "Wireless LAN" kullanıcı el kitabında bulursunuz.

Bu dokümantasyon içinde ilaveten teknik özelliklere ait bilgileri ve Avrupa için geçerli olan Uygunluk Beyannamesi'ni bulabilirsiniz (R&TTE).

# <span id="page-177-0"></span>Problem çözümleri ve tavsiyeler

#### **Eğer karşı tarafa bir bağlantı kuramıyorsanız**

- Her iki istasyonun telsiz menzili içinde olduğundan (uygun kosullarda bina içinde maksimum 30 m mesafe) emin olun. Erişim menzili mevcut olan yapısal koşullara bağımlıdır!
- Test etmek için her iki istasyonun konfigürasyonunu, güvenlik ayarları hariç olmak şartıyla yapın (Odyssey Client'te **Association** *mode* ayarı *open* ve *Encryption method* ayarı *none* olarak).

#### **Bağlantı hızı oranları**

Bir Accessoint'e (Infrastruktur modu)yapılan bağlantıda standart bağlantı hızı oranı maks. 54 Mbps'tir. Başka bir sisteme yapılan bağlantıda (Adhoc modu ya da Peer-to-Peer modu) bu hız 11 Mbps'tir, çünkü Fujitsu Siemens Computers WLAN kartı "WiFi" sertifikasına sahiptir. Bu mod içinde de 54 Mbps'lik bir bağlantı hızı oranına erişmek için WLAN kartınızın özelliklerini değiştirmeniz şarttır:

- ► *Başlat* ¸zerine tıklayın.
- ► Sonra farenin sağ tuşu ile *Bilgisayarım ÷zellikler Donanım Cihaz Yˆneticisi*.
- ► Cift tıklayın Ağ Sistemi Adaptörü Connect2Air<sup>™</sup> WLAN E-5400 USB *D1700.*

WLAN modülünün özellikleri gösterilir. Şimdi Gelişmiş register kartı içinde *Configuration Profile* ˆzelliğini seÁmeniz ve sonra *WiFi Spec* değerini *Mixed* e değiştirmeniz şarttır. Yaptığınız ayarı *OK* ile onaylayın.

# **Περιεχόµενο**

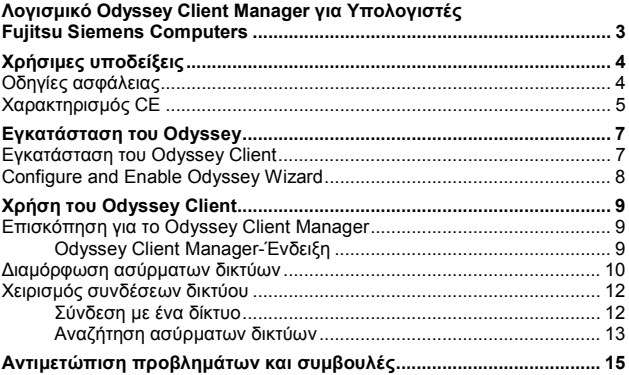

# Ξεχάσατε κάποια πληροφορία?

Το ολοκληρωµένο εγχειρίδιο χρήσης για το λογισµικό αυτό θα το βρείτε σε µορφή αρχείου PDF στο συνηµµένο CD.
# **Λογισµικό Odyssey Client Manager για Υπολογιστές Fujitsu Siemens Computers**

Το παρόν λογισµικό σας βοηθάει να δηµιουργήσετε εύκολα µία Σύνδεση Wireless Local Area Network, χωρίς να διαθέτετε εκτενείς και ειδικές γνώσεις.

Σε περίπτωση αλλαγής έδρας, το λογισµικό αυτό θα σας βοηθήσει και στη δηµιουργία σύνδεσης µε ένα άλλο σύστηµα π.χ. AccessPoint.

Έχετε τη δυνατότητα να δηµιουργήσετε µία Σύνδεση Wireless Local Area Network και µε τη βοήθεια του λογισµικού του λειτουργικού σας συστήµατος.

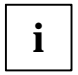

Οι απεικονίσεις χρησιµεύουν αποκλειστικά στην εις βάθους κατανόηση και δεν είναι απαραίτητο να αντιστοιχούν στις επιφάνειες οθόνης του συστήµατός σας.

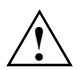

**!** Υπάρχει πιθανότητα τροποποίησης των πληροφοριών του παρόντος εγχειριδίου χωρίς προηγούµενη ειδοποίηση. Παρά την προσεκτική επεξεργασία δεν µπορούµε να αποκλείσουµε το γεγονός ύπαρξης σφαλµάτων ή ελλείψεων στο παρόν εγχειρίδιο. ∆εν αναλαµβάνουµε απολύτως καµία ευθύνη για σφάλµατα ή απώλεια δεδοµένων, που οφείλονται σε κάτι τέτοιο.

# **Χρήσιµες υποδείξεις**

## **Οδηγίες ασφάλειας**

Απενεργοποιήστε τα ραδιοστοιχεία (Bluetooth ή Wireless LAN) στη συσκευή, όταν βρίσκεστε σε νοσοκοµείο, σε χειρουργείο ή κοντά σε ιατρικό ηλεκτρονικό σύστηµα, τραβώντας το βύσµα USB του δοµοστοιχείου WLAN σας από το σύστηµά σας και διαχωρίζοντας µε τον τρόπο αυτό τη σύνδεση. Τα µεταδιδόµενα ραδιοκύµατα ενδέχεται να επηρεάσουν τη λειτουργία ιατρικών συσκευών.

- Διατηρείτε τη συσκευή τουλάχιστον 20 cm μακριά από βηματοδότη καρδιάς, διότι διαφορετικά ενδέχεται να επηρεαστούν οι κανονικές λειτουργίες του βηµατοδότη καρδιάς από τα ραδιοκύµατα.
- Τα µεταδιδόµενα ραδιοκύµατα ενδέχεται να προκαλέσουν ενοχλητικό βόµβο σε ακουστικά.
- Οταν βρίσκεστε σε αεροσκάφος ή οδηγείτε µε το αυτοκίνητο, πρέπει να απενεργοποιείτε τη συσκευή.
- Μην προσεγγίζετε τη συσκευή µε ενεργοποιηµένο ραδιοστοιχείο πλησίον εύφλεκτων αερίων ή περιβάλλοντος επικίνδυνου έκρηξης (π.χ. βαφείο), διότι τα εκπεµπόµενα ραδιοκύµατα ενδέχεται να προκαλέσουν έκρηξη ή φωτιά.

Η επιχείρηση Fujitsu Siemens Computers GmbH δεν ευθύνεται για διαταραχές ραδιοσυχνοτήτων ή τηλεοράσεων, οι οποίες οφείλονται σε ανέπιτρεπτες τροποποιήσεις της συσκευής. Η επιχείρηση Fujitsu Siemens δεν αναλαµβάνει επίσης καµία ευθύνη για την αντικατατάσταση ή αλλαγή καλωδίων σύνδεσης και συσκευών που δεν αναφέρονται από την επιχείρηση Fujitsu Siemens Computers GmbH. Για την εξάλειψη διαταραχών, οι οποίες οφείλονται σε τέτοιες ανεπίτρεπτες αλλαγές, και για την αντικατάσταση ή αλλαγή των συσκευών, ευθύνεται αποκλειστικά ο χρήστης.

## **Χαρακτηρισµός CE**

#### Η συσκευή αυτή εκπληρώνει στη µορφή παράδοσής της τις απαιτήσεις της Οδηγίας 1999/5/EΚ του Ευρωπαϊκού Κοινοβουλίου και του Συµβουλίου της 9ης Μαρτίου περί ραδιοεγκαταστάσεων και εγκαταστάσεων εκποµπής τηλεπικοινωνιών καθώς και την αµοιβαία αναγνώριση της ∆ήλωσης Συµµόρφωσης.

Αυτή η συσκευή επιτρέπεται να χρησιµοποιείται στο Βέλγιο, ∆ανία, Γερµανία, Φινλανδία, Γαλλία, Ελλάδα, Μεγάλη Βρετανία, Ιρλανδία, Ιταλία, Λουξεµβούργο, Κάτω Χώρες, Αυστρία, Πορτογαλία, Σουηδία, Ελβετία, Ισπανία, Ισλανδία, Λιχτενστάιν και Νορβηγία. Επίκαιρες πληροφορίες σχετικά µε ενδεχόµενους περιορισµούς λειτουργίας θα βρείτε στην αρµόδια υπηρεσία της εκάστοτε χώρας. Αν η χώρα σας δεν περιλαµβάνεται στις ανωτέρω αναφερόµενες, τότε απευθυνθείτε στην αρµόδια εποπτική υπηρεσία, για να πληροφορηθείτε αν το προϊόν αυτό επιτρέπεται για χρήση στη χώρα σας.

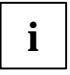

**i** Λάβετε υπόψη σας όλες τις υποδείξεις στο λεπτομερές<br>**i** εγχειρίδιο χρήσης στο συνημμένο CD στο Κεφάλαιο "Wireless<br>LAN (αeneral)" (Γενικά Wireless LAN). LAN (general)" (Γενικά Wireless LAN).

# **Εγκατάσταση του Odyssey**

Το λογισµικό εγκατάστασης για το Odyssey Client βρίσκεται στο συνηµµένο οδηγό CD.

Σε περίπτωση που έχετε αγοράσει ένα Fujitsu Siemens Computers Home PC με ενσωματωμένο δομοστοιχείο WLAN, θα βρείτε το λογισμικό εγκατάστασης στον κατάλογο: *Έναρξη - Όλα τα προγράµµατα - wireless Lan*.

## **Εγκατάσταση του Odyssey Client**

Για την εγκατάσταση του Odyssey Client:

- ► Συνδέστε το δοµοστοιχείο WLAN σε µία ελεύθερη διεπαφή USB της συσκευής σας και τοποθετήστε τον οδηγό CD στο drive για CD.
- ► Σε περίπτωση που έχετε αγοράσει ένα Fujitsu Siemens Computers Home PC µε ενσωµατωµένο δοµοστοιχείο WLAN, κάντε κλικ στο σύµβολο *wireless Lan* στον κατάλογο: *Έναρξη - Όλα τα προγράµµατα*.

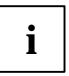

Το Odyssey Client Manager Software είναι ήδη εγκατεστηµένο. Το πρόγραµµα βρίσκεται στο Drivers & Utilitis CD, για την περίπτωση που πρέπει να διεξαχθεί εκ νέου εγκατάσταση.

Το Installations-Wizard ενεργοποιήθηκε για να σας βοηθήσει κατά τη διαδικασία εγκατάστασης.

► Κάντε κλικ στο *Next*, για να συνεχίσετε.

Εµφανίζονται οι όροι παραχώρησης άδειας.

- ► Κάντε κλικ στην επιλογή *I accept the terms in the license agreement*, για να αποδεχτείτε τους όρους παραχώρησης άδειας και έπειτα κάντε κλικ στο *Next*, για να συνεχίσετε.
- ► Εισάγετε τα δεδοµένα χρήστη σας και κάντε κλικ στο *Next*, για να συνεχίσετε.

► Επιλέξτε στο παράθυρο *Setup Type* την επιλογή *Complete*, για τη διεξαγωγή της εγκατάστασης σε στάνταρτ κατάλογο.

ή

Επιλέξτε την επιλογή *Custom*, σε περίπτωση που επιθυµείτε να προσδιορίσετε εσείς τον κατάλογο εγκατάστασης. Η επιλογή αυτή πρέπει να χρησιµοποιείται µόνο από προχωρηµένους χρήστες.

► Κάντε κλικ στο *Next*, για να συνεχίσετε.

Το Installations-Wizard διαθέτει στο σηµείο αυτό όλες τις απαραίτητες πληροφορίες για να ξεκινήσει την εγκατάσταση. Κάντε κλικ στο *Back*, για να ελέγξετε ή να τροποποιήσετε τις καταχωρήσεις σας και κάντε κλικ στο *Install*, για την εκκίνηση της εγκατάστασης.

Η εγκατάσταση ξεκίνησε. Η εγκατάσταση µπορεί να διαρκέσει αρκετά λεπτά. Όταν ολοκληρωθεί η εγκατάσταση, εµφανίζεται το παράθυρο *InstallShield Wizard Completed*. Μπορείτε να ενεργοποιήσετε άµεσα το Odyssey Client ή να εµφανίσετε πρώτα το αρχείο Readme.

► Κάντε κλικ στο *Finish*, για την ολοκλήρωση της εγκατάστασης.

### **Configure and Enable Odyssey Wizard**

Αµέσως µετά την πρώτη εγκατάσταση του Odyssey Client, εµφανίζεται αυτόµατα το *Configure and Enable Odyssey Wizard*, για την τελική διαµόρφωση και ενεργοποίηση του Odyssey Client.

Σε περίπτωση που δεν επιθυµείτε να πραγµατοποιήσετε τη διαµόρφωση στο εν λόγω χρονικό σηµείο, έχετε τη δυνατότητα να την πραγµατοποιήσετε αργότερα. Εκκινήστε το Odyssey Client Manager στο *Έναρξη ñ Προγράµµατα ñ Fujitsu Siemens Computers ñ Odyssey Client for Fujitsu Siemens Computers – Odyssey Client Manager for Fujitsu Siemens Computers.* Έπειτα το *Configure and Enable Odyssey Wizard* ξεκινάει αυτόµατα.

# **Χρήση του Odyssey Client**

#### **Επισκόπηση για το Odyssey Client Manager**

*Odyssey Client for Fujitsu Siemens Computers* ονοµάζεται η επιφάνεια Windows του Odyssey Client Manager, με την οποία μπορείτε να χειριστείτε και να διαµορφώσετε το Wireless LAN σας.

► Εκκινήστε το *Odyssey Client Manager* στο *Έναρξη - Όλα τα προγράµµατα - Fujitsu Siemens Computers - Odyssey Client for Fujitsu Siemens Computers - Odyssey Client Manager* ή κάντε διπλό κλικ στο σύµβολο Odyssey Client Manager στη γραµµή εργαλείων.

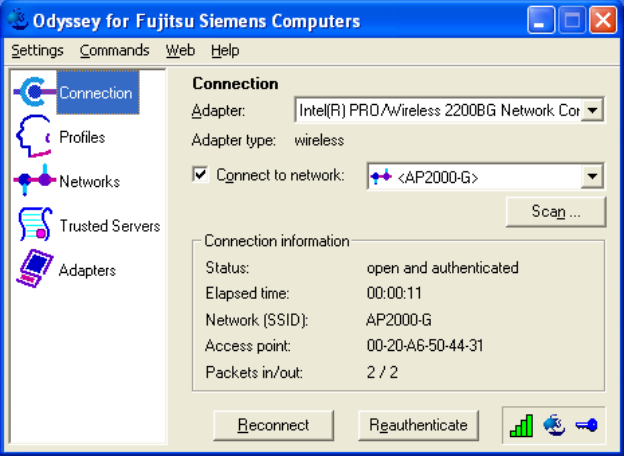

#### **Odyssey Client Manager-Ένδειξη**

Στην πλειονότητα των συνδέσεων δικτύου υπάρχει το Odyssey Client Manager σε πολλά παράθυρα, στα οποία έχετε τη δυνατότητα διεξαγωγής διαφόρων ρυθµίσεων λειτουργίας:

- Στο παράθυρο *Connection* έχετε τη δυνατότητα να χειριστείτε τη σύνδεση δικτύου σας και να δείτε την τρέχουσα κατάσταση σύνδεσής σας.
- Στο παράθυρο *Profiles* εισάγετε πληροφορίες, οι οποίες είναι απαραίτητες κατά την πιστοποίηση ταυτότητας ή τη δήλωση στο δίκτυο, π.χ. Κωδικός ή Πιστοποιητικό.
- Στο παράθυρο *Networks* µπορείτε να διαµορφώσετε και να καθορίσετε διάφορα ασύρµατα δίκτυα, όταν επιθυµείτε να τα συνδέσετε.
- Στο παράθυρο *Trusted Servers* καθορίζετε τις πληροφορίες πιστοποίησης και αναγνώρισης των Server, για τους οποίους µπορείτε να πιστοποιήσετε την ταυτότητα, κατά τη δηµιουργία σύνδεσης, για να διασφαλίσετε το γεγονός ότι έχετε δηλωθεί στο επιθυµητό δίκτυο.
- Στο παράθυρο *Adapters* µπορείτε να διαµορφώσετε µία ή περισσότερες κάρτες δικτύου για ασύρµατα δίκτυα.

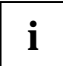

Μετά την πρώτη εγκατάσταση, στο παράθυρο *Adapters* εµφανίζεται αυτόµατα η Κάρτα WLAN σας µε το όνοµα *CONNECT2AIR WLAN E-5400 USB D1700*.

Όλα τα ονόµατα παράθυρων είναι καταχωρηµένα στην αριστερή σελίδα του Odyssey Client Manager-Ένδειξη. Κάντε κλικ στο όνοµα του παράθυρου, το οποίο επιθυµείτε να εµφανίσετε ή να τροποποιήσετε.

### **∆ιαµόρφωση ασύρµατων δικτύων**

Κατά την πρώτη εκκίνηση του Odyssey Client Manager µετά την εγκατάσταση αυτού, έχει ήδη εγκατασταθεί αυτόµατα η Κάρτα WLAN σας και εµφανίζεται στο παράθυρο *Adapters*. Πρέπει παρόλα αυτά να τοποθετήσετε ακόµα ένα δίκτυο, µε το οποίο επιθυµείτε να συνδέεστε.

Μπορείτε να πραγµατοποιήσετε κάτι τέτοιο στο παράθυρο *Networks* του Odyssey Client Manager.

Μπορείτε να δηµιουργήσετε είτε µία σύνδεση µε ένα AccessPoint (τρόπος Infrastrukture) ή µε ένα άλλο σύστηµα, όπως είναι π.χ. ένα PC (τρόπος Adhoc ή τρόπος Peer-to-Peer).

► Κάντε κλικ στο Odyssey Client Manager στο σηµείο *Networks*, για να εµφανιστεί το παράθυρο.

Για την προσθήκη ενός δικτύου, κάντε κλικ στο *Add*. Εµφανίζεται το παράθυρο *Add Network*. ∆ιαµορφώστε τις ρυθµίσεις για το καινούργιο δίκτυο µε τον τρόπο που περιγράφεται παρακάτω και έπειτα κάντε κλικ στο *OK*.

Στο πεδίο *Network name (SSID)* πρέπει να εισάγετε το όνοµα δικτύου για το δίκτυο, µε το οποίο επιθυµείτε να συνδεθείτε.

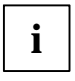

**i** Πληροφορηθείτε ποιο SSID χρησιμοποιεί το AccessPoint ή ο<br>«άλλος υπολογιστής, με τον οποίο επιθυμείτε να δημιουργήσετε<br>σύνδεση. Λάβετε οπωσδήποτε υπόψη σας ότι η σύνδεση σύνδεση. Λάβετε οπωσδήποτε υπόψη σας ότι η σύνδεση µπορεί να πραγµατοποιηθεί µόνο µε ίδιο SSID και προσέξτε τη γραφή µε κεφαλαία και µικρά γράµµατα!

► Εισάγετε το όνοµα δικτύου στο πεδίο *Network name (SSID)*.

Στη συνέχεια, έχετε τη δυνατότητα να εισάγετε στο πεδίο *Description (optional)* ένα όνομα ως περινραφή για το δίκτυο, το οποίο δημιουργείτε τη στιγµή εκείνη. Αυτό είναι πολύ χρήσιµο, για τη διαφοροποίηση των δικτύων. Έπειτα, πρέπει να επιλέξετε στο πεδίο *Network type* το είδος της σύνδεσης. Σε περίπτωση που επιθυµείτε να συνδεθείτε µε ένα AccessPoint, πρέπει να επιλέξετε το *Access point (infrastructure mode)*. Σε περίπτωση που επιθυµείτε να συνδεθείτε µε ένα άλλο σύστηµα, όπως π.χ. ένα PC, πρέπει να επιλέξετε το *Peer-to-peer (ad hoc mode)*. Κατά την επιλογή του *Peer-to-Peer*, πρέπει να επιλέξετε στο επόµενο πεδίο το ίδιο ασύρµατο κανάλι µε αυτό που έχει ρυθµιστεί στο άλλο στοιχείο WLAN. ∆υνατότητες επιλογής αποτελούν µόνο τα κανάλια 1 έως 13.

Πριν να καταστεί δυνατή η δηµιουργία σύνδεσης, πρέπει να επιλέξετε έναν τρόπο διάταξης στο πεδίο *Association mode*. Οι δυνατότητες διάταξης εξαρτώνται από το Hardware του AccessPoint σας ή των στοιχείων WLAN σας.

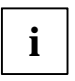

**i** Πληροφορηθείτε σχετικά με τη διαμόρφωση των στοιχείων<br>WLAN, με τα οποία επιθυμείτε να πραγματοποιήσετε σύνδεση<br>και διεξάνετε τις παρακάτω ουθμίσεις στο Odyssev Client και διεξάγετε τις παρακάτω ρυθµίσεις στο Odyssey Client.

Υπάρχει δυνατότητα επιλογής µεταξύ τριών τρόπων διάταξης: *Open*, *Shared* ή *WPA*.

Μετά την επιλογή τρόπου διάταξης, πρέπει να εισάγετε µία κατάλληλη διαδικασία κρυπτογράφησης στο πεδίο *Encryption method*.

Η επιλογή της κρυπτογράφησης εξαρτάται από τις συνθήκες του AccessPoint σας ή των στοιχείων WLAN σας. Οι δυνατότητες επιλογής σας διαφέρουν ανάλογα από τον επιλεγµένο τρόπο διάταξης.

Έχετε στη διάθεσή σας τις παρακάτω επιλογές: *none*, *WEP*, *TKIP* ή *AES*.

Κατά τον καθορισµό συνδυασµών πρέπει να εισάγετε στο τελευταίο τµήµα του παραθύρου διαµόρφωσης ένα πλήκτρο (key). Τις πληροφορίες αυτές θα τις βρείτε στο εγχειρίδιο χρήσης του στοιχείου, µε το οποίο επιθυµείτε να συνδεθείτε, ή στην κατάσταση διαµόρφωσης. Όταν πρέπει να εισάγετε ένα πλήκτρο WEP, λάβετε επίσης υπόψη σας το πεδίο επιλογής *Format for entering keys*. Αυτό το είδος κρυπτογράφησης διαφέρει ανάλογα και από το µορφότυπο του κλειδιού. Μπορείτε να επιλέξετε µεταξύ *ASCII characters* ή *hexadecimal digits*.

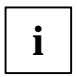

Η δοµή σύνδεσης µπορεί να ολοκληρωθεί µε επιτυχία µόνο όταν οι ρυθµίσεις των προς σύνδεση στοιχείων έχουν ρυθµιστεί µε πλήρη ταύτιση.

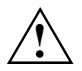

Για λόγους ασφάλειας σας προτείνουµε να ρυθµίσετε µία κρυπτογράφηση για τα ασύρµατα δίκτυά σας.

## **Χειρισµός συνδέσεων δικτύου**

#### **Σύνδεση µε ένα δίκτυο**

Με τη βοήθεια του εικονιδίου ελέγχου *Connect to network* έχετε τη δυνατότητα δηµιουργίας ή τερµατισµού σύνδεσης στο ασύρµατο δίκτυο. Σε περίπτωση που επιθυµείτε σύνδεση µε ένα ασύρµατο δίκτυο, διασφαλίστε το γεγονός ότι έχει µαρκαριστεί το εν λόγω εικονίδιο ελέγχου.

Από το µενού επιλογής δεξιά του *Connect to network* µπορείτε να επιλέξετε ένα ασύρµατο δίκτυο, µε το οποίο πρόκειται να δηµιουργηθεί η σύνδεση. Στη λίστα αυτή εµφανίζονται όλα τα δίκτυα, τα οποία διαµορφώσατε µε τη βοήθεια του παραθύρου *Networks*.

Τα ονόµατα δικτύου βρίσκονται µέσα σε αγκύλες µετά την περιγραφή δικτύου.

Πριν από το όνοµα υπάρχει το παρακάτω σύµβολο:

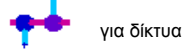

Για τη σύνδεση µε ένα ήδη διαµορφωµένο δίκτυο:

Επιλέξτε από το μενού επιλογής το δίκτυο, με το οποίο επιθυμείτε σύνδεση.

► Μαρκάρετε το εικονίδιο ελέγχου *Connect to network*, σε περίπτωση που δεν είναι ήδη µαρκαρισµένο.

Για τον τερµατισµό της σύνδεσης µε ένα δίκτυο, ακυρώστε το µαρκάρισµα του εικονιδίου ελέγχου *Connect to network*.

#### **Αναζήτηση ασύρµατων δικτύων**

Σε περίπτωση που αλλάζετε συχνά την έδρα σας, έχετε τη δυνατότητα να πιστοποιήσετε την ταυτότητα των τοπικών, διαθέσιµων δικτύων, τα οποία δεν έχετε ακόµα διαµορφώσει. Για τη δηµιουργία σύνδεσης σε ένα µη διαµορφωµένο ασύρµατο δίκτυο, ακολουθήστε τα παρακάτω βήµατα:

► Κάντε κλικ στο *Scan* στο παράθυρο *Connection*.

Το Odyssey Client ελέγχει τα ραδιοκύµατα και εµφανίζει µία λίστα όλων των ασύρµατων δικτύων, στα οποία υπάρχει πρόσβαση στο συγκεκριµένο χρονικό σηµείο.

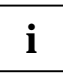

Σε περίπτωση που επιλέξετε σύνδεση σε ένα άλλο AccessPoint, πρέπει να επιλέξετε την κάρτα δήλωσης *access point networks*. Σε περίπτωση που επιθυµείτε σύνδεση µε άλλο σύστηµα, πρέπει να επιλέξετε την κάρτα δήλωσης *peer-to-peer networks.*

- ► Επιλέξτε το δίκτυο, µε το οποίο επιθυµείτε να δηµιουργήσετε σύνδεση και κάντε κλικ στο *OK*.
	- ñ Σε περίπτωση που έχετε ήδη διαµορφώσει τις ρυθµίσεις για το δίκτυο αυτό, το Odyssey Client προσπαθεί να δηµιουργήσει τη σύνδεση µε τις ρυθµίσεις αυτές.
	- ñ Σε περίπτωση που δεν έχουν ακόµα διαµορφωθεί οι ρυθµίσεις για το δίκτυο αυτό, εµφανίζεται πρώτα το παράθυρο *Network Properties*. Εισάγετε τις ρυθµίσεις και κάντε κλικ στο *OK*.

Το Odyssey Client προσπαθεί να δηµιουργήσει σύνδεση µε το δίκτυο.

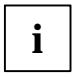

Κατά τη σάρωση εµφανίζονται µόνο τα ασύρµατα δίκτυα, τα οποία ο διαχειριστής, τα SSID (όνοµα δικτύου), διαµόρφωσε ως ορατά. Σε περίπτωση που τα SSID δεν εµφανίζονται, πρέπει να εισάγετε το δίκτυο µέσω του παραθύρου *Networks*.

# **i**

Λεπτοµερείς περιγραφές και υποδείξεις για την ασφάλιση του Wireless LAN σας θα βρείτε στο ολοκληρωµένο εγχειρίδιο χρήσης "Wireless LAN" στο συνηµµένο CD.

Επιπλέον, στην τεκµηρίωση αυτή θα βρείτε πληροφορίες για τα Τεχνικά δεδοµένα, καθώς και τη ∆ήλωση συµµόρφωσης για την Ευρώπη (R&TTE).

# **Αντιµετώπιση προβληµάτων και συµβουλές**

#### **Σε περίπτωση που δεν είναι δυνατή η πραγµατοποίηση σύνδεσης**

- ► ∆ιασφαλίστε το γεγονός ότι και οι δύο σταθµοί βρίσκονται εντός της εµβέλειας ραδιοκυµάτων (30 m µέγιστη απόσταση σε κτίρια µε τις βέλτιστες προϋποθέσεις). Η εµβέλεια διαφέρει ανάλογα από τα χαρακτηριστικά δόµησης!
- ► ∆ιαµορφώστε και τους δύο σταθµούς για σκοπούς ελέγχου χωρίς ρυθµίσεις ασφάλειας (το Odyssey Client *Association mode* σε *open* και το *Encryption method* σε *none*).

#### **Βαθµοί σύνδεσης**

Οι στάνταρτ βαθµοί σύνδεσης ανέρχονται σε µία σύνδεση σε ένα AccessPoint (τρόπος Infrastruktur) στα 54 Mbps µέγ. Σε µία σύνδεση µε άλλο σύστηµα (τρόπος Adhoc ή τρόπος Peer-to-Peer) ανέρχονται σε 11 Mbps, διότι η κάρτα Fujitsu Siemens Computers WLAN διαθέτει την πιστοποίηση "WiFi". Για την επίτευξη βαθµού σύνδεσης της τάξης των 54 Mbps σε αυτό τον τρόπο, πρέπει να τροποποιήσετε τις ιδιότητες της κάρτας WLAN σας:

► Κάντε κλικ στο *Έναρξη* - µετά κάντε κλικ µε το δεξί πλήκτρο του ποντικιού σε *Επιφάνεια εργασίας - Ιδιότητες - Hardware - ∆ιαχείριση συσκευής* - διπλό κλικ σε *Προσαρµογέα δικτύου* - διπλό κλικ σε *Connect2Airô WLAN E-5400 USB D1700*.

Εµφανίζονται οι ιδιότητες του δοµοστοιχείου WLAN. Στο σηµείο αυτό πρέπει να επιλέξετε στην κάρτα δήλωσης *Περαιτέρω* την ιδιότητα *Configuration Profile* και να τροποποιήσετε την τιµή από *WiFi Spec* σε *Mixed*. Επιβεβαιώστε τη ρύθµιση µε *OK*.

# **FCC Class B Compliance Statement**

The following statement applies to the products covered in this manual, unless otherwise specified herein. The statement for other products will appear in the accompanying documentation.

This device complies with Part 15 of the FCC Rules and with RSS-210 of Industry Canada.

Operation is subject to the following two conditions:

- (1) this device may not cause harmful interference, and
- (2) this device must accept any interference received, including interference that may cause undesired operation.

#### **NOTE:**

This equipment has been tested and found to comply with the limits for a "Class B" digital device, pursuant to Part 15 of the FCC rules and meets all requirements of the Canadian Interference-Causing Equipment Standard ICES-003 for digital apparatus. These limits are designed to provide reasonable protection against harmful interference in a residential installation. This equipment generates, uses and can radiate radio frequency energy and, if not installed and used in strict accordance with the instructions, may cause harmful interference to radio communications. However, there is no guarantee that interference will not occur in a particular installation. If this equipment does cause harmful interference to radio or television reception, which can be determined by turning the equipment off and on, the user is encouraged to try to correct the interference by one or more of the following measures:

- Reorient or relocate the receiving antenna.
- Increase the separation between equipment and the receiver.
- Connect the equipment into an outlet on a circuit different from that to which the receiver is connected.
- Consult the dealer or an experienced radio/TV technician for help.

Fujitsu Siemens Computers GmbH is not responsible for any radio or television interference caused by unauthorised modifications of this equipment or the substitution or attachment of connecting cables and equipment other than those specified by Fujitsu Siemens Computers GmbH. The correction of interferences caused by such unauthorised modification, substitution or attachment will be the responsibility of the user.

The use of shielded I/O cables is required when connecting this equipment to any and all optional peripheral or host devices. Failure to do so may violate FCC and ICES rules.

#### **IMPORTANT NOTE:**

FCC Radiation Exposure Statement:

This equipment complies with FCC radiation exposure limits set forth for an uncontrolled environment. This equipment should be installed and operated with minimum distance 20cm between the radiator and your body. This transmitter must not be co-located or operating in conjunction with any other antenna or transmitter.